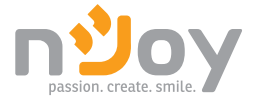

# Ascet 5k-6k Installation Manual

## (Hardware)

Manual de Instalare (Hardware) SIH12005L032ACCU0B - Ascet 5K-60/1P2T2 SIH12005L052ACCU0B - Ascet 5K-120/1P2T2 SIH12006L032ACCU0B - Ascet 6K-60/1P2T2 SIH12006L062ACCU0B - Ascet 6K-120/1P2T2

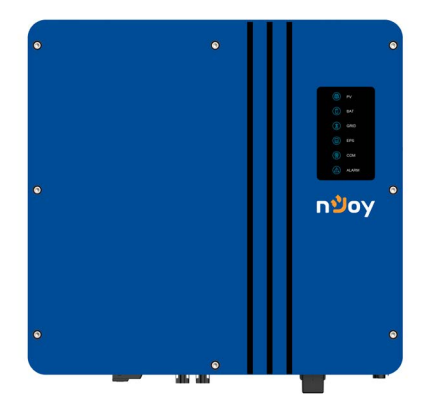

320.06.23.0

Before using this product, carefully read all product documentation and retain it for future reference.

[English](#page-3-0)

#### **Content**

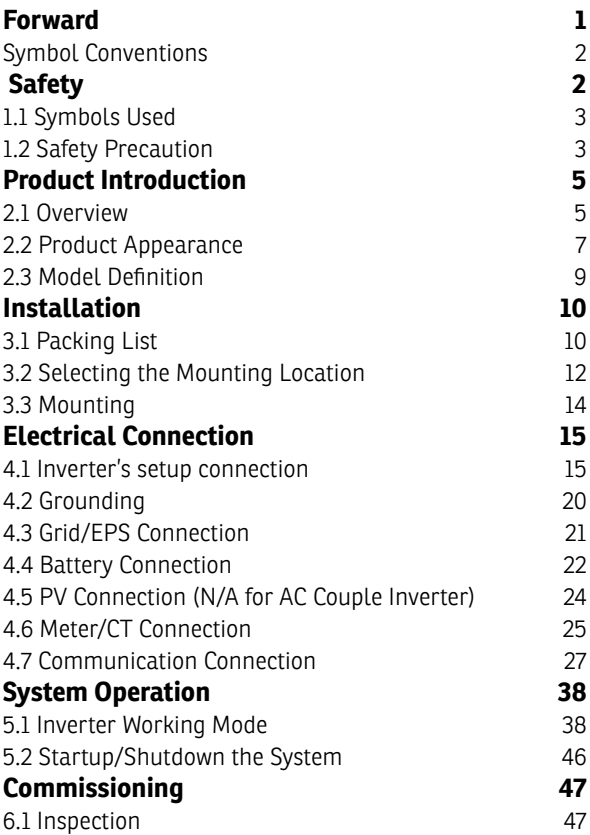

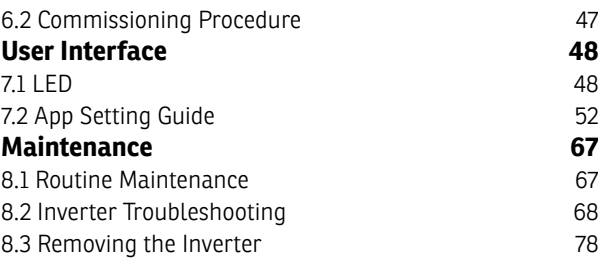

#### <span id="page-3-0"></span>**Please read this manual before using the product.**

*This user manual introduces the inverter in terms of its installation, electrical connections, operation, commissioning, maintenance, and troubleshooting. Please read through the manual carefully before installing and using the inverter, and keep the manual well for future reference.*

#### **Preface**

#### **About This Manual**

This manual describes the installation, connection, the use of APP, commissioning and maintenance etc. of ESS inverter. Please first read the manual and related documents carefully before using the product and store it in a place where installatiton, operation and maintenance personnel can access it at any time. The illustration in this user manual is for reference only. This user manual is subject to change without prior notice.

#### **Target Group**

ESS inverters must be installed by professional electrical engineers who have obtained relevant qualifications.

#### <span id="page-4-0"></span>**Symbol Conventions**

The following safety instructions and general information are used within this user manual.

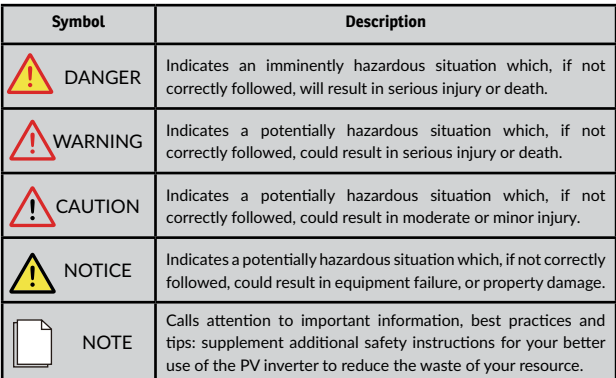

#### **1 Safety**

Before using the inverter, please read all instructions and cautionary markings on the unit and manual.

Put the instructions where you can take them easily.

The ESS inverter of ours strictly conforms to related safety rules in design and test. Local safety regulations shall be followed during installation, operation and maintenance. Incorrect operation work may cause injury or death to the operator or a third party and damage to the inverter and other properties belonging to the operator or a third party.

#### <span id="page-5-0"></span>**1.1 Symbols Used**

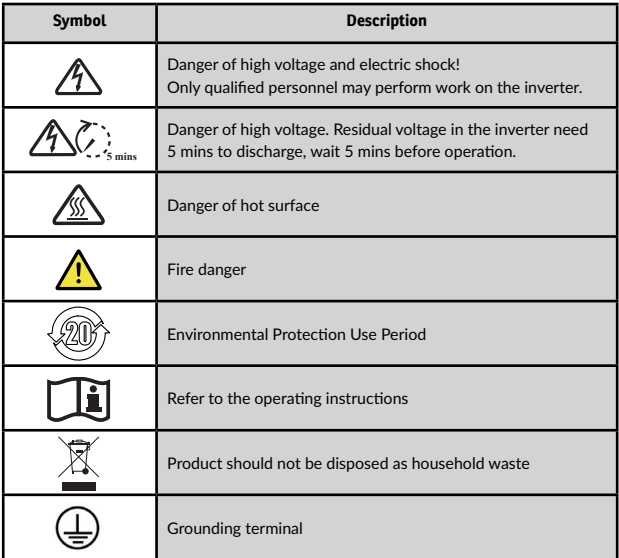

#### **1.2 Safety Precaution**

- Installation,maintenance and connection of inverters must be performed by qualified personnel, in compliance with local electrical standards, wiring rules and requirements of local power authorities and/or companies
- To avoid electric shock, DC input and AC output of the inverter must be terminated at least 5 minutes before performing any installation or maintenance.
- The temperature of some parts of the inverter may exceed 60°

during operation. To avoid being burnt, do not touch the inverter during before touching it.

- Ensure children are kept away from inverters.
- Don't open the front cover of the inverter. A part from performing work at the wiring terminal (as instructed in this manual), touching or changing components without authorization may cause injury to people, damage to inverters and annulment of the warranty
- Static electricity may damage electronic components. Appropriate method must be adopted to prevent such damage to the inverter; otherwise the inverter may be damaged and the warranty annulled.
- Ensure the output voltage of the proposed PV array is lower than the maximum rated input voltage of the inverter; otherwise the inverter may be damaged and the warranty annulled.
- When exposed to sunlight, the PV array generates dangerous high DC voltage. Please operate according to our instructions, or it will result in danger to life.
- PV modules should have an IEC61730 class A rating.
- If the equipment is used in a manner not specified by the manufacturer, the protection provided by the equipment may be impaired.
- Completely isolate the inverter before maintaining. Completely isolate the inverter should: Switch off the PV switch, disconnect the PV terminal, disconnect the battery terminal, and disconnect the AC terminal.
- Prohibit to insert or pull the AC and DC terminals when the inverter is running.
- Don't connect ESS inverter in the following ways:
- EPS Port should not be connected to grid;
- The single PV panel string should not be connected to two or more inverters.

#### <span id="page-7-0"></span>**2 Product Introduction**

#### **2.1 Overview**

#### **Hybrid Inverter**

The hybrid inverters are high-quality inverter which can convert solar energy to AC energy and store energy into battery.

The inverter can be used to optimize self consumption, store in the battery for future use or feed into public grid. Work mode depends on PV energy and user's preference. It can provide power for emergency use during the grid lost by using the energy from battery and inverter (generated from PV).

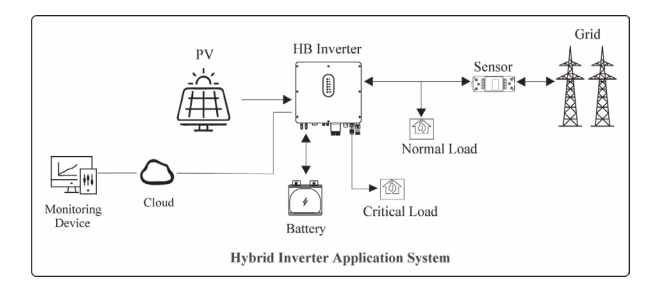

#### **AC Couple Inverter**

The AC couple inverters are high-quality inverter which can store energy into battery.

The inverter can be used to optimize self consumption, store in the battery for future use or feed into public grid. Work mode depends on the battery and user's preference. It can provide power for emergency use during the grid lost by using the energy from battery.

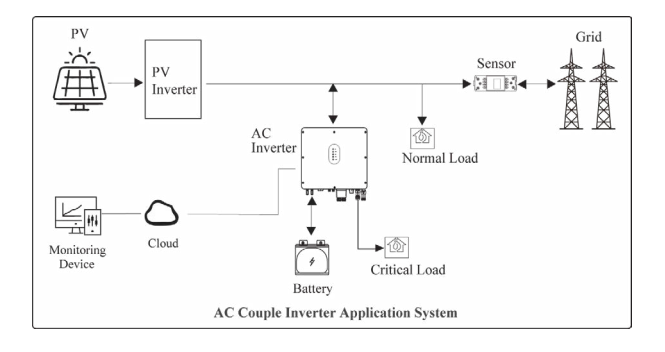

#### <span id="page-9-0"></span>**2.2 Product Appearance**

#### **2.2.1 Hybrid Inverter**

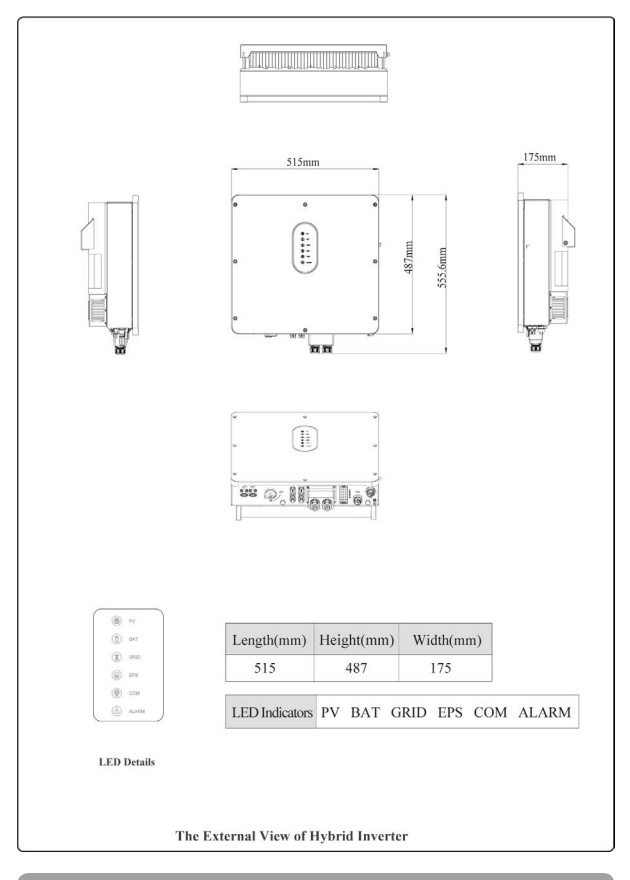

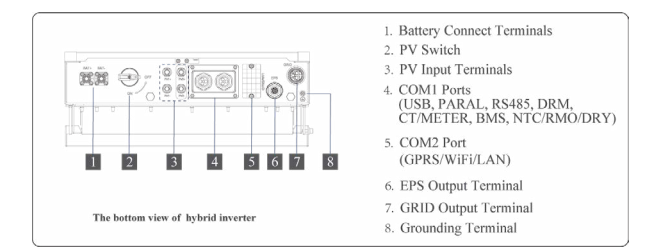

#### **2.2.2 AC Couple Inverter**

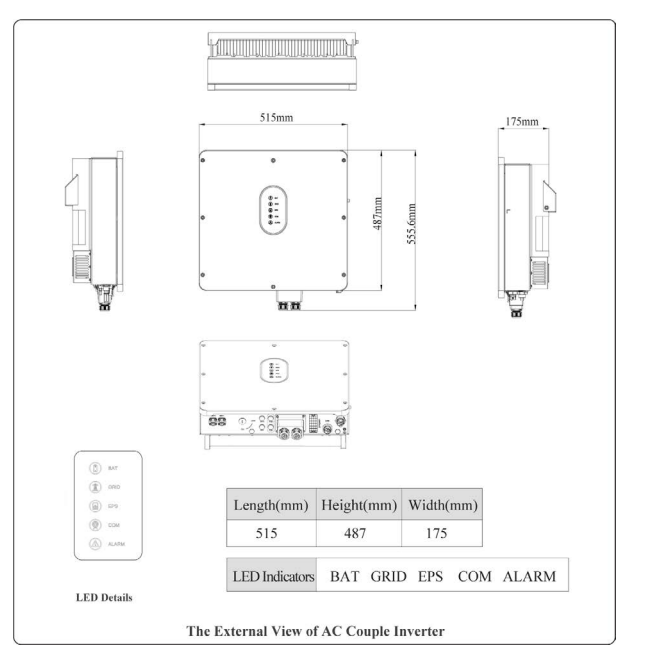

[English](#page-3-0)

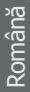

<span id="page-11-0"></span>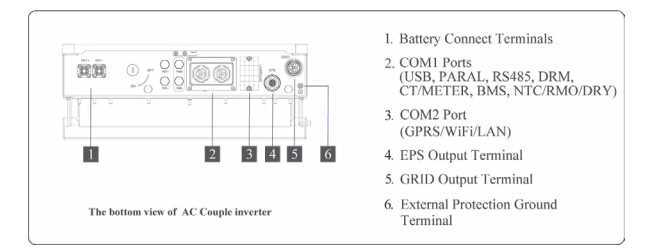

#### **NOTE!**

*The appearances of hybrid inverter and AC couple inverter are presented in detail in this section. The following chapters are only illustrated by hybrid inverter.*

#### **2.3 Model Definition**

The letters in the product model have the specific informations. (Take SIH12005L052ACCU0B - Ascet 5K-120/1P2T2 as example.)

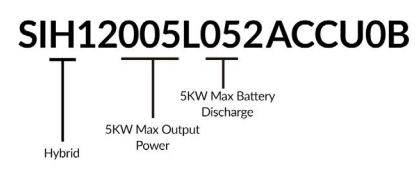

# [English](#page-3-0)

#### <span id="page-12-0"></span>**3 Installation**

#### **3.1 Packing List**

After unpacking, please check the following packing list carefully for any damage or missing parts. If any damage or missing parts occurs, contact the supplier for help.

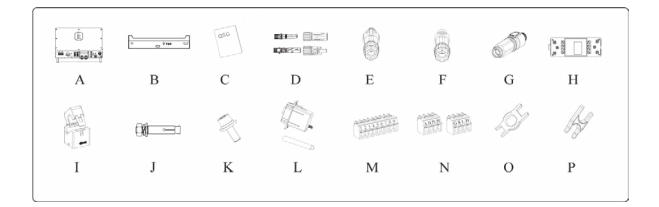

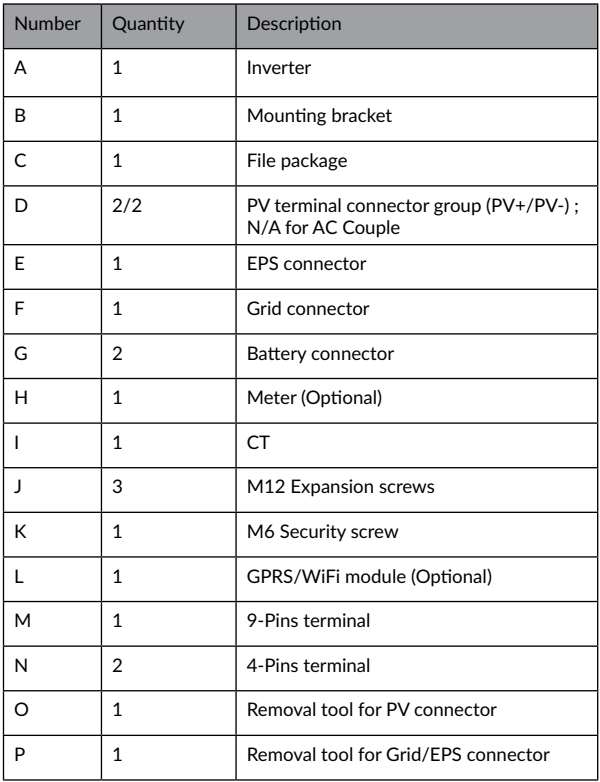

<span id="page-14-0"></span>**3.2.1 Installation Environment Requirements**

a. The storage inverter protection class is IP65 and can be mounted indoors or outdoors.

b. The mounting location must be inaccessible to unrelated personnel since the enclosure and heat sinks are extremely hot during operation.

c. Do not install the storage inverter in areas containing highly flammable materials or gases.

d. To ensure optimum operation and long service life, the ambient temperature must be below 50°C.

e. The storage inverter must be mounted in a well ventilated environment to ensure good heat dissipation.

f. To ensure long service life, the storage inverter must not be exposed to direct solar irradiation, rain, or snow. It is recommended that the inverter be mounted in a sheltered place.

g. The carrier where the inverter is mounted must be fire-proof. Do not mount the inverter on flammable building materials.

h. Do not install the inverter in a rest area since it will cause noise during operation.

i. The installation height should be reasonable and make sure it is easy to operate and view the display.

j. Product label and warning symbols shall be clear to read after installation.

k. Please avoid direct sunlight, rain exposure, show lay up install.

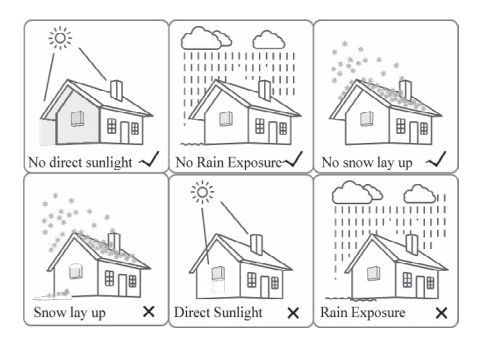

12

#### **3.2.2 Mounting Requirements**

Mount the inverter vertically or tilted backward by max 15°. The device can not be installed with a wrong mode and the connection area must point downward.

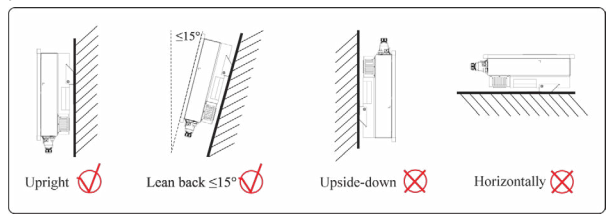

#### **3.2.3 Installation Space Requirements**

To ensure the inverter normally and easy to operate, there are requirements on available spaces of the inverter, e.g. to keep enough clearance. Refer to the following figures.

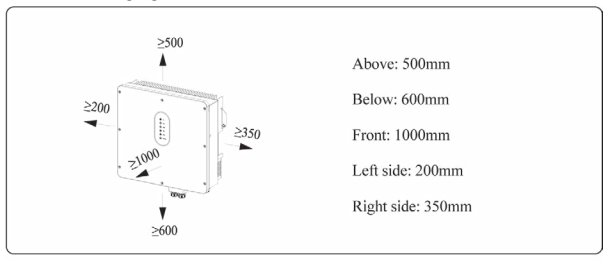

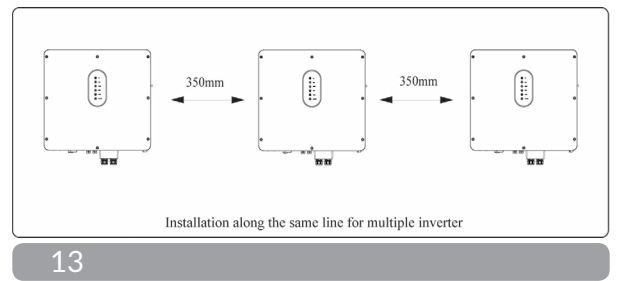

[Română](#page-25-0)

#### <span id="page-16-0"></span>**3.3 Mounting**

Before mounting the inverter, you have to prepare expansion bolts(specification: M12\*80; Quantity: 3).

#### **Step 1. Install the mounting bracket**

1. Use a level ruler to mark the position of the 3 holes on the wall. Refer to Figure a. and drill 3 holes, 16mm in diameter and 55mm in deep. Refer to Figure b.

2. Knock the expansion screw kit into the hole together with a hammer. Refer to Figure c.

Note: Do not remove the nut unit in Figure c.

3. After tightening 2-3 buckles, the expansion bolts are tight and not loose, and then unscrew the bolts, spring washer, gasket. Refer to Figure c. 4. Install and fix the mounting bracket on the wall. Refer to Figure d.

**Step 2. Install the inverter on the mounting bracket. Then lock the inverter using the security screw. Refer to Figure d.**

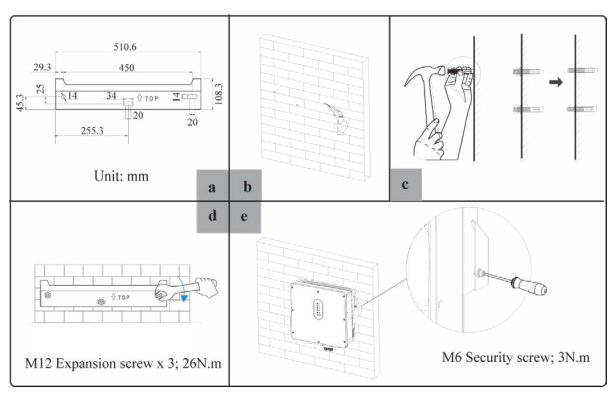

<span id="page-17-0"></span>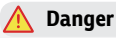

Before drilling the hole on the wall, ensure no damage on the electric wire and/or water pipe inside the wall.

#### **CAUTION**

To prevent potential damages and injuries from inverter falling down, please hang the inverter on the bracket, do not loosen grip unless confirm the inverter is well mounted.

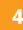

**4 Electrical Connection**

#### **4.1 Inverter's setup connection**

This chapter shows the details connection of ESS inverter. The following illustration only uses the hybrid inverters as an example.

ESS inverter system connection diagram:

#### **Non-parallel connection mode**

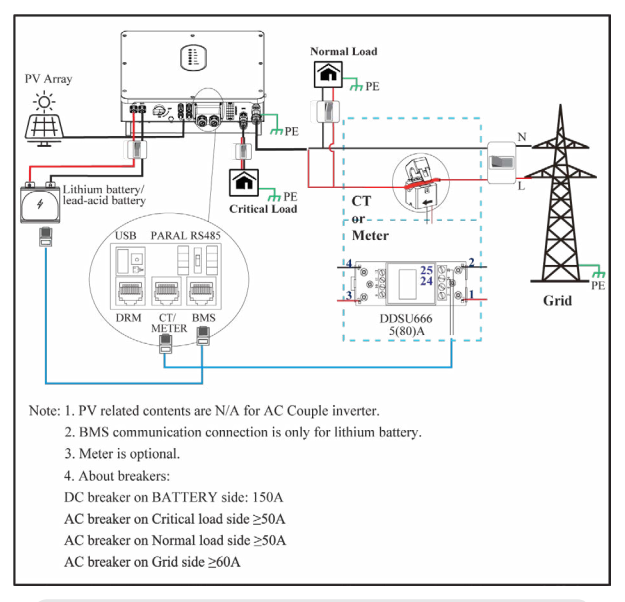

#### **DANGER**

Ensure that inverter and all cables to be installed are completely powered off during whole installation and connection. Otherwise, fatal injury can occur due to the high voltage caused from AC and DC cables.

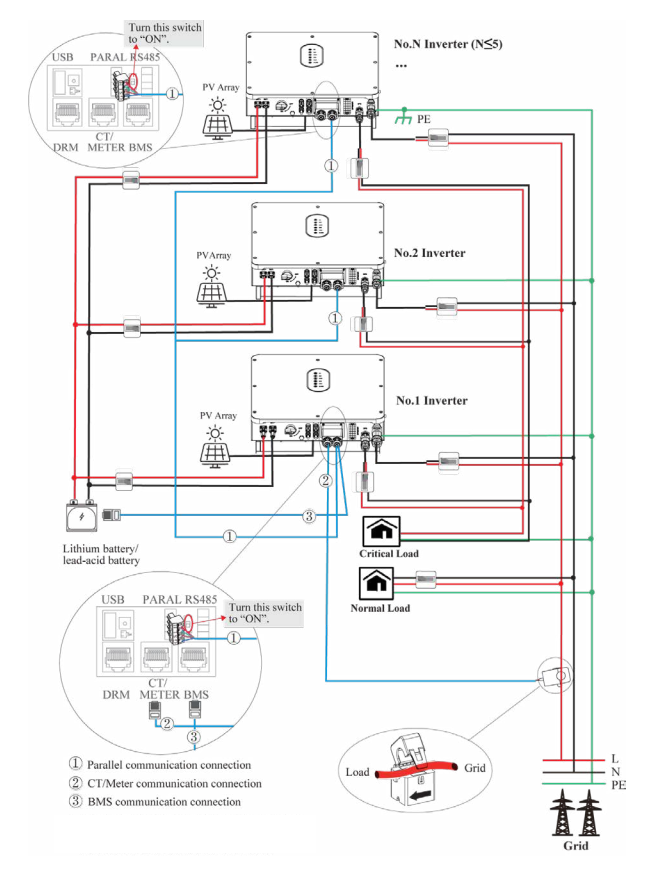

#### **Single phase parallel connection mode-Scheme A (N≤5)**

#### **Note for Scheme A:**

1. PV related contents are N/A for AC Couple inverter.

2. BMS communication connection is only for lithium battery.

3. It is necessary to turn the matched resistance switch of No. 1 inverter and No. N inverter to "ON" in parallel connection mode.

4. With parallel connection mode, it is necessary to connect APP to one of inverters and then go to Console > Other Setting page to enable Parallel mode on APP. Please refer to page 65.

5. About breakers:

DC breaker on BATTERY side: 150A

AC breaker on Critical load side ≥50A

AC breaker on Normal load side ≥50A

AC breaker on Grid side ≥60A

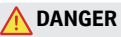

Ensure that inverter and all cables to be installed are completely powered off during whole installation and connection. Otherwise, fatal injury can occur due to the high voltage caused from AC and DC cables.

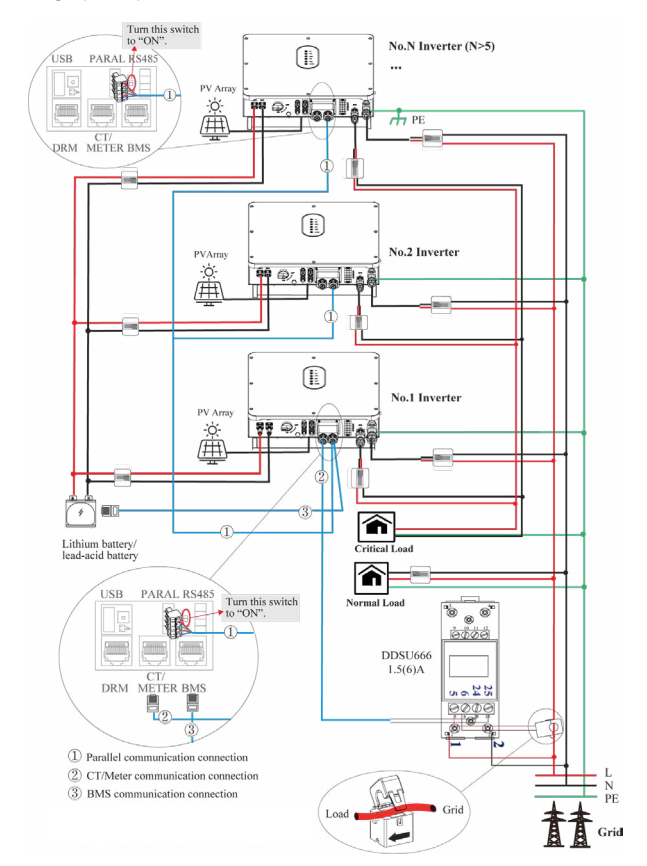

#### **Single phase parallel connection mode-Scheme B (N>5)**

#### <span id="page-22-0"></span>**Note for Scheme B:**

1. PV related contents are N/A for AC Couple inverter.

2. BMS communication connection is only for lithium battery.

3. It is necessary to additionally purchase suitable CT and meter according to the specific requirements in parallel connection mode-Scheme B.

4. It is necessary to turn the matched resistance switch of No. 1 inverter and No. N inverter to "ON" in parallel connection mode.

5. With parallel connection mode, it is necessary to connect APP to one of inverters and then go to Console > Other Setting page to enable Parallel mode on APP. Please refer to page 65.

6. About breakers: DC breaker on BATTERY side: 150A AC breaker on Critical load side ≥50A AC breaker on Normal load side ≥50A AC breaker on Grid side ≥60A

#### **DANGER**

Ensure that inverter and all cables to be installed are completely powered off during whole installation and connection. Otherwise, fatal injury can occur due to the high voltage caused from AC and DC cables.

#### **4.2 Grounding**

A protective earth (PE) terminal is equipped at the side of the inverter. Please be sure to connect this PE terminal to the PE bar for reliable grounding. AWG 10 or 12 yellow green lines are recommended.

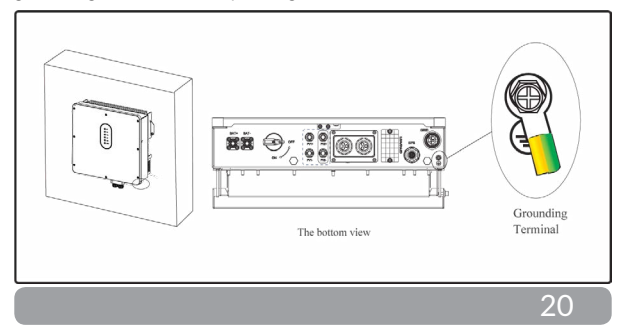

<span id="page-23-0"></span>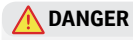

The inverter must be grounded; otherwise, there may be electric shock risk.

#### **CAUTION**

If the positive pole or negative pole of the PV array is required to be grounded, then the inverter output (to ACgrid) must be isolated by transformer in accordance with IEC62109-1, -2 standards.

#### **4.3 Grid/EPS Connection**

Before connecting the GRID/EPS terminal, ensure that both the AC terminal and the DC terminal are powered OFF and the PV switch is OFF. Otherwise there is a risk of high voltage shock. Grid/EPS connection please refer to below.

**Step 1**: Assemble the AC connector.

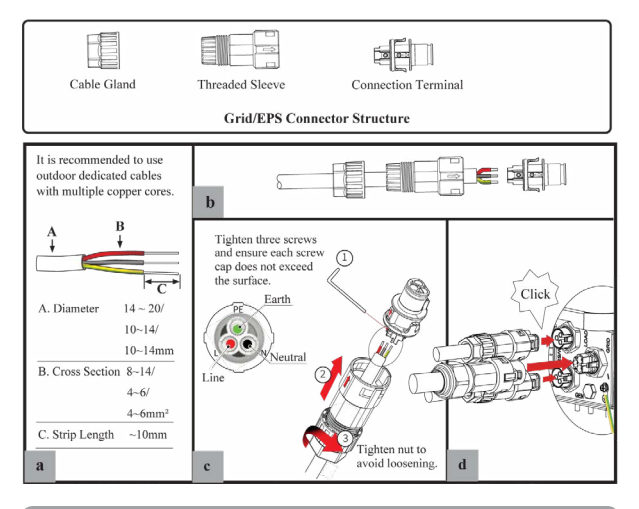

21

#### <span id="page-24-0"></span>**Step 2: Connect the AC connector.**

 An AC breaker should be installed between inverter and the grid/EPS. a. Before connecting the AC cable from inverter to AC breaker, you should confirm the AC breaker is working normally. Turn off the AC breaker and keep it open.

b. Connect the PE conductor to grounding electrode, and connect the N and L conductors to AC breaker.

c. Connect the AC breakers to the grid/EPS grid.

#### **NOTICE**

-Multiple inverters are not allowed to share a circuit breaker. -Load is not allowed to connect between the inverter and the AC breaker.

**To ensure that the inverter can be safely and reliably disconnected from the grid, a AC breaker(≥50A) should be installed only for inverter grid/ EPS port.**

#### **4.4 Battery Connection**

ESS inverter now only supports the lithium / lead-acid battery.

This part in this manual only describe the battery connection on inverter side. If you need more detailed connection information about the battery side, please refer to the manual of the battery you using.

Before connecting to battery, please install a separate DC breaker (150A; not equipped) between inverter and battery. This ensure the inverter can be security disconnected during maintenance.

<span id="page-25-0"></span>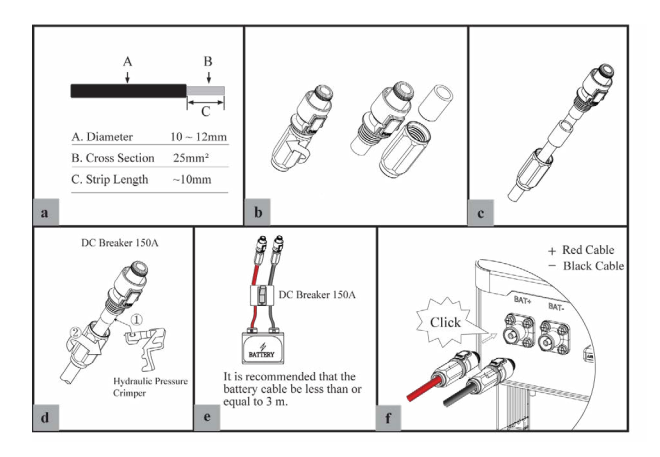

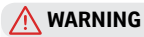

-Polarity reverse will damage the inverter!

-Be careful of electric shock and chemical hazards!

-To reduce risk of injury, please use the suitable recommended cable size.

#### **Battery Communication Connection**

If the battery type is lithium battery which need communication between the inverter and battery management system(BMS), the connection must be installed.

Please refer to section 4.7.1 for details.

#### <span id="page-26-0"></span>**4.5 PV Connection (N/A for AC Couple Inverter)**

PV connection please refer to below.

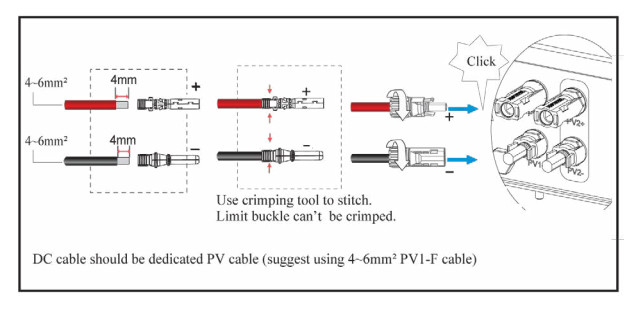

#### **WARNING**

-Before connection the PV panels, make sure the plug connector have the correct polarity. Incorrect polarity could permanently damage the inverter.

-PV array shouldn't be connected to the grounding conductor.

-The minimum insulation resistance to ground of the PV panels must exceed 18.33kΩ, there is a risk of shock hazard if the requirement of minimum resistance is not met.

#### <span id="page-27-0"></span>**4.6 Meter/CT Connection**

You can monitor usage with a meter or a CT.

#### **4.6.1 Meter Connection**

This section is applicable to non-parallel connection mode only. ESS inverter only supports the meter: CHNT-DDSU666 meter. The meter is optional.

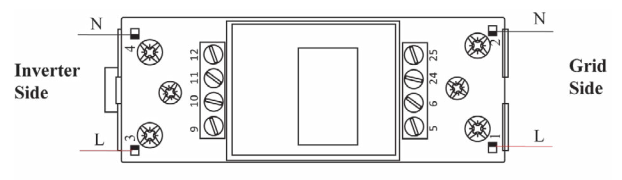

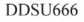

Before connecting to Grid, please install a separate AC breaker (≥60A; not equipped) between meter and Grid. This ensure the inverter can be security disconnected during maintenance.

The connection diagram of power cable of meter is as shown in the figure below:

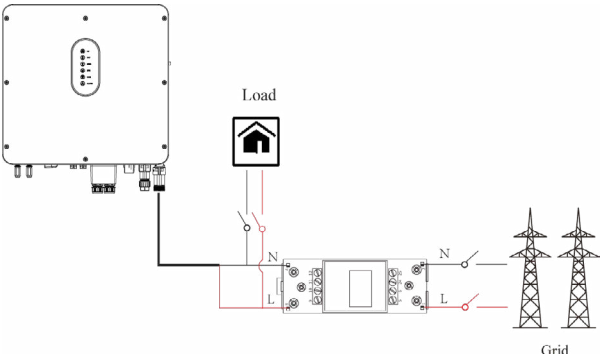

Please refer to the meter instruction manual for details.

25

# [Română](#page-25-0)

Before connecting to Grid, please install a separate AC breaker (≥60A; not equipped) between CT and Grid. This ensure the inverter can be security disconnected during maintenance.

The connection diagram of power cable of CT is as shown in the figure below:

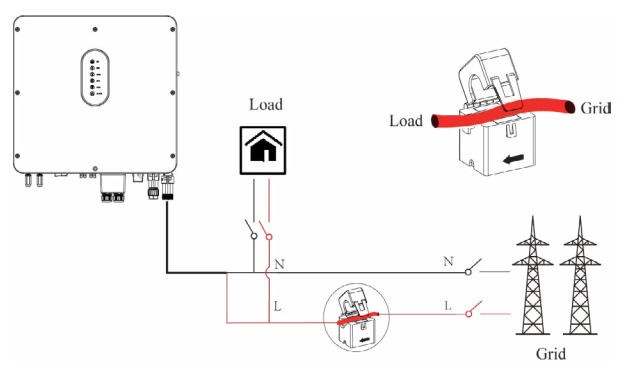

Please attention to the Current interchanger (CT) connection. The arrow on the CT indicates the current flow from grid to inverter. And lead the live line through the detection hole of CT.

#### **NOTE!**

*The current direction from grid to inverter is defined as positive and current direction from inverter to grid is defined as negative.*

#### <span id="page-29-0"></span>**4.7 Communication Connection**

**There are communication interfaces in the communication port on the bottom of the inverter as show below:**

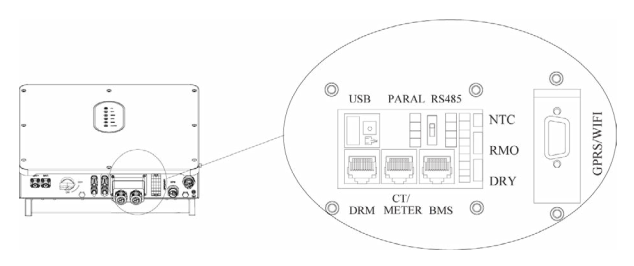

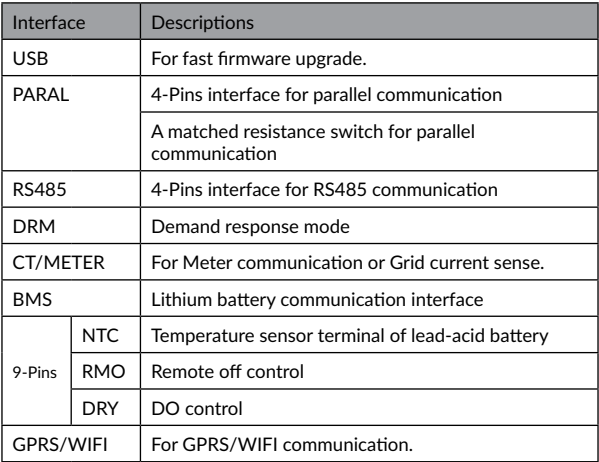

#### **4.7.1 BMS Connection (Only for Lithium Battery)**

#### **RJ45 Terminal Configuration of Battery Communication (BMS)**

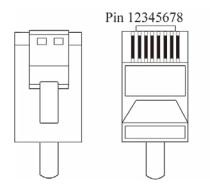

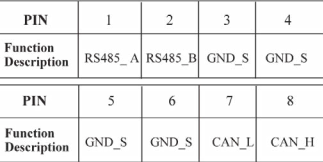

This manual describes the cable sequence of the inverter. For details about the cable sequence of the battery, see the manual of the battery you used.

#### **Refer to the following steps:**

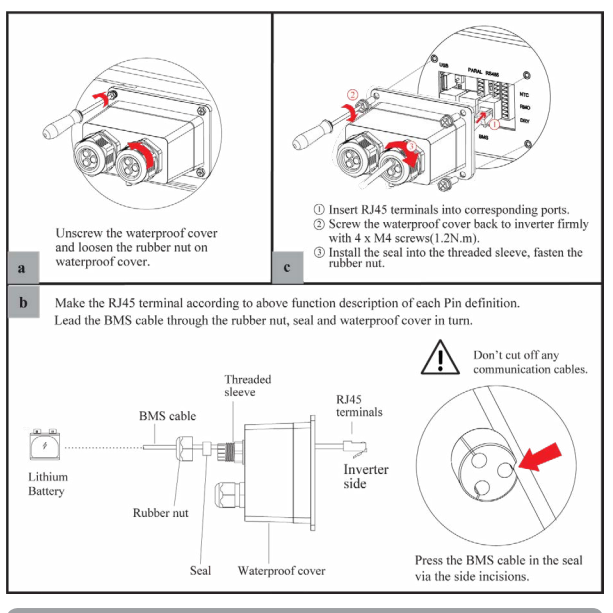

28

#### **4.7.2 DRMs Connection**

DRMs is a shortened form for "inverter demand response modes".

#### **NOTE!**

*With DRMs connection, it is necessary to connect APP to inverter and then go to Console > Other Setting page to enable DRM function on APP. Please refer to page 65.*

### **RJ45 Terminal Configuration of DRMs**

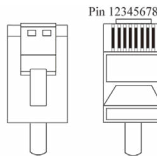

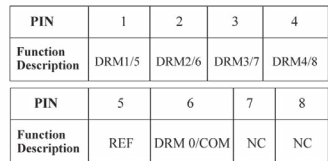

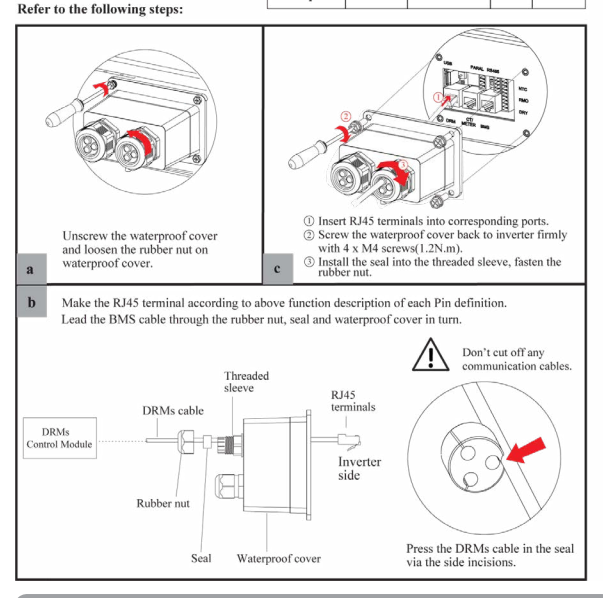

29

#### **4.7.3 Meter/CT Connection**

#### **RJ45 Terminal Configuration of Meter/CT Communication**

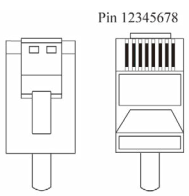

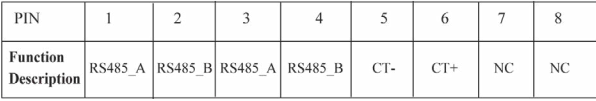

#### **4.7.3.1 Meter Connection**

#### **Meter cable connection overview**

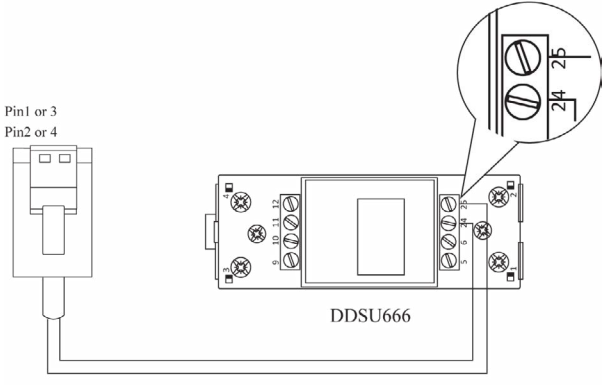

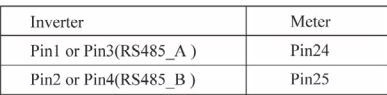

#### **Connect meter. Refer to the following steps:**

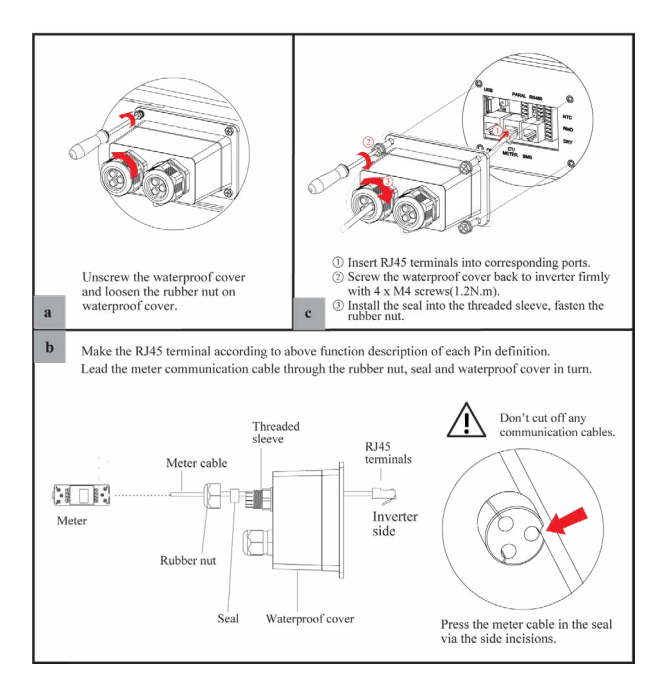

#### **4.7.3.2 CT Connection**

This section is applicable to non-parallel connection mode and parallel connection-scheme A only

#### **CT cable connection overview**

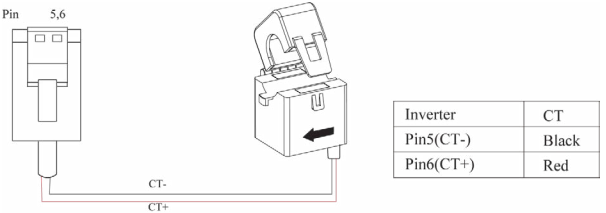

#### **Connect CT. Refer to the following steps:**

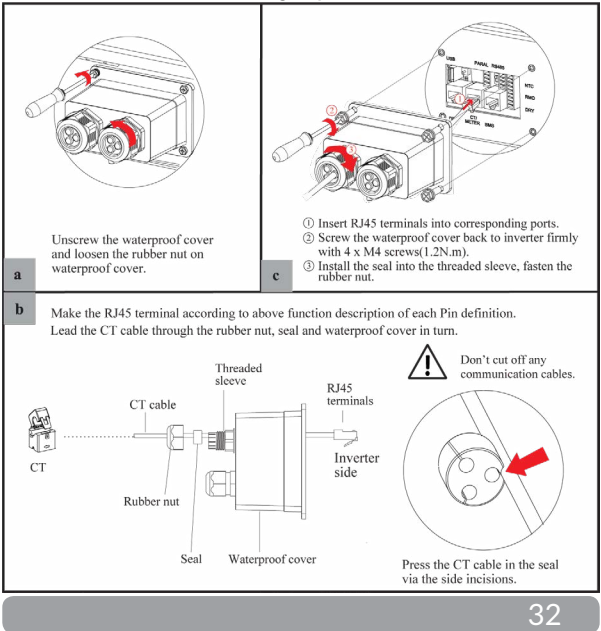

#### **4.7.4 RS485 Connection**

#### **4-Pins Terminal Configuration of RS485 Communication**

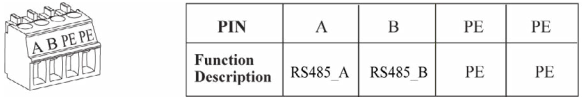

**Connect RS485. Refer to the following steps:**

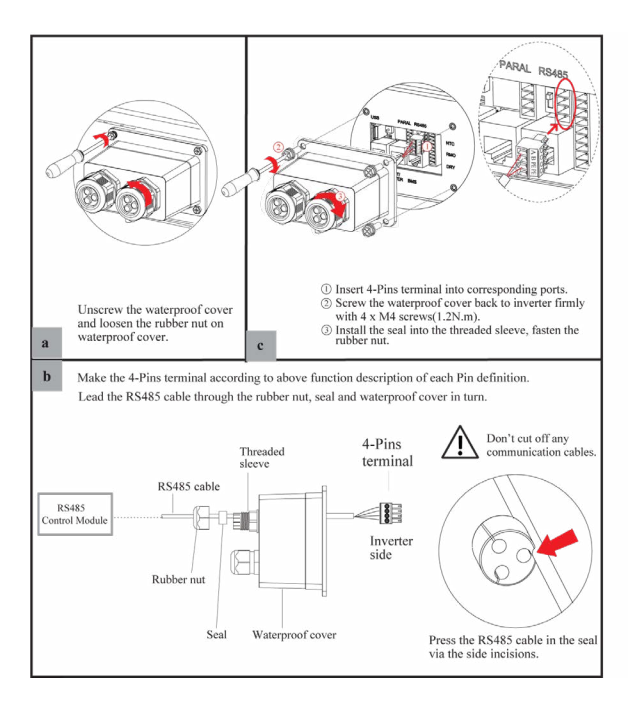
#### **4.67.5 Parallel Communication Connection**

#### **4-Pins Terminal Configuration of parallel Communication**

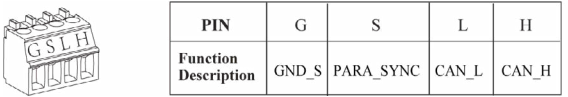

#### **Parallel communication cable connection overview**

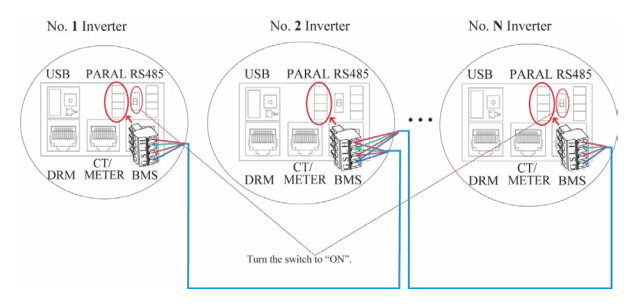

It is necessary to turn the matched resistance switch of No. 1 inverter and No. N inverter to "ON" in parallel connection mode.

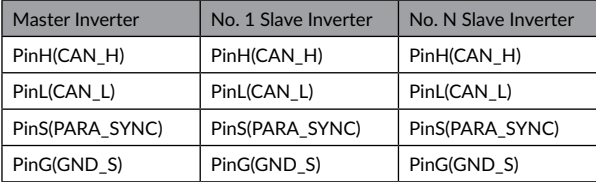

**Refer to the following steps:**

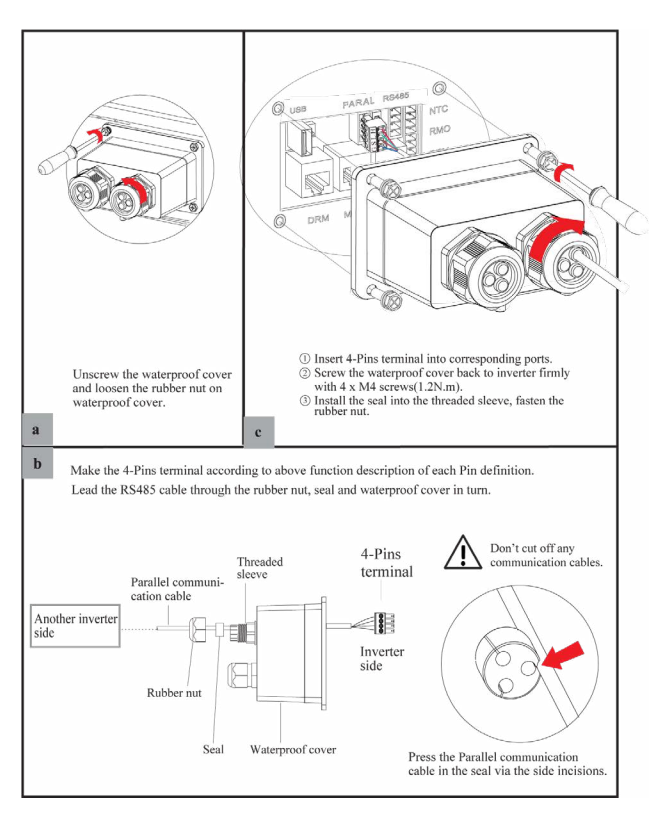

#### **4.7.6 NTC/RMO/DRY Connection(s)**

#### **9-Pins Terminal Configuration of Auxiliary Communication**

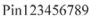

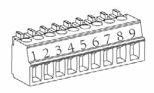

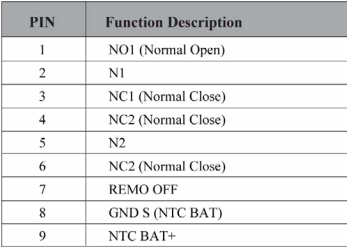

#### **Refer to the following steps:**

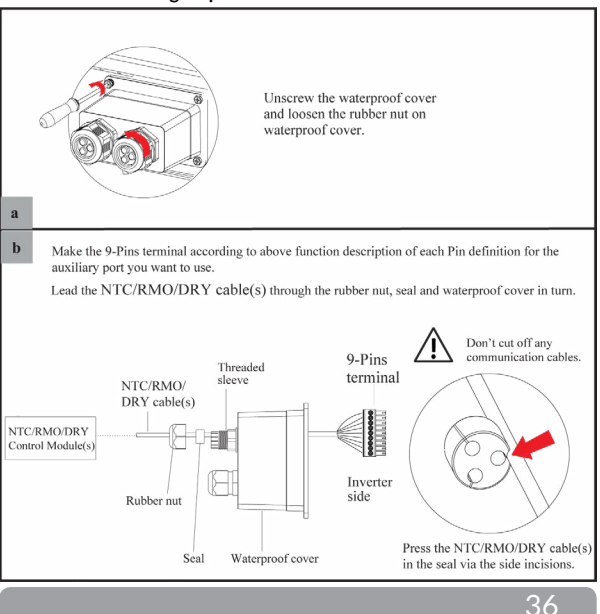

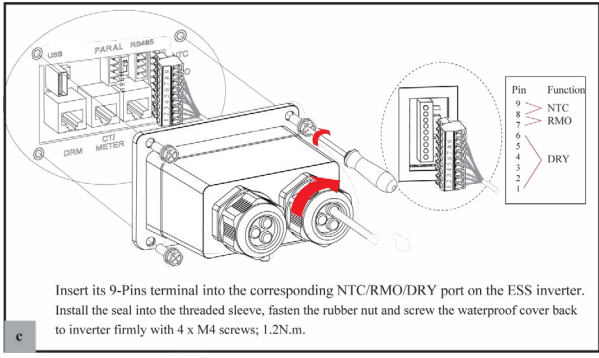

#### **4.6.7 GPRS/WiFi Module Connection (Optional)**

GPRS/WiFi module connection please refer to below.

For details about APP settings, see the WIFI/GPRS Module Installation Guide in the packing case.

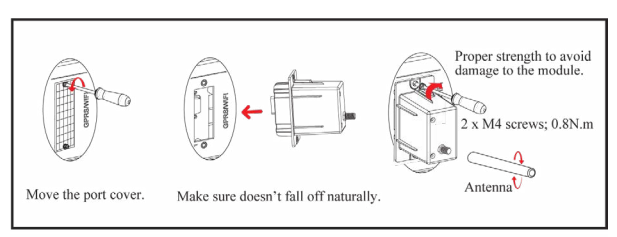

# 38

### **5 System Operation**

#### **5.1 Inverter Working Mode**

The inverter supports several different working modes.

#### **5.1.1 Self Used Mode**

Go to the "Hybrid work mode" menu, and select the "Self used mode" working mode. Under Self Used mode, the priority of PV energy will be Load > Battery > Grid, that means the energy produced by PV gives priority to local loads, excess energy is used for charging the battery, and the remaining energy is fed into the grid.

This is the default mode to increase self-consumption rate. There are several situations of Self used working mode based on PV energy.

#### a) Wealthy PV Energy

When PV energy is wealthy, the PV energy will first consumed by loads, the excess energy will be used to charge the battery then the remaining energy will be fed into the grid.

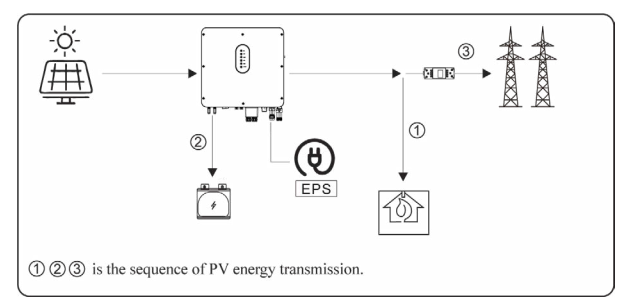

#### b) Limited PV power

When the PV energy is not enough to cover all the loads, all the PV energy will be used for load, and the insufficient part will be supported by battery. Then still insufficient parts will be supported by grid.

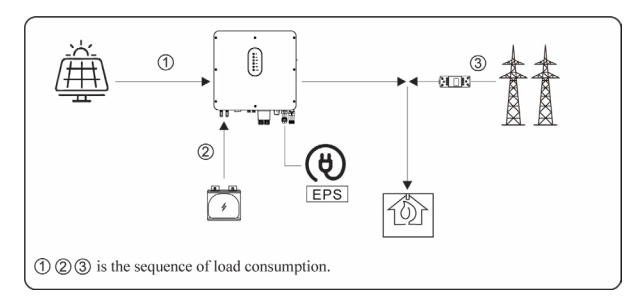

#### c) No PV Input

The inverter will first discharge the battery energy for home load consuming when no PV input( such as in the evening or some cloudy or rainy days). If the demand is not met then will consume the grid energy.

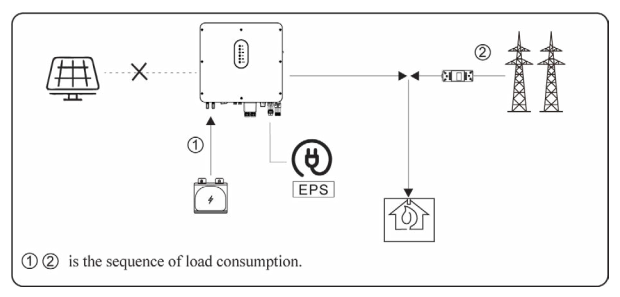

#### **5.1.2 Feed-in Priority Mode**

Go to the "Hybrid work mode" menu, and select the "Feed-in priority mode" working mode. Under this mode, the priority of PV energy will be Load > Grid > Battery, that means the energy produced by PV gives priority to local loads, excess energy is fed into the grid, and the remaining energy is used for charging the battery.

When PV energy is wealthy, the PV energy will be first consumed by loads, if there is excess PV power, then the excessive power will be fed into grid. If there is still PV energy rested after load consuming and grid feeding, then the rested PV power will be used to charge the battery.

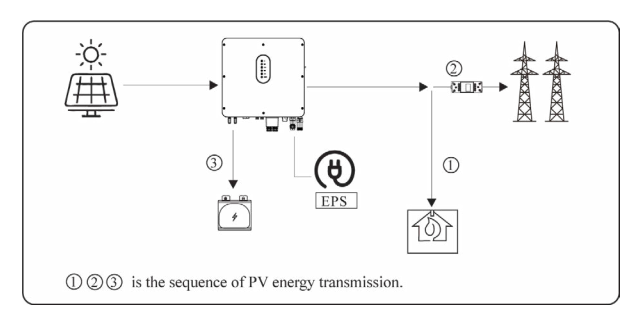

#### b) Limited PV Energy

When PV energy is limited and can not meet the feed-in grid power, the battery will discharge to meet it.

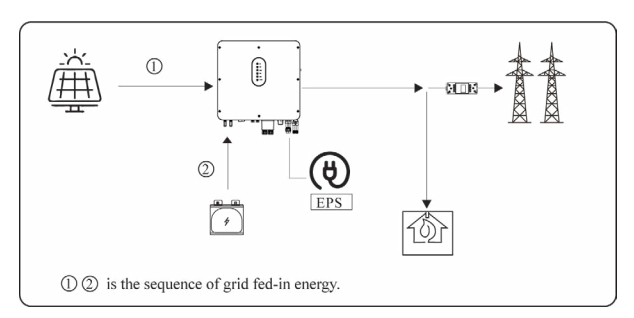

#### c) No PV Input

The inverter will first discharge the battery energy for home load consuming when no PV input ( such as in the evening or some cloudy or rainy days). If the demand is not met then will consume the grid energy.

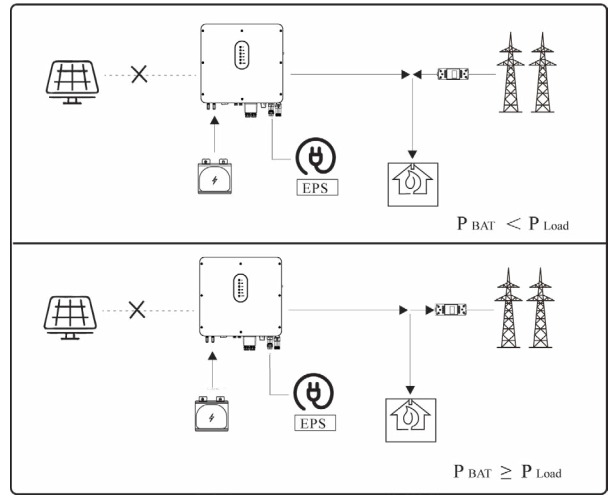

#### **5.1.3 Time-Based Control Mode**

Go to the "Hybrid work mode" menu, and select the "Time-based Control" working mode. Under this mode, you can control the charging and discharging of the inverter. You can set the following parameters based on your requirements:

- Charge and discharge frequency: one time or daily
- Charging start time: 0 to 24 hours
- Charging end time: 0 to 24 hours
- Discharge start time: 0 to 24 hours
- Discharge end time: 0 to 24 hours

You can also choose whether to allow the grid to charge the battery, which is prohibited by default. If the user enable the "Grid charge function" , the "Maximum grid charger power" and "Capacity of grid charger end" can be set. When the battery capacity reaches the set value of "Capacity of grid charger end", the grid will stop charging the battery.

Go to the "Hybrid work mode" menu, and select the "Back-up Mode" working mode. Under this mode, the priority of PV energy will be Battery > Load > Grid.

This mode aims at charging the battery quickly, and at the same time, you can choose whether to allow AC to charge the battery.

#### Forbid AC charging

In this mode, the battery can be charged only with PV power, and the charging power varies with PV power.

#### a) Wealthy PV power

When PV energy is wealthy, PV charges the battery first, then meets the load, and the rest is fed into the grid.

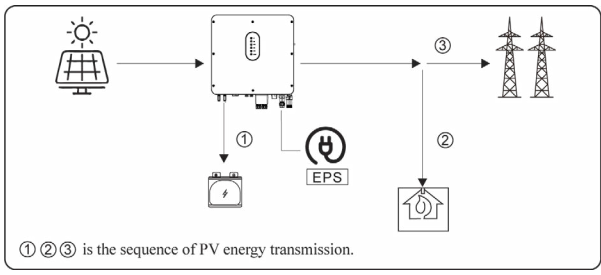

#### b) Limited PV power

When PV energy is limited, PV gives priority to charging the battery, and the grid directly meet the load demand.

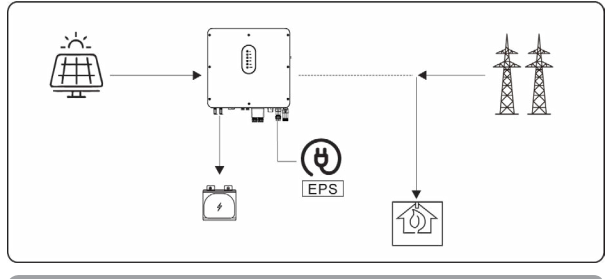

#### Allow AC charging

In this situation, the battery can be charged both with PV and AC.

#### a) Wealthy PV power

When PV energy is wealthy, PV charges the battery first, then meets the load, and the rest is fed into the grid.

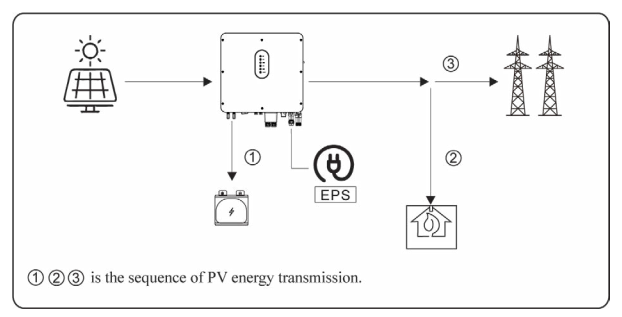

#### b) Limited PV power

When the PV energy is not enough to charge the battery, the grid energy will charge the battery as supplement. Meanwhile, the grid energy is consumed by loads.

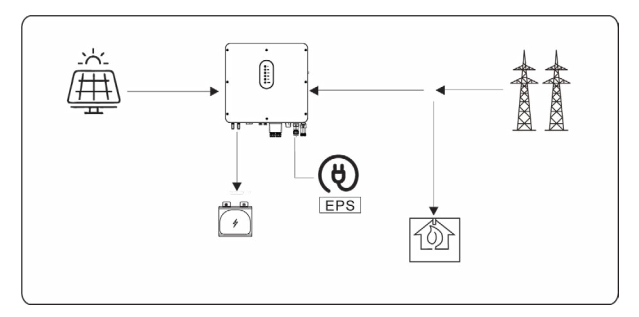

# [English](#page-3-0)

#### **5.1.5 Off Grid Mode**

When the power grid is cut off, the system automatically switches to Off Grid mode. Under off-grid mode, only critical loads are supplied to ensure that important loads continue to work without power failure. Under this mode, the inverter can't work without the battery

#### a) Wealthy PV power

When PV energy is wealthy, the PV power will be first consumed by critical load, charging batteries and, conditioned, by the smart load (only if PV power is above 500W and the Battery SOC is more than 90%)

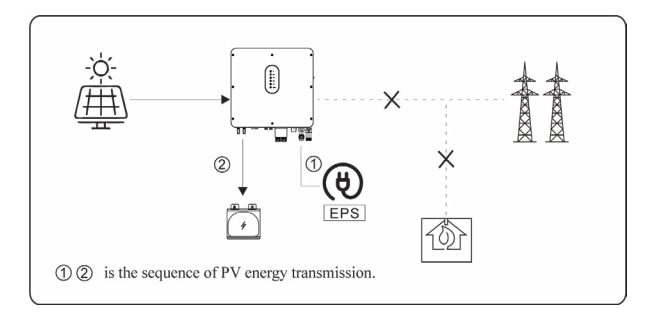

b) Limited PV power

When PV energy is limited, EPS loads are first powered by PV and then supplemented by battery.

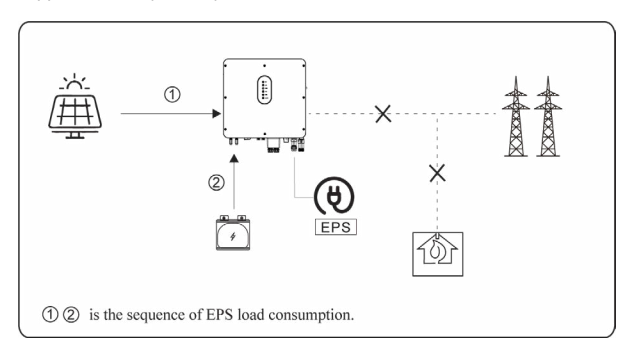

# **A** NOTICE

-Under this mode, please complete the output voltage and frequency settings.

-It is better to choose the battery capacity larger than 100Ah to ensure EPS function work normally.

-If EPS output loads are inductive or capacitive loads, to make sure the stability and reliability of system, it is recommended to configure the power of these loads to be within 50% EPS output power range.

#### **5.2.1 Startup the System**

Check and confirm the installation is secure and strong enough and that the system grounding is OK. Then confirm the connections of AC, battery, PV etc. are correct. Confirm the parameters and configurations conform to relevant requirements.

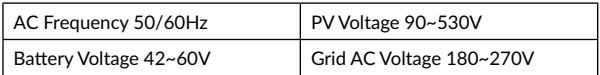

Make sure all the above aspects are right, then follow the procedure to start up the inverter:

1) Power on the AC.

2) Power on the PV. ( N/A for AC Couple )

3) Power on the battery.

4) Connect the cell phone App via blue-tooth. Please refer to Section 7.2 for details.

5) Click the Power ON on the App for the first time. Please refer to Section

7.2 for details.

#### **5.2.2 Shutdown the System**

According to actual situation, if have to shut-down the running system, please follow below procedure:

1) Connect the cell phone App via blue-tooth. Please refer to Section 7.2 for details.

2) Click the Power Off on the App. Please refer to Section 7.2 for details.

- 3) Unpower off the battery.
- 4) Unpower off the PV. ( N/A for AC Couple )
- 5) Unpower off the AC.

6) If need to disconnect the inverter cables, please wait at least 5 minutes before touching these parts of inverter.

## **6 Commissioning**

It is necessary to make a complete commissioning of the inverter system. This will essentially protect the system from fire, electric shock or other damages or injuries.

#### **6.1 Inspection**

Before commissioning, the operator or installer (qualified personnel) must inspect the system carefully and make sure:

1) The system is firmly installed correctly following the contents and notifications of this manual, and there are enough spaces for operation, maintenance and ventilation.

2) All the terminals and cables are in good status without any damages.

3) No items are left on the inverter or within the required clearance section.

4) The PV, battery pack is working normally, and grid is normal.

#### **6.2 Commissioning Procedure**

After the inspection and make sure status is right, then start the commissioning of the system.

- 1) Power on the system by referring to the Startup section 5.2.1.
- 2) Setting the parameters on the App according to user's requirement.
- 3) Finish commissioning.

## **7 User Interface**

#### **7.1 LED**

This section describes the LED panel. LED indicator includes PV, BAT, GRID, EPS, COM, ALARM indicators. PV is N/A for AC couple. It includes the explanation of indicator states and summary of indicator states under the running state of the machine.

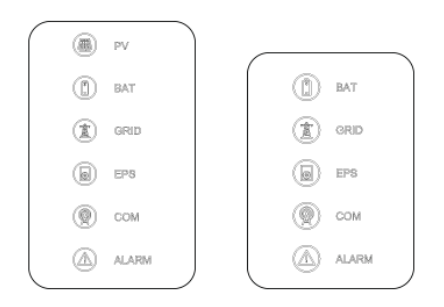

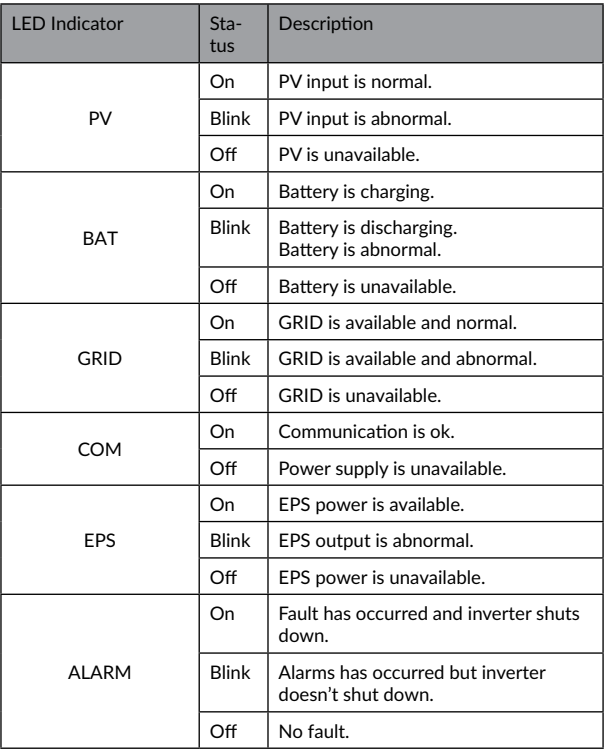

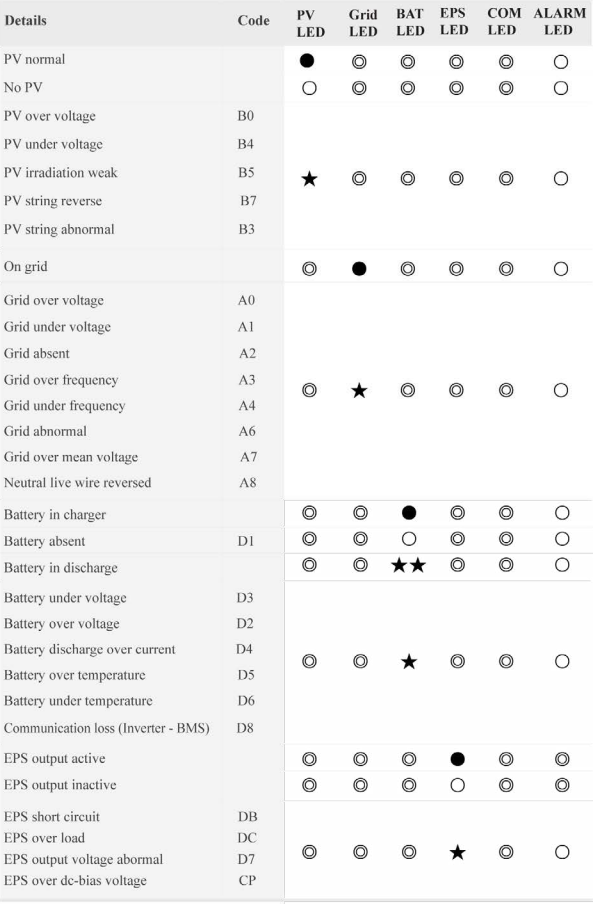

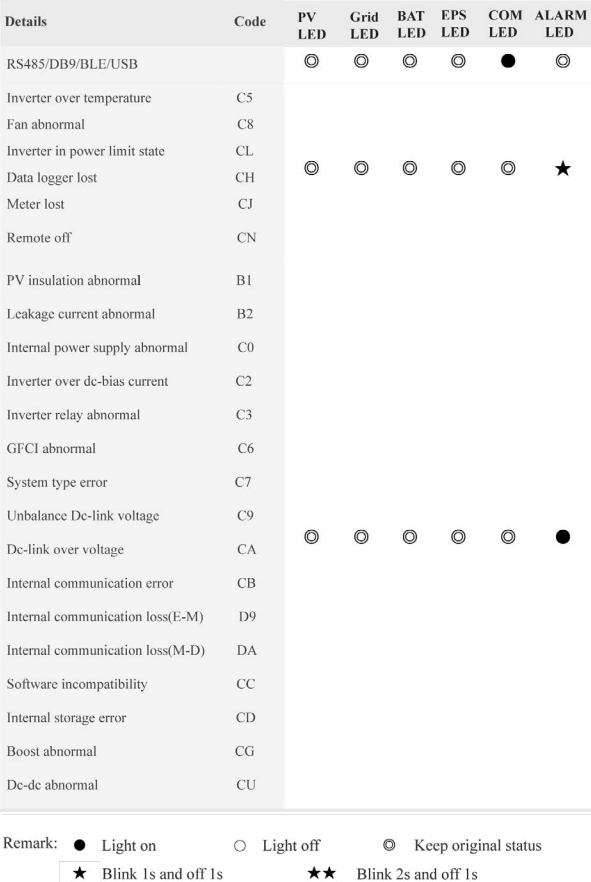

51

#### **7.2 App Setting Guide**

#### **7.2.1 Download App**

- Scan the QR code on the inverter to download the APP.
- Download APP from the App Store or Google Play.

The APP should access some permissions such as device's location. You can allow them when you install the APP or grant permissions in your own phone setting.

#### **7.2.2 App Architecture**

It contains "Cloud Login" and "Local Connection".

- Cloud login: APP read data from cloud server through API and display inverter parameter
- Local connection: APP read data from inverter through Bluetooth connection with Modbus protocol to display and configure inverter parameter.

52

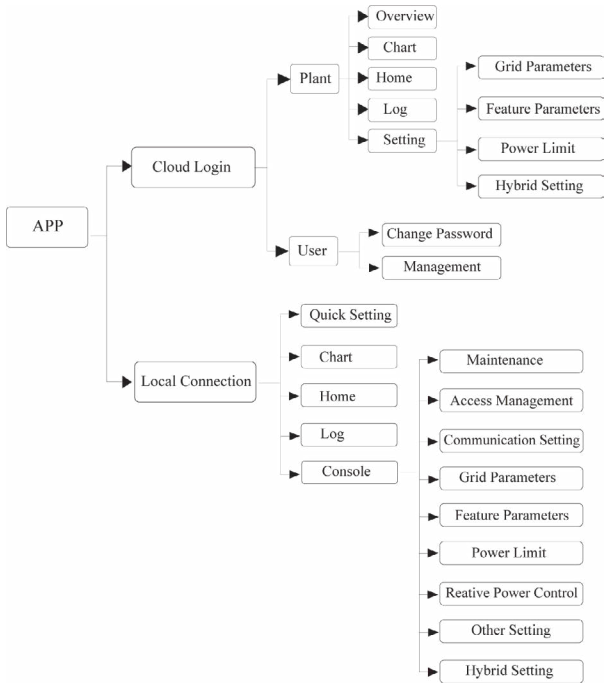

#### **7.2.3 Local Setting**

• Access Permission

Before using the local setting, the APP should access some permissions. ( You can allow them when you install the APP or grant permissions in your own phone setting. ) When the APP asks for permission, please click Allow.

#### • Connect Inverter

Firstly, open the Bluetooth on your own phone, then open the APP. Press Local Setting to go to the connect page. This page shows the inverters which you can connect or you have connected. ( As shown below ) Press the inverter's name to connect it.

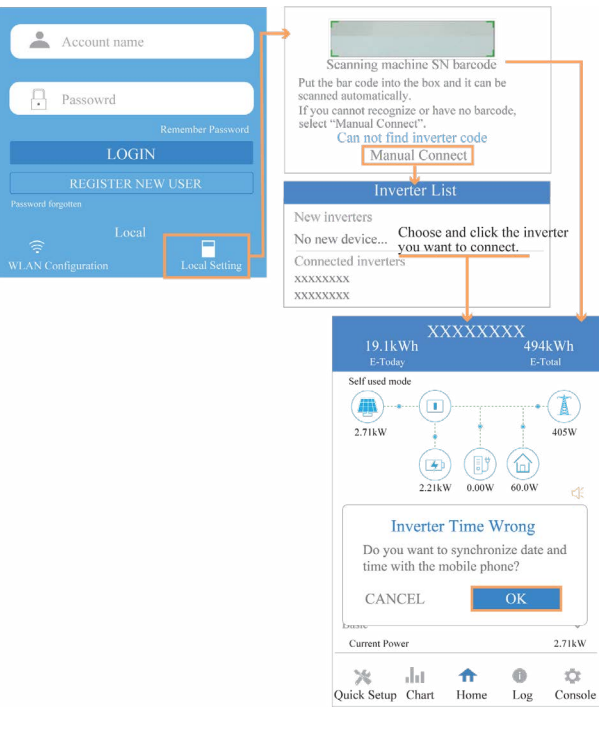

- Quick Setting
- 1. Connect to the router.

Step 1 Go to Quick Setting page.

Step 2 Click each item to enter the informations, then click

Next.

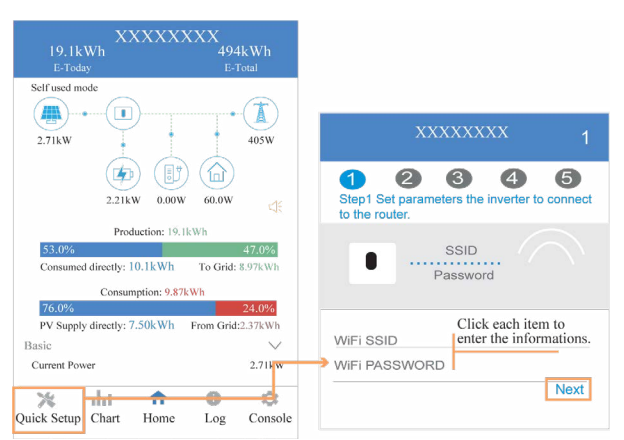

2. Set parameters of power grid. Step 1 Click each item to enter the parameters of power grid.

Step 2 Click Next.

Step 3 Click Previous back to the previous page.

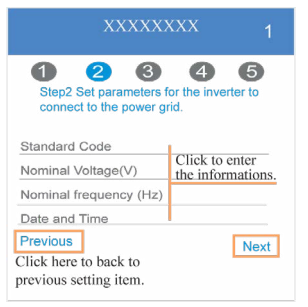

3. Set parameters of power limit Step 1 Click each item to enter the parameters of power limit. Step 2 Click Next. Step 3 Click Previous back to the previous page.

> Click each item to enter the informations

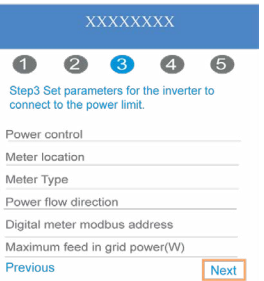

4. Set parameters of work mode Step 1 Click each item to enter the informations of work mode. Step 2 Click Next.

Step 3 Click Previous back to the previous page.

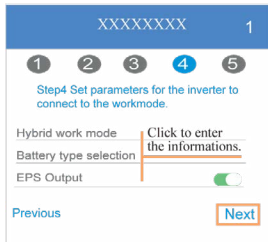

5. Start Inverter Step 1 Click . ( Step 2 Click Previous back to the previous page.

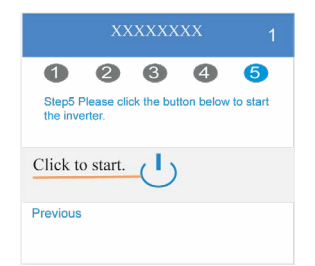

#### • Chart

Under this menu, you can you can check the relevant data curve of energy (including Daily, Monthly and Annual).

#### 1. Query(Daily) Data

Go to Chart > Day page. It will show the Daily Production or Consumption Curve in this page. You can swipe the screen left and right to switch the graph.

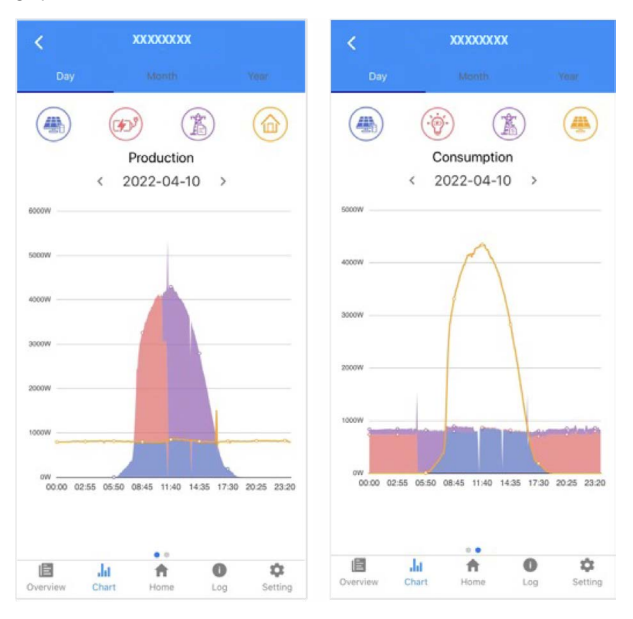

Different color curves represent energy data of different the icon. Click the icon to show and hide the corresponding curve of the corresponding content.

Click the curves to display the specific data.

You can also press the date such as "2022-03-24" in the figure to choose the day which you want to check. Or click the left and right arrows to switch the data of the day before yesterday and tomorrow (as shown in the Figure)

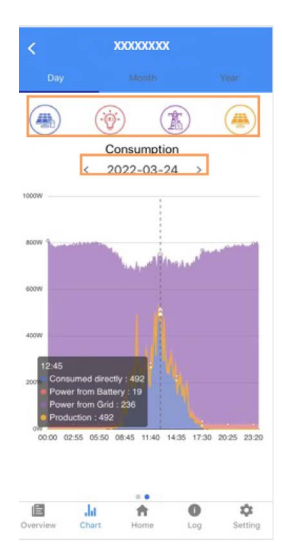

[English](#page-3-0)

[Română](#page-25-0)

#### 2. Query(Monthly or Yearly) Data

Go to Chart > Month or Year page. It will show the Daily Production or Consumption bars in this page. You can swipe the screen left and right to switch the graph. And the specific operation of checking data is the same as daily.

Daily data retention: 7 days Monthly data retention: 36 months yearly data retention: 10 years

#### • Local Setting Homepage

This page shows the basic information of inverter. Click  $\leq$  to display the warning message.

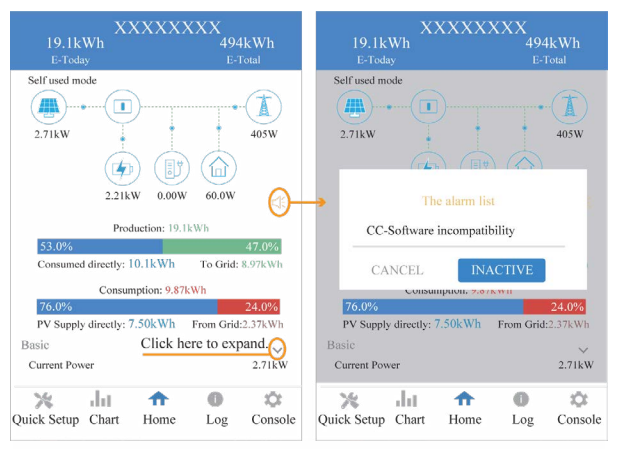

#### **History Log**

Press Log at the bottom and then go to the history log page ( as shown below ). It contains all the logs for the inverter.

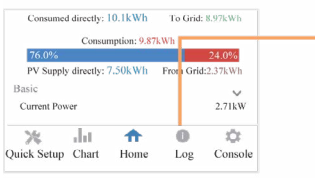

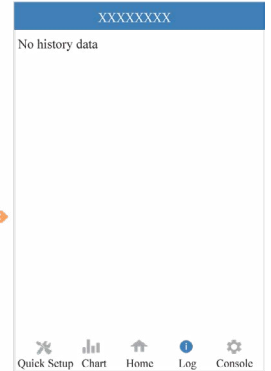

59

• Maintenance

Go to Console page. And click Maintenance

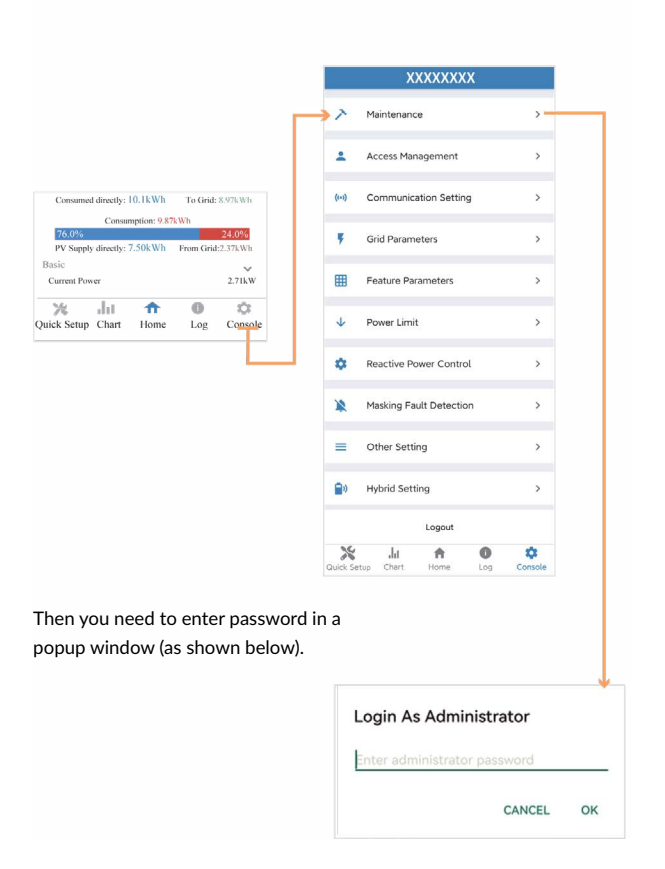

In this page, you can view the basic information like some version information, do some maintaining operations like turn off/on the inverter and manage data.

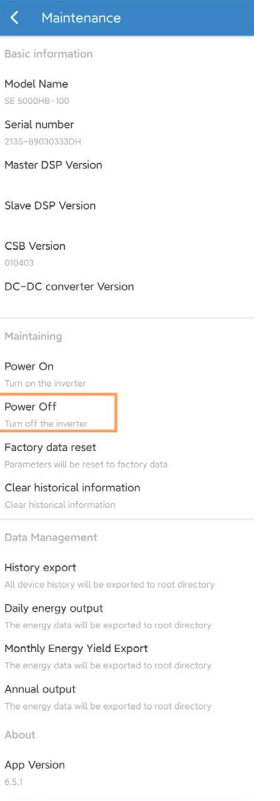

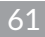

- [English](#page-3-0)
- [Română](#page-25-0)

• Console

Access Management

Go to Console > Access Management page. In this page, you can switch the login permission.

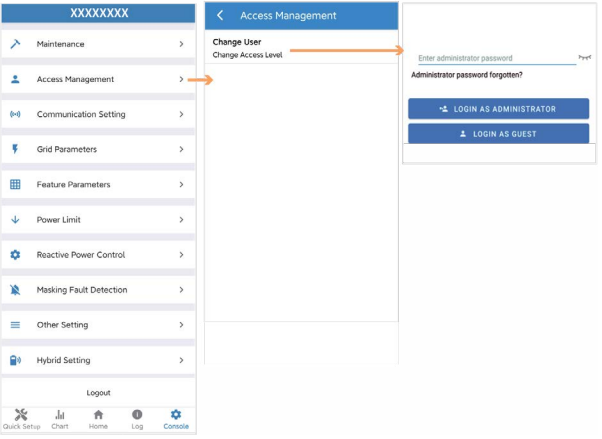

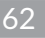

#### Communication Setting

Go to Console > Communication Setting page. In this page, you can set or change the parameters of communication settings: Basic Setting, RS485 Setting and Ethernet Setting.

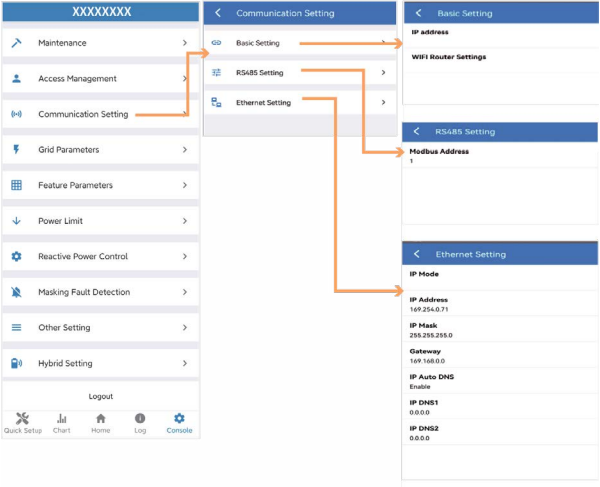

#### **Grid Parameters**

Go to Console > Grid Parameters page. In this page, you can set or change the parameters of Grid side, as shown in the figure.

#### **Feature Parameters**

Go to Console > Feature Parameters page. In this page, you can set or change the feature parameters, as shown in the figure.

#### **Power Limit**

Pow<br>Digit

Met

 $C<sub>m</sub>$ Met

CHI Pow

**Const** 

 $200$ 

 $7001$ 

Go to Console > Power Limit page. In this page, you can set or change the parameters of power limit, as shown in the figure.

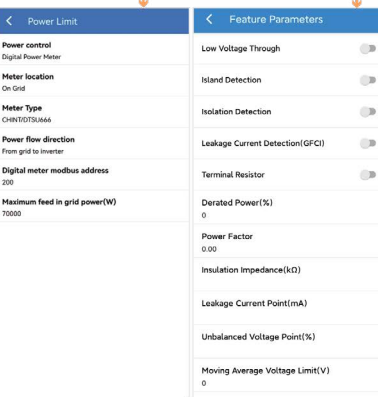

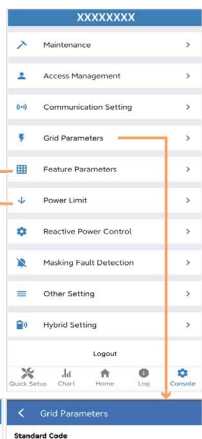

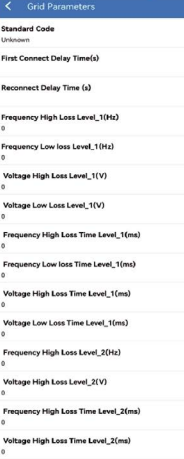

64

#### **Reactive Power Control**

Go to Console > Reactive Power Control page. In this page, you can set or change the Reactive Power Control parameters.

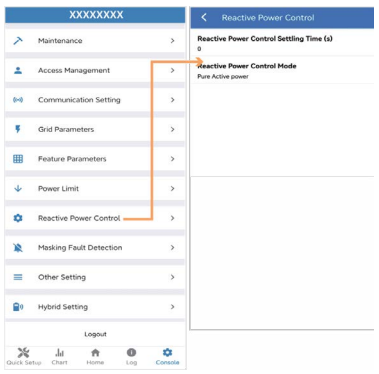

#### **Other Setting**

Go to Console > Other Setting page. In this page, you can set other setting

parameters.

65

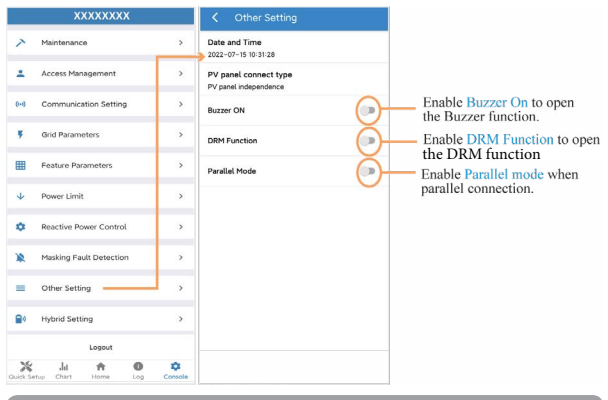

# [English](#page-3-0)

#### **Hybrid Setting**

Go to Console > Hybrid Setting page. In this page, you can set Hybrid Setting parameters.

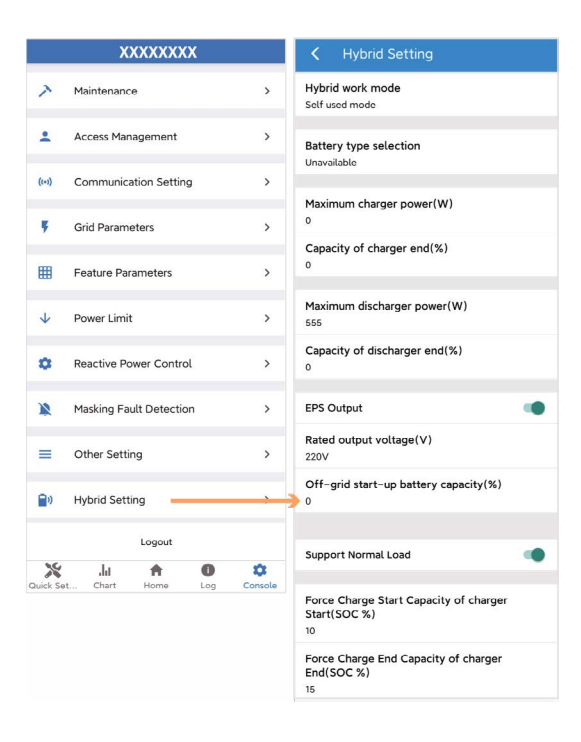

### **8 Maintenance**

## **CAUTION**

Before maintaining and commissioning inverter and its peripheral distribution unit, switch off all the charged terminals of the inverter and wait at least 10 minutes after the inverter is powered off.

#### **8.1 Routine Maintenance**

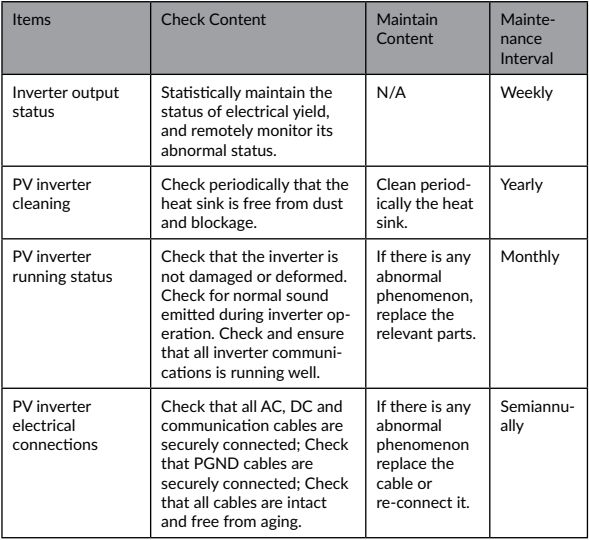

#### **8.2 Inverter Troubleshooting**

When the inverter has an exception, its basic common warning and exception handing methods are shown below.

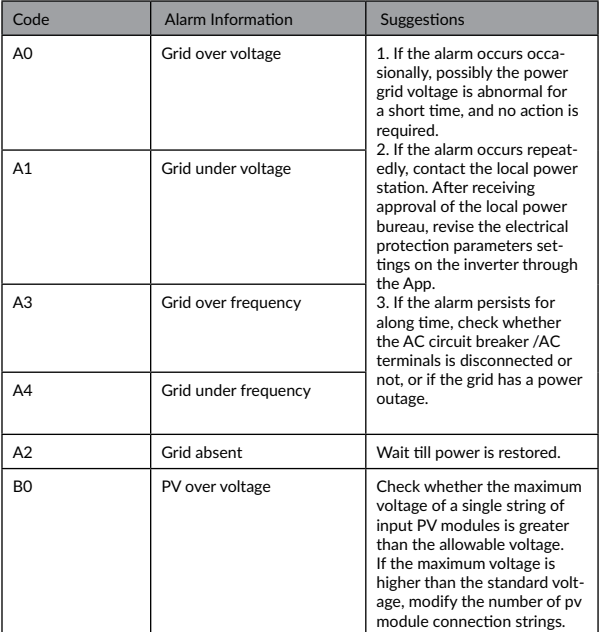

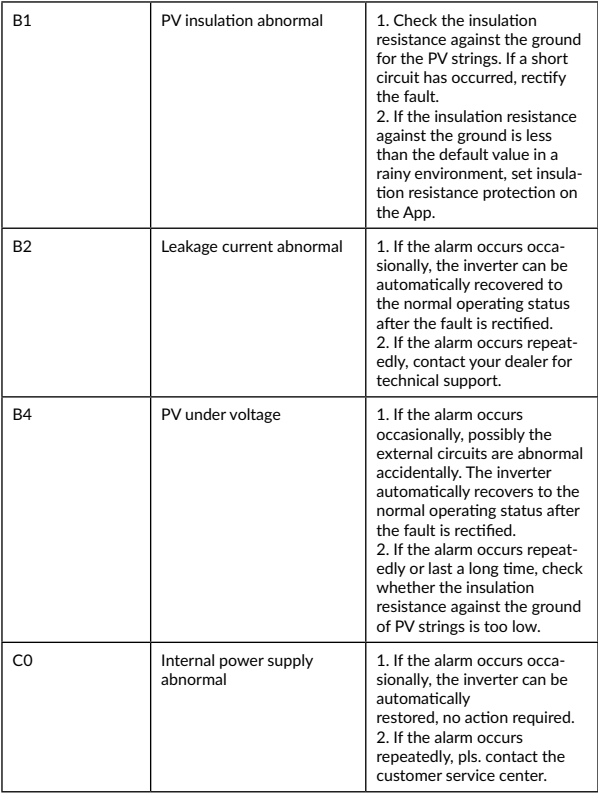
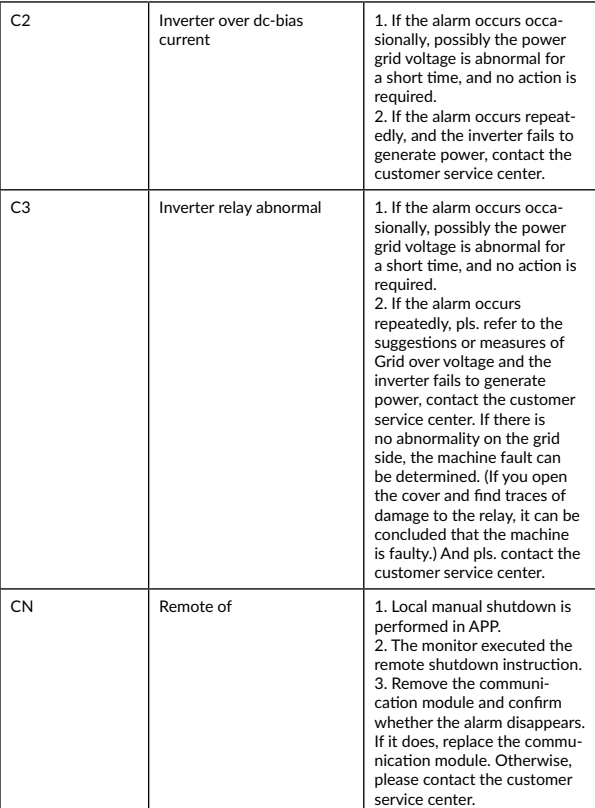

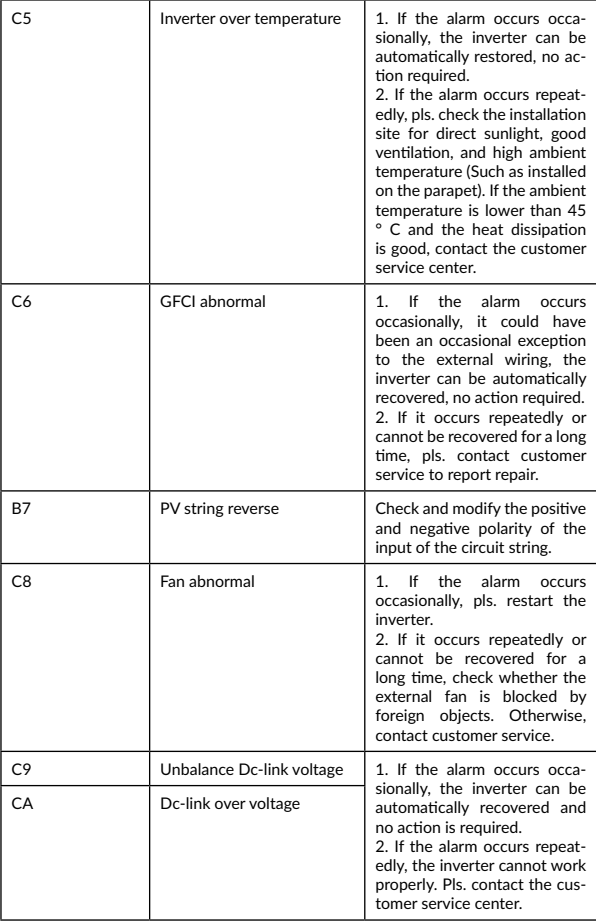

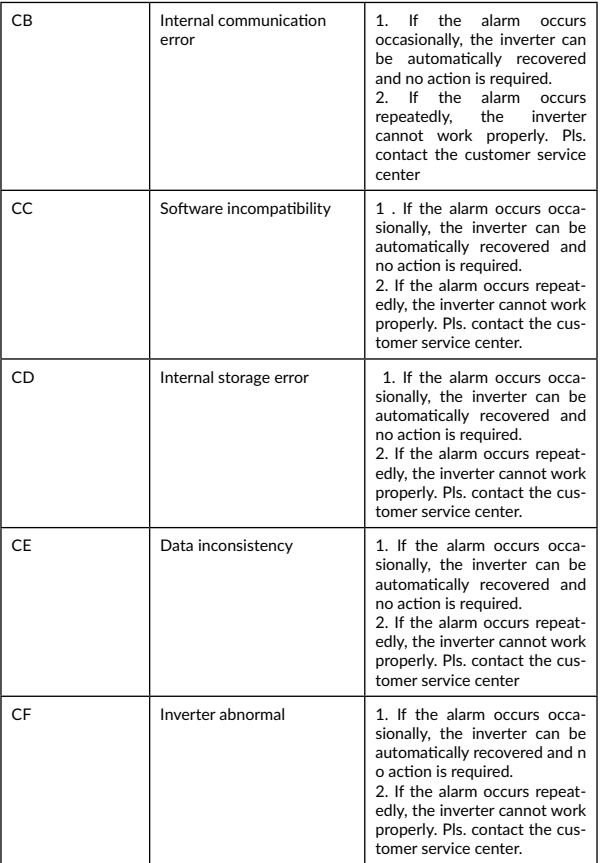

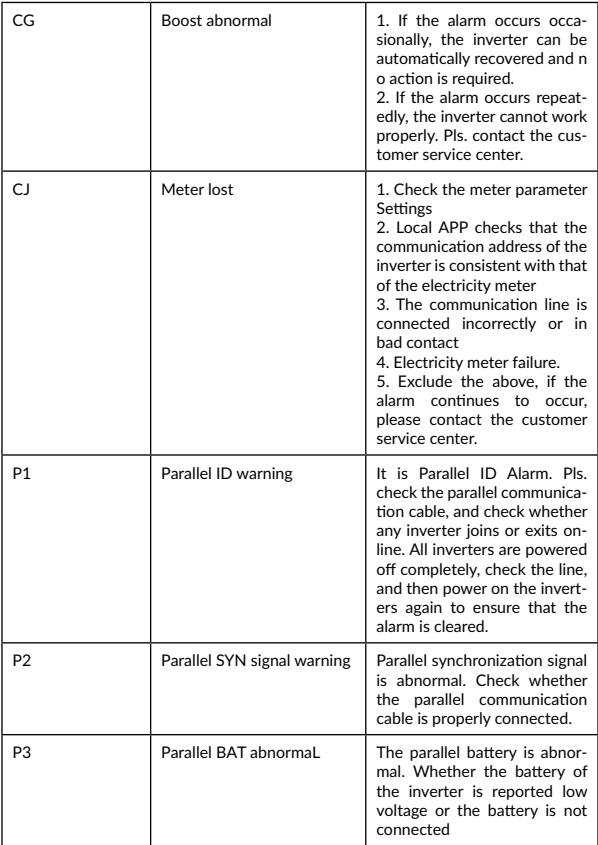

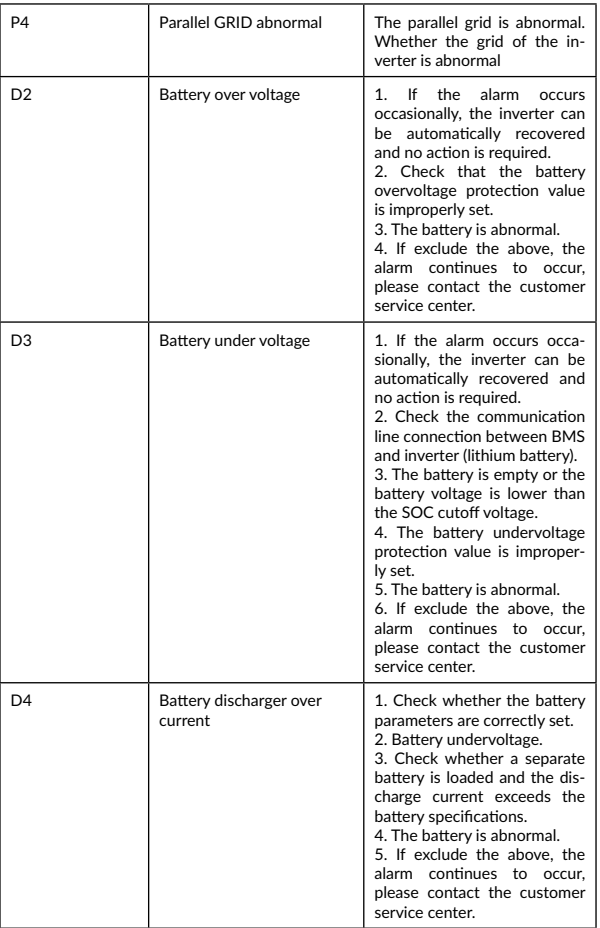

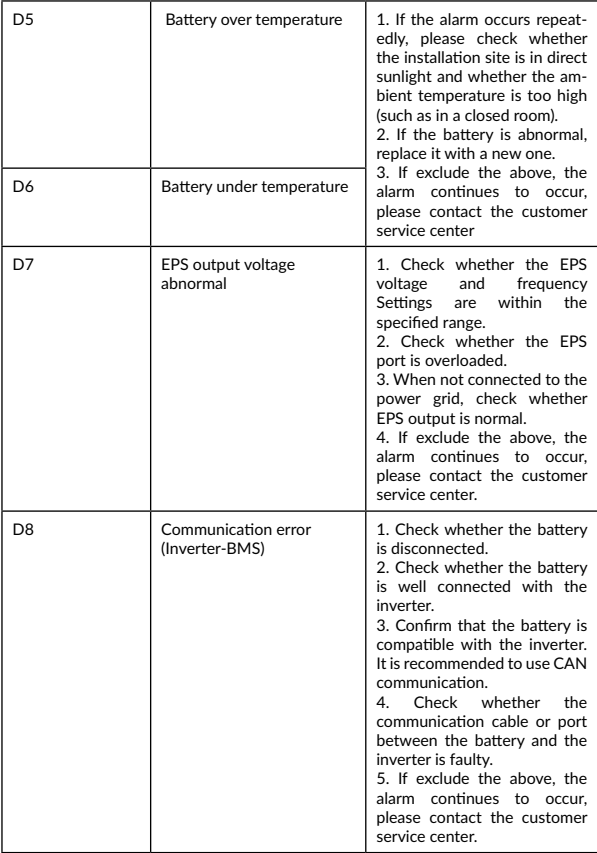

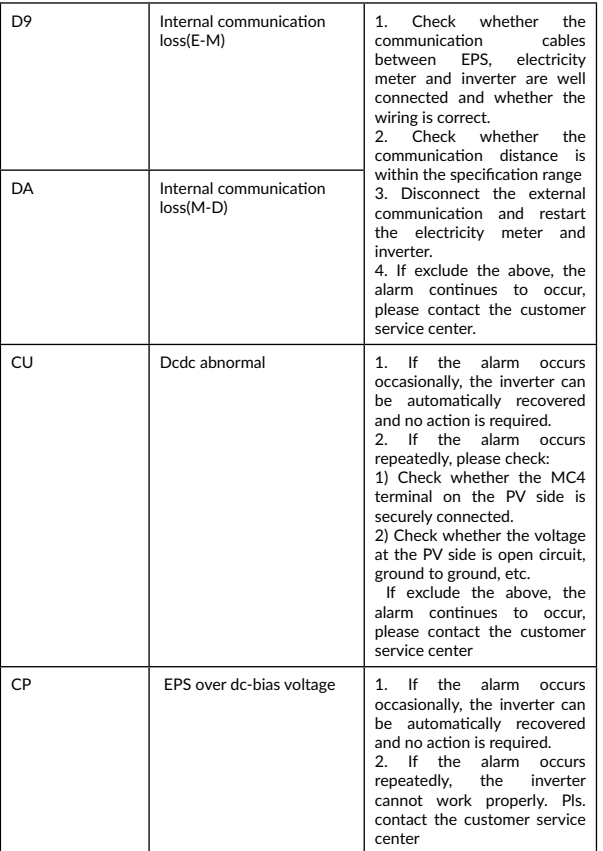

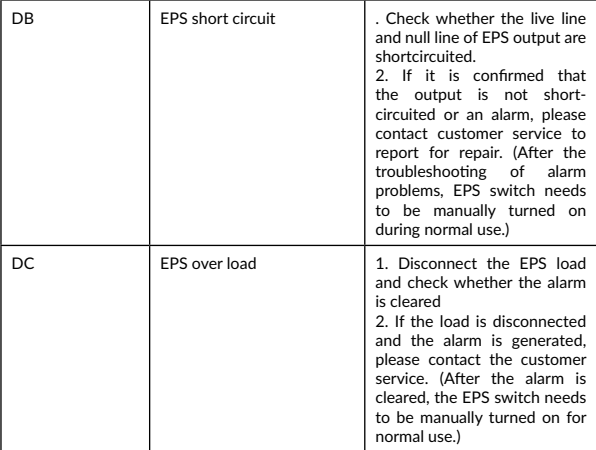

# **8.3 Removing the Inverter**

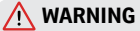

 Before removing DC input connector, double check DC input switch is turned to OFF to avoid inverter damage and personal injury

Perform the following procedures to remove the inverter:

Step 1. Disconnect all cables from the inverter, including communications cables, DC input power cables, AC output power cables, and PGND cable, as shown below.

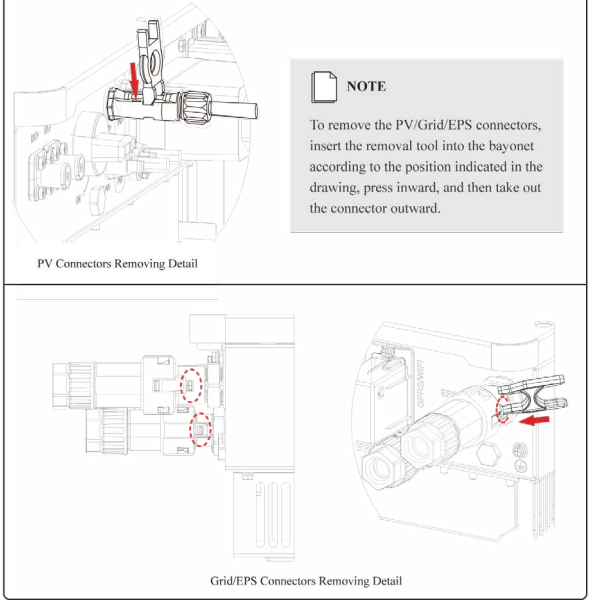

Step 2. Remove the inverter from the mounting bracket.

Step 3. Remove the mounting bracket.

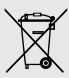

### **Disposal of Old Electrical & Electronic Equipment**

*(Applicable in the European Union and other European countries with separate collection systems)*

This symbol on the product or on its packaging indicates that this product shall not be treated as household waste.

Instead it shall be handed over to the applicable collection point for the recycling of electrical and electronic equipment.

By ensuring this product is disposed of correctly, you will help prevent potential negative consequences for the environment and human health, which could otherwise be caused by inappropriate waste handling of this product.

The recycling of materials will help to conserve natural resources.

# **Cuprins**

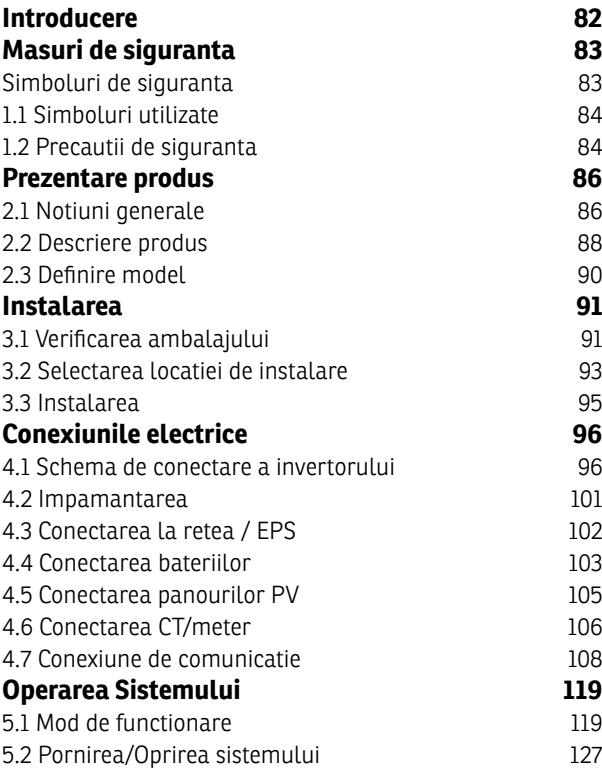

[English](#page-3-0)

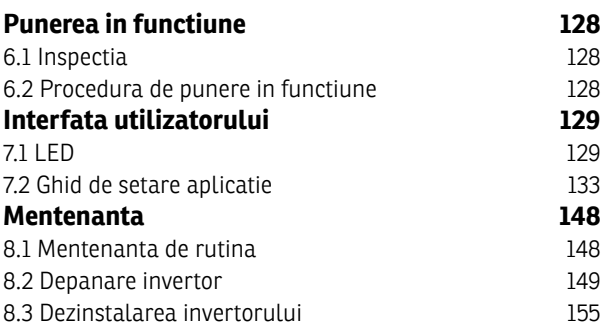

# <span id="page-84-0"></span>**Va rugam sa parcurgeti manualul inainte de a instala si opera invertorul.**

*Acest manual prezinta invertorul din punct de vedere al montarii, instalarii si conectarii electrice, functionarii, punerii in functiune, mentenantei si a depanarii. Va rugam sa parcurgeti manualul inainte de a instala si opera invertorul si pastrati-l pentru viitoare referinte.*

#### **Pentru personal autorizat**

Acest manual de utilizare este dedicat personalului autorizat in instalatii invertoare hibride si pentru electricienii calificati.

## <span id="page-85-0"></span>**Simboluri de siguranta**

Simbolurile utilizate in acest manual evidentiaza riscurile potentiale si informatiile care asigura siguranta operatorului, si sunt prezentate dupa cum urmeaza:

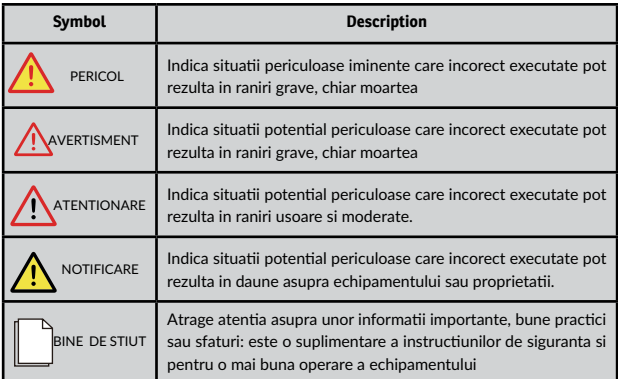

# **1 Masuri de siguranta**

Inainte de a opera produsul, va rugam sa cititi cu atentie masurile de precautie prezentate in acest manual. Pastrati manualul la indemana in caz de necesitate.

Invertorul este conform standardelor de proiectare si a testelor de siguranta in vigoare. In instalarea sa, aveti in vedere reglementarile electrice locale si urmati-le in fiecare etapa. Utilizarea incorecta poate duce la consecinte grave pentru operator sau tert, de la defectarea echipamentului si distrugerea proprietatii pana la raniri grave, chiar moartea.

<span id="page-86-0"></span>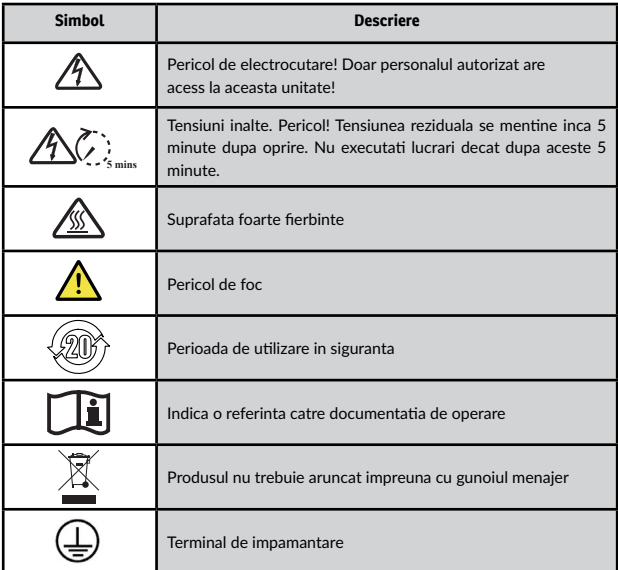

# **1.2 Precautii de siguranta**

- Invertorul trebuie instalat, conectat, operat si verificat doar de tehnicieni / electricieni specializati. Tehnicianul specializat trebuie sa cunoasca reglementarile si masurile de siguranta in ceea ce priveste reteaua electrica, functionarea invertorului ongrid si standardele electrice locale
- Pentru a evita pericolul de electrocutare, intrarea DC si iesirea AC trebuie inchise inainte cu 5 minute de orice fel de interventie tehnica, cum ar fi mentenanta.
- Temperatura anumitor parti din invertor poate ajunge la peste 60°C in timpul functionarii. Pentru a evita arsuri grave nu atingeti invertorul.
- Asigurati-va ca este restrictionat accesul copiilor la invertor.
- Nu deschideti carcasa invertorului. In afara interventiilor la terminale nu este permisa schimbarea componentelor interne fara autorizarea lucrarii. Aceste schimbari pot produce pagube, raniri si anularea garantiei.
- Incarcarea electrostatica poate dauna componentelor electronice. Luati masurile necesare pentru a evita aceste efecte. In caz contrar, invertorul se poate defecta si garantia se va anula.
- Asigurati-va ca tensiunea de la panourile fotovoltaice este mai mica decat maximul de tensiune sustinut de invertor, in caz contrar invertorul se va defecta, iar garantia se va anula
- Expuse la soare, panourile solare genereaza cantitati periculoase de curent continuu. Va rugam respectati instructiunile pentru a evita punerea in pericol a vietii operatorului sau tertilor.
- Panourile solare care vor fi conectate trebuie sa aibe ratingul IEC61730, clasa A.
- Daca echipamentul va fi folosit in alt mod decat cel mentionat de producator, protectiile echipamentului nu vor functiona.
- Izolati complet invertorul inainte de a executa mentenanta. Izolarea consta in: inchiderea intrerupatorului si deconectarea terminalului de la panouri, deconectati terminalul de la baterii si deconectati terminalul AC.
- Este interzisa conectarea sau deconectarea terminalelor AC and DC atunci cand invertorul functioneaza
- Respectati conectarile invertorului de tip ESS in urmatorul mod: Nu conectati portul EPS la grid.
- Un sir de panouri solare nu ar trebui conectate la doua sau mai multe invertoare.

# <span id="page-88-0"></span>**2 Prezentare produs**

#### **2.1 Notiuni generale**

#### **Invertorul hibrid**

Invertoarele solare hibride convertesc radiatia solara in energie alternativa, avand totodata posibilitatea de a stoca energie in baterii.

Invertorul poate fi folosit pentru a genera energie electrica pentru consumul propriu, stocarea sa in baterii sau injectarea in reteaua publica de electricitate. Modurile de functionare depind de energia fotovoltaica disponibila si preferinta de consum a utilizatorului. Poate sustine alimentarea cu energie electrica a consumatorilor in timpul penelor de curent folosindu-se atat de energia stocata in baterii cat si de cea captata de panourile solare.

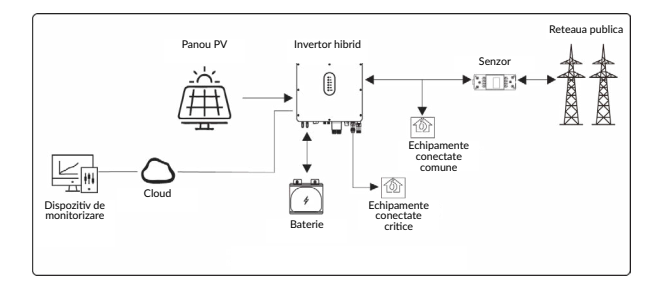

#### **Sistem de invertoare cuplate AC**

Aceste sisteme de invertoare vor stoca energia in baterii daca cererea de consum este mai mica decat productia de panourile fotovoltaice.

Invertorul poate fi folosit pentru a genera energie electrica pentru consumul propriu, stocarea in baterii sau injectarea in reteaua publica de electricitate. Modurile de functionare depind de energia fotovoltaica disponibila si preferina de consum a utilizatorului. Poate sustine alimentarea cu energie electrica in timpul penelor de curent prin energia stocata de baterii.

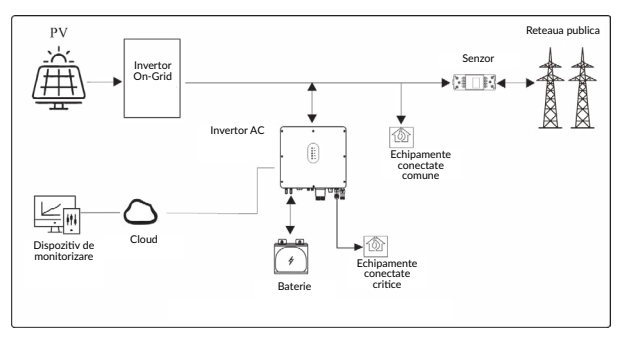

# <span id="page-90-0"></span>**2.2 Descriere produs**

## **2.2.1 Invertorul hibrid**

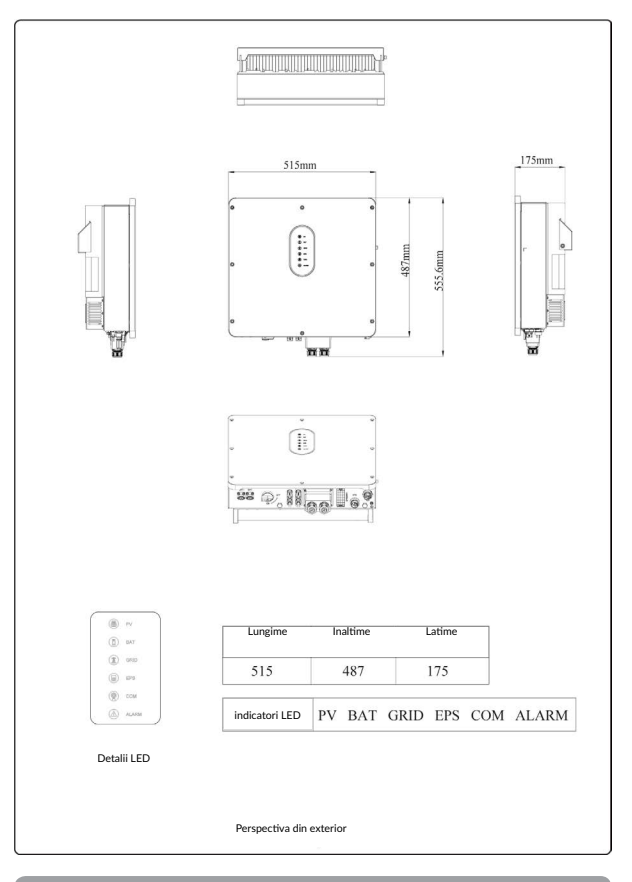

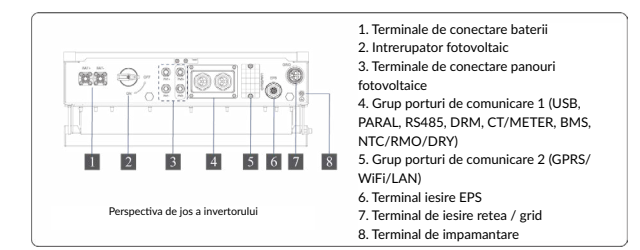

### **2.2.2 Sistem de invertor cuplat AC**

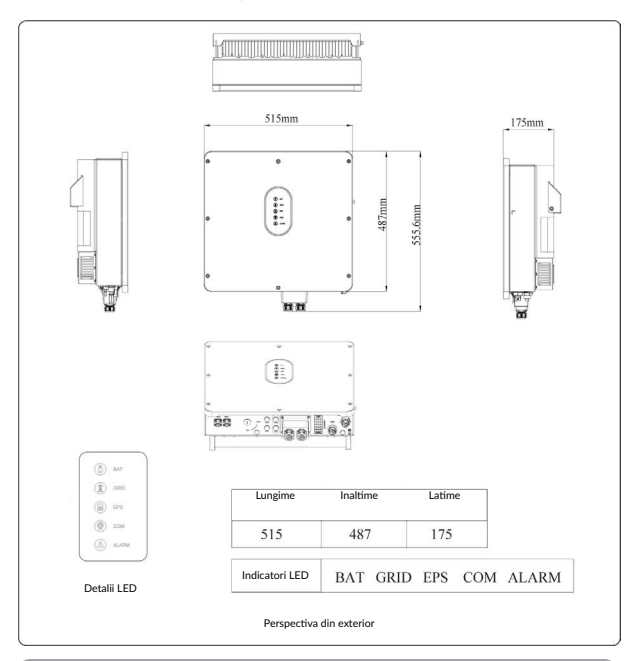

89

<span id="page-92-0"></span>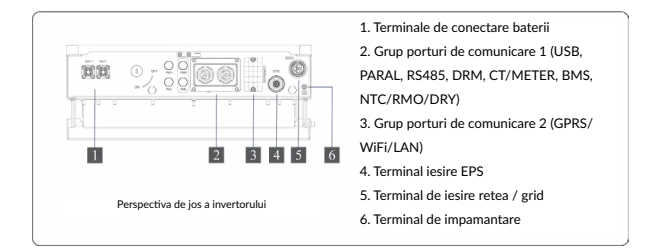

#### **NOTA!**

*Descrierea ambelor invertoare este facuta in acest capitol. Mai departe se vor ilustra exemple doar cu tipul de invertor hibrid.*

## **2.3 Definire model**

Fiecare litera de identificare din numele produsului are o semnificatie specifica (De exemplu: SIH12005L05XACCU0B - Ascet 5K-120/1P2T2)

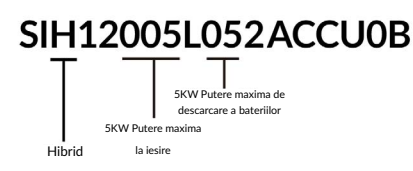

## <span id="page-93-0"></span>**3.1 Verificarea ambalajului**

La primirea invertorului, verificati ca ambalajul sa fie intact. Dupa inlaturarea ambalajului, verificati ca toate componentele sa fie in intacte si complete, in concordanta cu lista de livrabile din comanda.

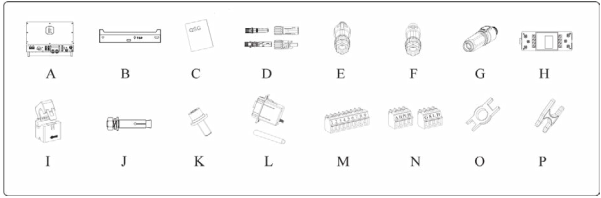

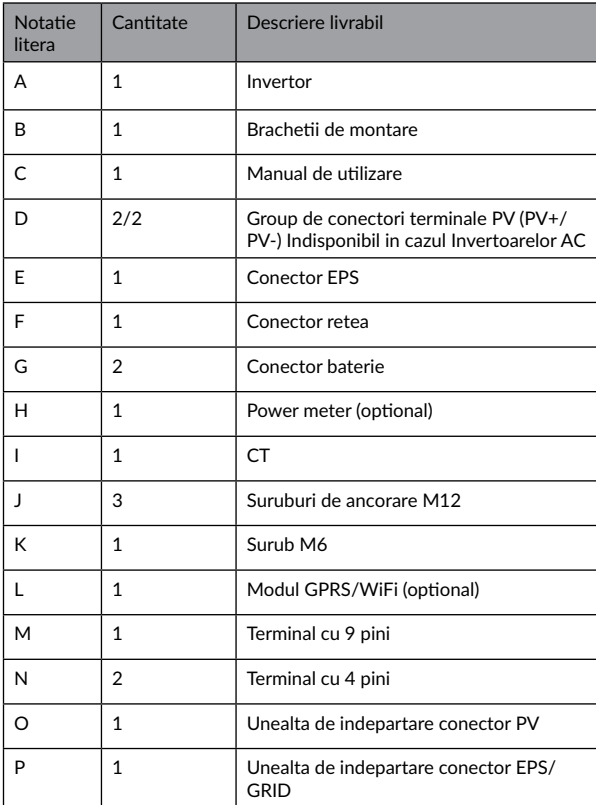

#### <span id="page-95-0"></span>**3.2 Selectarea locatiei de instalare**

#### **3.2.1 Cerinte pentru mediu de instalare**

a. Invertorul are certificarea IP65 si poate fi montat in interior sau exterior

b. Nu instalati invertorul intr-un loc usor accesibil de personal neautorizat care poate veni in contact cu oricare parte a carcasei sau radiator si pot suferi arsuri sau electrocutari.

c. Nu instalati invertorul in zone cu risc de incendiu sau materiale inflamabile

d. Temperatura ambientala trebuie mentinuta sub 50°C pentru o functionare corecta si o durata de viata mai mare.

e. Invertorul trebuie instalat intr-un spatiu foarte bine ventilat pentru a asigura disiparea eficienta a caldurii.

f. Invertorul nu trebuie expus direct la razele soarelui, ploaie, ninsoare pentru a-i extinde perioada de viata. Este recomandat sa fie instalat in interior. Daca nu este posibila instalarea in interior este recomandata achizitionarea unei copertine sau acoperis.

g. Adapostul unde se va efectua instalarea invertorului trebuie sa fie rezistent la foc. Nu instalati invertorul aproape de materiale inflamabile

h. Nu instalati invertorul pe pereti falsi, placi de gips-carton sau pereti slab izolati fonic pentru a evita zgomotele puternice produse in timpul functionarii.

i. Inaltimea la care se instaleaza invertorul trebuie sa fie rezonabila pentru a se executa usor lucrari de mentenanta sau observa display-ul.

j. Etichetele cu avertismentele de siguranta trebuie sa fie usor de citit si dupa instalare.

k. Evitati instalarea in bataia directa a soarelui, ploii sau zapezii.

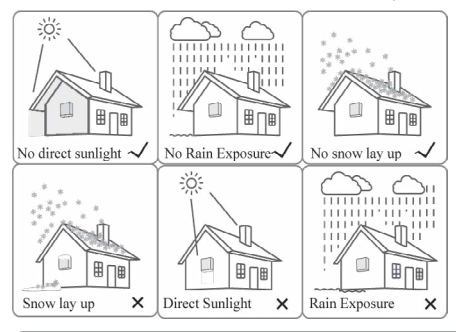

93

#### **3.2.2 Cerinte pentru pozitia de instalare**

Instalarea invertorului se face in pozitie verticala la un unghi de inclinare maxim de 15 grade pentru o disipare a caldurii eficienta. Zona de conexiuni electrice trebuie orientata in jos. Exemple de instalare corecta si gresita in schita urmatoare

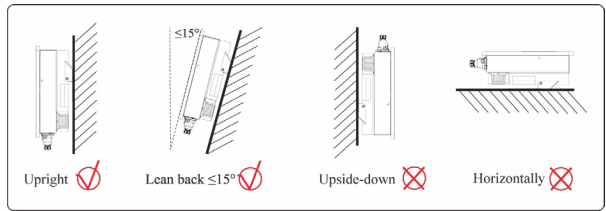

#### **3.2.3 Cerinte pentru spatiu de instalare**

Pentru a va asigura ca invertorul este simplu de operat, sunt necesare respectarea cerintelor pentru pastrarea unui spatiu suficient la locul instalarii, cum prezinta figura de mai jos

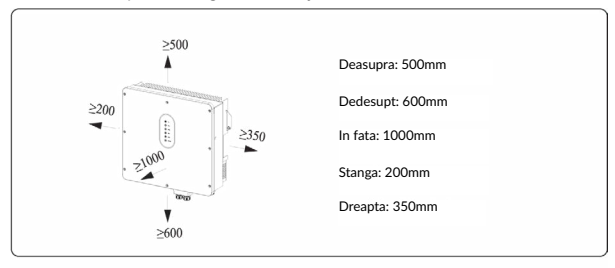

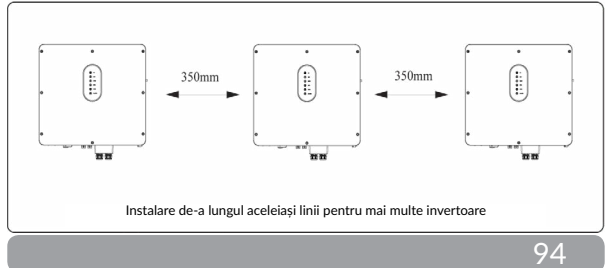

## <span id="page-97-0"></span>**3.3 Instalarea**

Inainte de a incepe instalarea pregatiti suruburile de ancorare (spec: M12\*80, 3 buc).

### **Pasul 1. Ancorati brachetii de instalare**

1. Pozitionati punctele de fixare corect cu ajutorul unui indicator de nivel si marcati-le utilizand un marker, apoi gauriti cele 3 puncte, 16mm diametru si 55mm adancime

2. Inserati suruburile de ancorare complete cu ajutorul unui ciocan, observati figura c.

Nota: Nu scoateti piulita surubului de fixare

3. Dupa ce suruburile sunt fixe in perete, desurubati piulita, saiba cu arc, si garnitura, observati figura c.

4. Pozitionati si fixati brachetii pe perete, ca in figura d.

**Pasul 2. Pozitionati invertorul pe brachetul deja instalat si fixati-l utilizand suruburile de securizare, ca in figura d.**

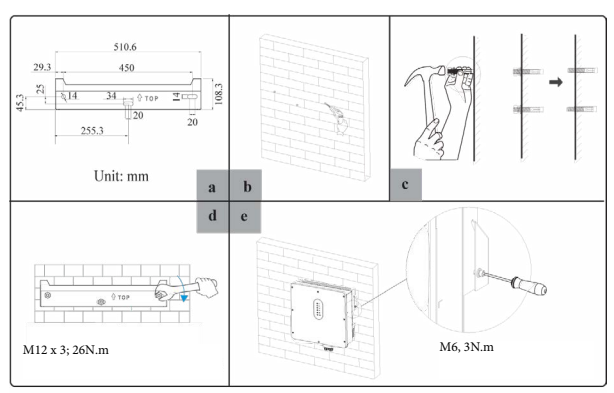

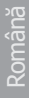

# <span id="page-98-0"></span>**PERICOL**

Inainte de a gauri peretele asigurati-va ca nu veti deteriora cabluri electrice sau tevi de apa.

# **AVERTISMENT**

Pentru a preveni potentialele distrugeri si raniri, nu dati drumul invertorului inainte de a va asigura ca este bine fixat pe perete.

# **4 Conexiunile electrice**

### **4.1 Schema de conectare a invertorului**

Acest capitol ilustreaza detaliile conectarii unui invertor, hibrid. Conectiunea PV nu este disponibila in cazul unui Invertor cuplat la AC

Ilustratiile urmatoare prezinta invertorul hibrid ca si exemplu.

#### **Mod de conectare non-paralel**

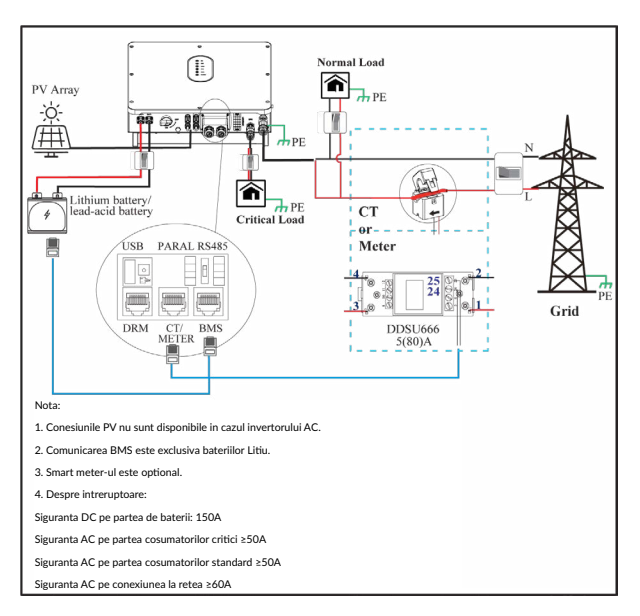

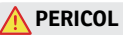

Asigurati-va ca invertorul si toate conexiunile exterioare lui sunt oprite in timpul conexiunilor. In caz contrar, riscati raniri fatale cauzate de tensiunile inalte de curent continuu sau alternativ.

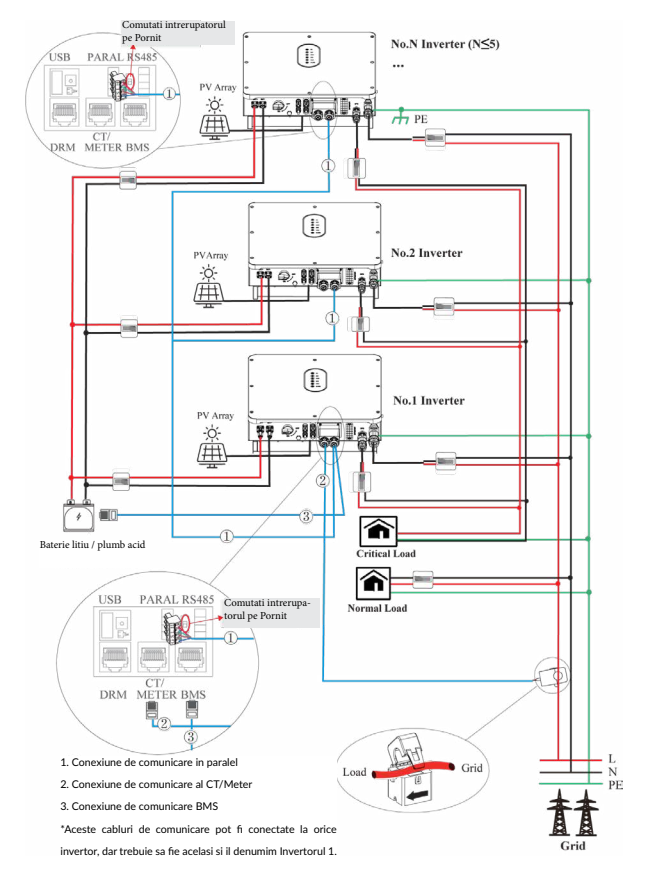

#### **Mod de conectare in paralel - schema A (Sub 5 invertoare)**

#### **Note pentru schema A:**

1. Conesiunile PV nu sunt disponibile in cazul invertorului AC.

2. Comunicarea BMS este exclusiva bateriilor Litiu.

3. Poate fi necesar sa achizitionati senzorul CT sau smart meter in conformitate cu cerintele specifice conexiunii in paralel - Schema B.

4. Este necesara comutarea pe statusul Pornit a rezistentei de interconectare pe Invertorul cu numarul 1 si N pentru a activa conexiunea in paralel.

5. In modul de conectare in paralel, este necesar sa conectati App la unu din invertoare apoi sa mergeti la Console>Other settings pentru a activa optiunea Mod Paralel. Mai multe detalii la pag. 115.

Despre sigurante / intrerupatoare:

Siguranta DC pe partea de baterii: 150A

Siguranta AC pe partea cosumatorilor critici ≥50A

Siguranta AC pe partea cosumatorilor standard ≥50A

Siguranta AC pe conexiunea la retea ≥60A

# **PERICOL**

Asigurati-va ca in timpul instalarii invertorului toate cablurile care vor fii conectate la invertor nu sunt conectate la tensiune. In caz contrar, riscati raniri fatale cauzate de tensiunile inalte de curent continuu sau alternativ.

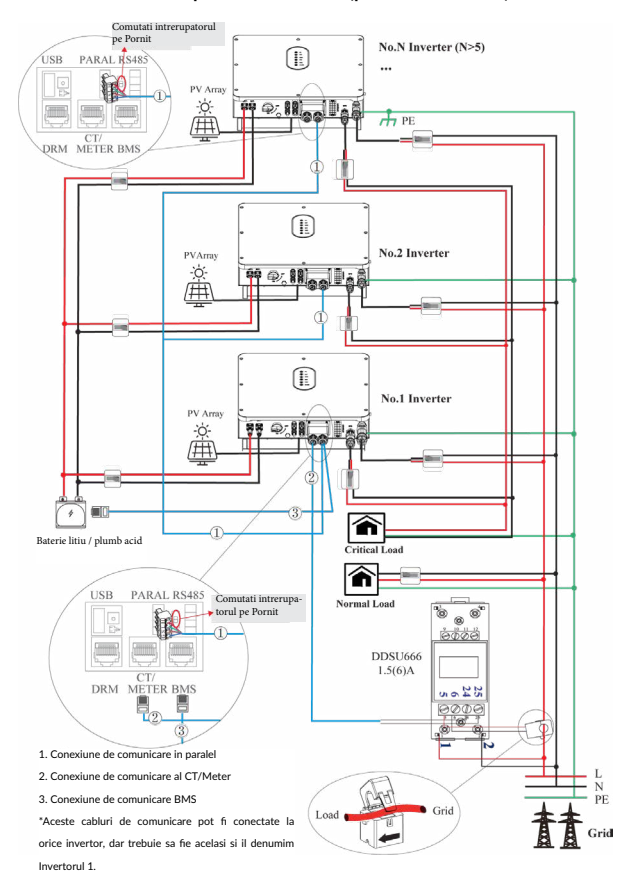

#### **Mod de conectare in paralel - schema B (peste 5 invertoare)**

100

#### <span id="page-103-0"></span>**Note pentru schema B:**

1. Conesiunile PV nu sunt disponibile in cazul invertorului AC.

2. Comunicarea BMS este exclusiva bateriilor Litiu.

3. Poate fi necesar sa achizitionati senzorul CT sau smart meter in conformitate cu cerintele specifice conexiunii in paralel - Schema B.

4. Este necesara comutarea pe statusul Pornit a rezistentei de interconectare pe Invertorul cu numarul 1 si N pentru a activa conexiunea in paralel.

5. In modul de conectare in paralel, este necesar sa conectati App la unu din invertoare apoi sa mergeti la Console>Other settings pentru a activa optiunea Mod Paralel. Mai multe detalii la pag. 65.

6. Despre sigurante / intrerupatoare:

Siguranta DC pe partea de baterii: 150A

Siguranta AC pe partea cosumatorilor critici ≥50A

Siguranta AC pe partea cosumatorilor standard ≥50A

Siguranta AC pe conexiunea la retea ≥60A

# **PERICOL**

Asigurati-va ca invertorul si toate conexiunile exterioare lui sunt oprite in timpul procesului de conectare. In caz contrar, riscati raniri fatale cauzate de tensiunile inalte de curent continuu sau alternativ.

#### **4.2 Impamantarea**

Terminalul de impamantare (PE) este instalat in ambele parti ale invertorului. Aveti in vedere sa conectati acest terminal la bara PE pentru izolare. Cabluri galbene-verzi de 10-12 sunt recomandate

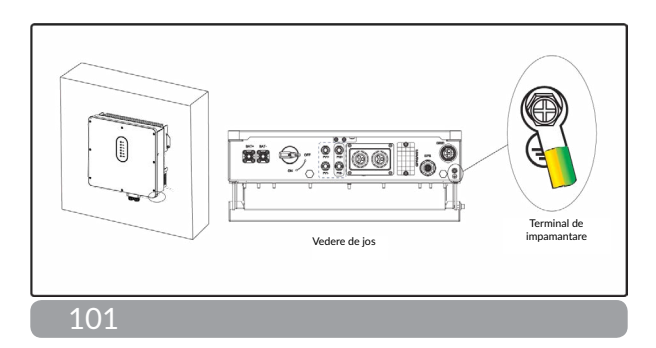

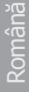

<span id="page-104-0"></span>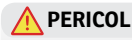

Invertorul trebuie sa fie legat la impamantare pentru a nu va supune la risc de electrocutare.

# $\Lambda$  atentionare

Daca polul negativ sau cel pozitiv al panourilor solare necesita impamantare, atunci iesirea de la invertor (catre reteaua AC) trebuie izolata cu transformator in concordanta cu standardul IEC62109-1, -2.

### **4.3 Conectarea la retea / EPS**

Inainte de a conecta terminalul GRID/EPS, asigurati-va ca atat terminalul AC, cat si terminalul CC sunt oprite, iar comutatorul PV este oprit. In caz contrar, exista riscul de soc electric. Pentru conexiunea retea/EPS va rugam sa consultati figura de mai jos

**Pasul 1:** Asamblati conectorul AC.

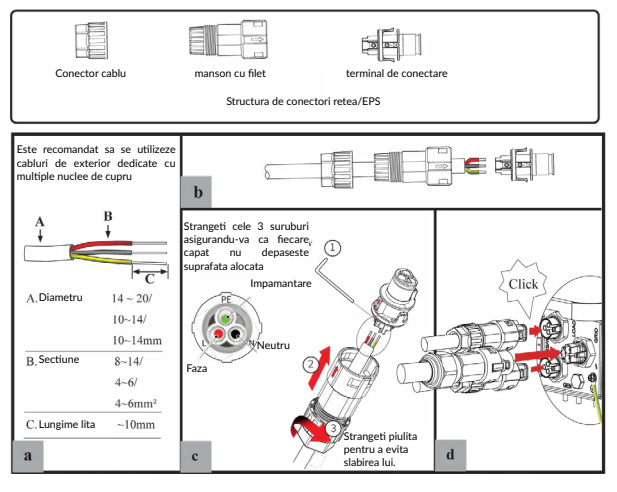

<span id="page-105-0"></span>**Pasul 2:** Bransati conectorul AC.

Un circuit de izolare pentru AC ar trebui instalat intre invertor si retea/EPS. a. Inainte de a conecta cablul AC de la invertor la circuitul de izolare, confirmati ca acesta functioneaza, print-un mic test.

b. Conectati conductorul PE la electrodul de impamantare si conectati firul N si L la circuitul / intrerupatorul AC.

c. Conectati intrerupatorul AC la retea/EPS

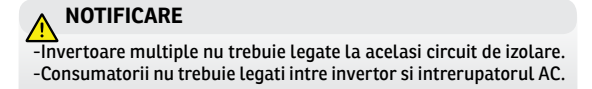

**Pentru a va asigura ca invertorul poate fi deconectat in siguranta de la retea , o siguranta AC (>=50A) trebuie instalata exclusiv pentru portul retea/EPS.**

#### **4.4 Conectarea bateriilor**

Invertorul hibrid sustine doar baterii pe tehnologie Litiu sau Pb-acid. Aceasta sectiune din manual ilustreaza conectarea bateriilor la invertor

Daca aveti nevoie de mai multe detalii despre baterii consultati documentatia aferenta bateriilor utilizate.

Inainte de conectarea bateriilor instalati o siguranta pe circuitul DC (150A) intre invertor si baterii. Acest lucru asigura deconectarea pentru mentenanta

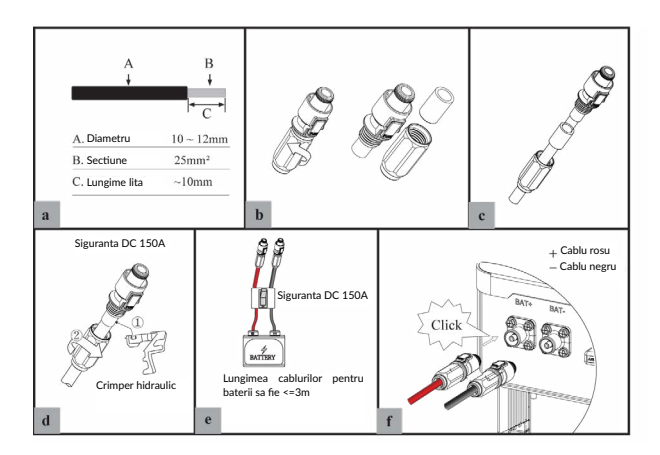

# **AVERTISMENT**

-Polaritatea inversata va defecta invertorul.

-Atentie ridicata la pericole electrice si chimice.

-Pentru a evita pericolele folositi specificatiile corecte ale cablurilor.

## **Conexiunea sistemului de management al bateriilor**

Daca utilizati baterii litiu, va trebui stabilita conexiunea dintre sistemul de management al bateriilor si invertor. Vedeti sectiunea 4.7.1 pentru detalii.

## <span id="page-107-0"></span>**4.5 Conectarea panourilor PV**

Vedeti diagrama de mai jos.

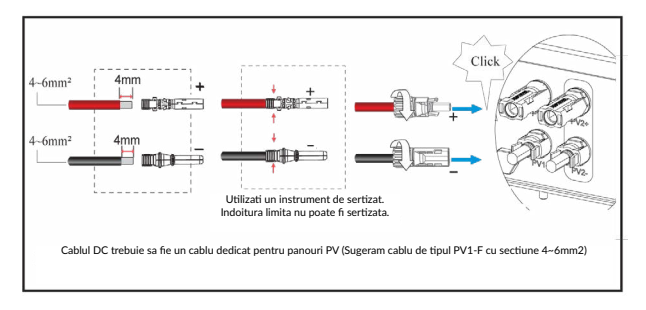

# **NOTIFICARE**

-Inainte de conectarea panourilor PV, asigurati-va ca polaritatea a fost respectata. Polaritatea inversata poate distruge iremediabil invertorul.

-Panourile PV nu trebuie conectate la conductorul de impamantare. -Rezistenta minima de izolare fata de impamantare a panourilor trebuie sa fie mai mare de 18.33kOhmi. Exista risc ridicat de electrocutare in cazul in care nu se respecta aceasta specificatie.
Monitorizarea se va realiza printr-un meter sau CT.

## **4.6.1 Conectarea meterului**

Aceasta sectiune se adreseaza modului de conectare non-paralel. Invertorul hibrid este compatibil doar cu meterul DDSU666. Acesta este optional.

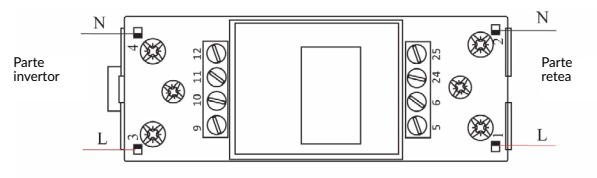

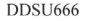

Inainte de conectarea acestuia la retea, instalati o siguranta AC separata ( >=60A) intre meter si retea. Acest lucru asigura mentenanta in siguranta.

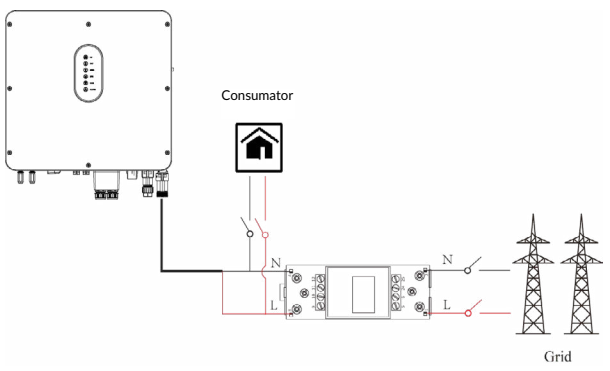

Va rugam sa consultati documentatia meterului pentru detalii.

## **4.6.2 Conectarea CT**

Inainte de conectarea acestuia la retea, instalati o siguranta AC separata ( >=60A) intre CT si retea. Acest lucru asigura mentenanta in siguranta.

Diagrama de conectare a CT mai jos:

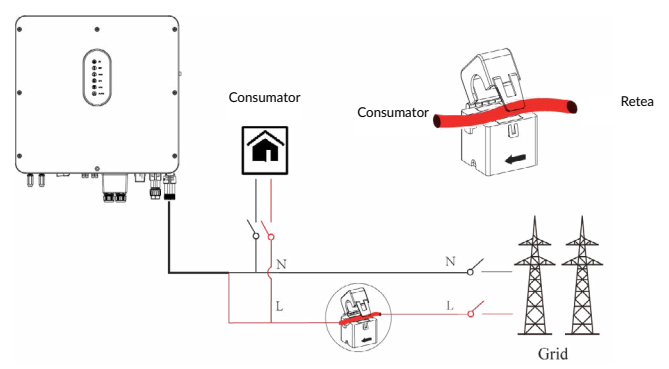

Va rugam sa conectati cu atentie CT-ul (current intercharger). Sageata de pe carcasa CT indica directia de curgere a curentului dintre retea spre invertor. Conectati senzorul CT pe faza, prin orificiile de detectare.

#### **NOTIFICARE!**

*Directia curentului de la grid catre invertor este definita ca pozitiv, iar in directie inversa de la invertor spre grid este definita ca negativ.*

# **4.7 Conexiune de comunicatie**

Interfata de comunicare poate fi stabilita prin portul de comunicare al invertorului, in partea de sub invertor cum e prezentat mai jos:

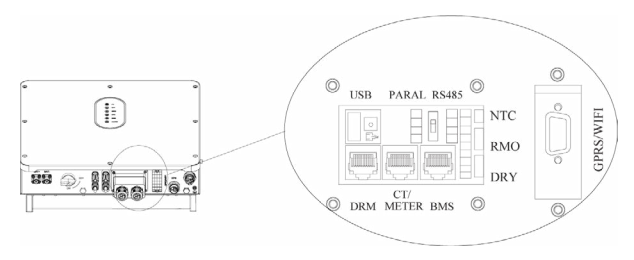

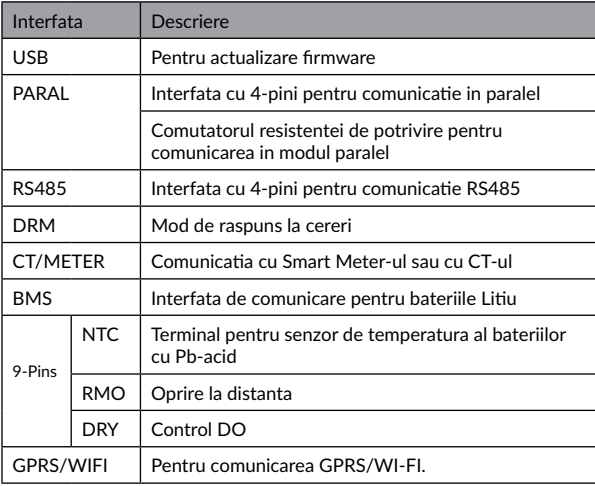

#### **4.7.1 Conexiune BMS (doar pentru baterii Litiu)**

#### **Configuratia terminalelor in comunicarea cu bateriile (BMS)**

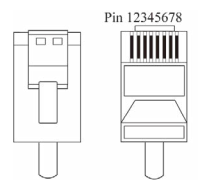

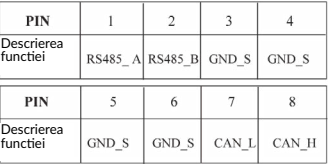

Acest manual prezinta ordinea cablurilor la invertor. Pentru detalii despre baterii consultati documentatia aferenta

#### **Urmati urmatorii pasi:**

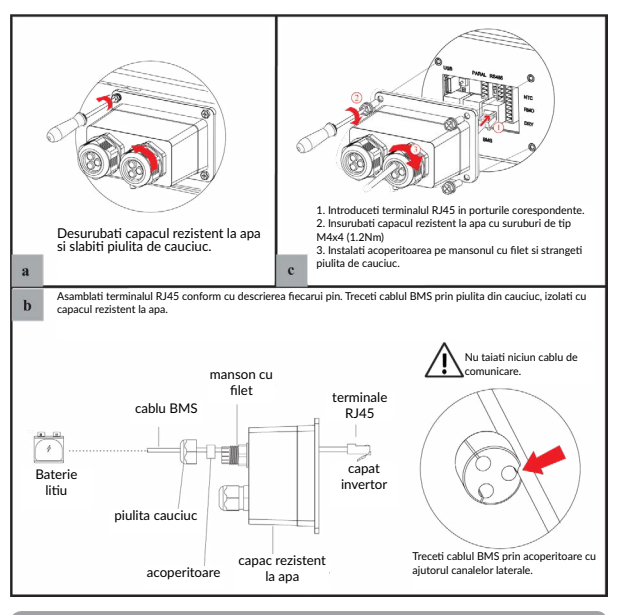

## **4.7.2 Conexiune DRM**

DRM (Demand Response Mode) este un mod in care invetorul este pregatit pentru a raspunde cererilor de comunicare. Este o cerinta obligatorie in legislatia din Australia.

#### **NOTA!**

*In cazul nevoii conexiunii DRM, este necesara activarea acesteia din Aplicatia de mobil din Console>Other Setting. Vezi pagina 146*

Configurarea conectorului RJ45 in cazul conexiunii DRM.

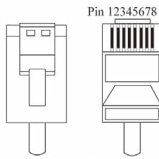

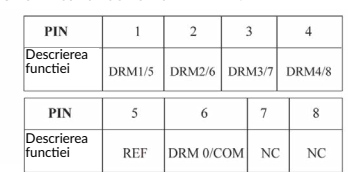

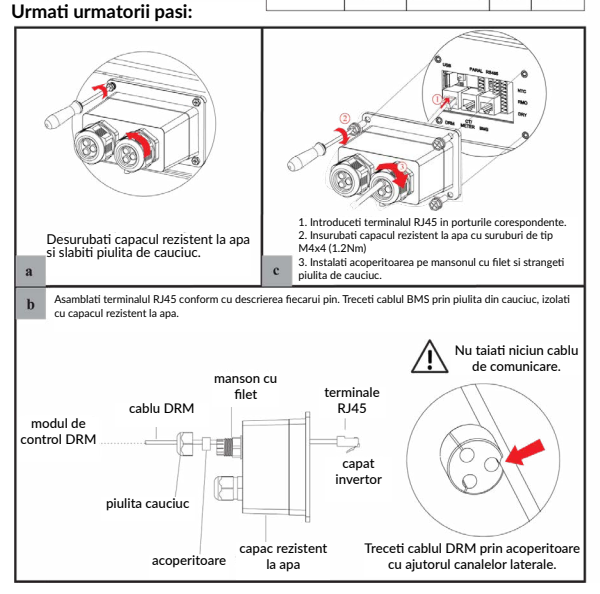

# **4.7.3 Conexiune senzor CT/Meter**

# **Configurarea prin terminalul RJ45**

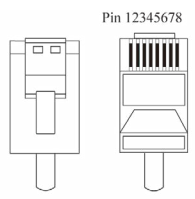

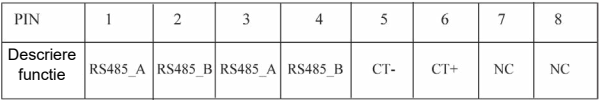

# **4.7.3.1 Conexiune meter**

# **Prezentare conexiune cablu meter**

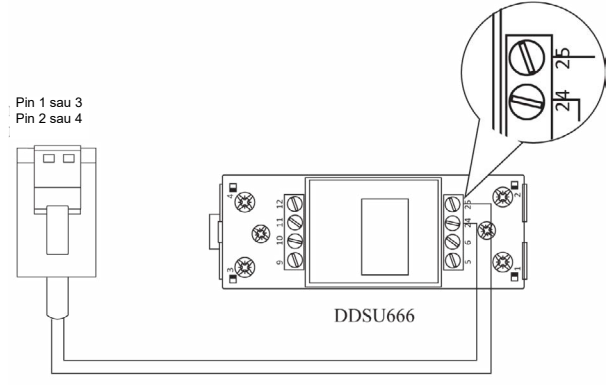

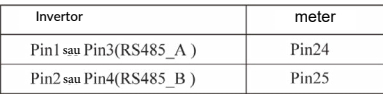

**Conectare meter. Urmariti pasii:**

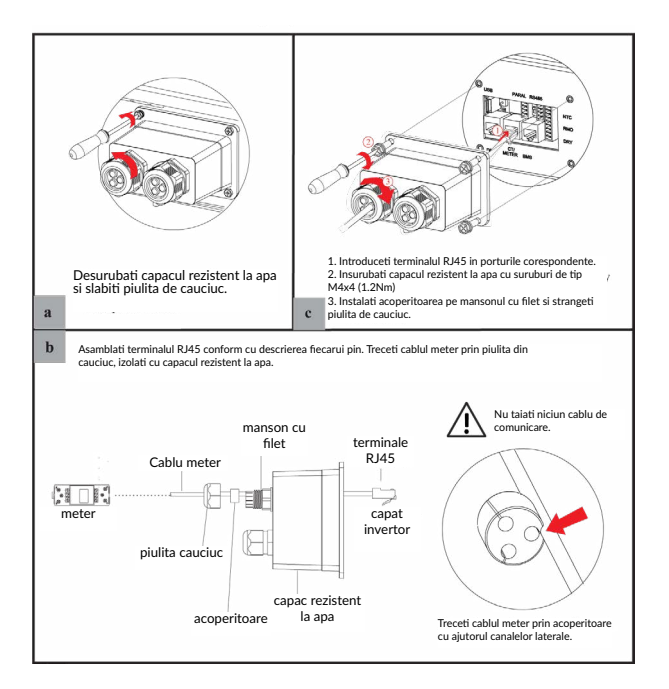

#### **4.7.3.2 Conexiune CT**

Sectiunea urmatoare este aplicabila modului de conectare non-paralel si paralel - schema A.

#### **Descriere cablu de conectare CT**

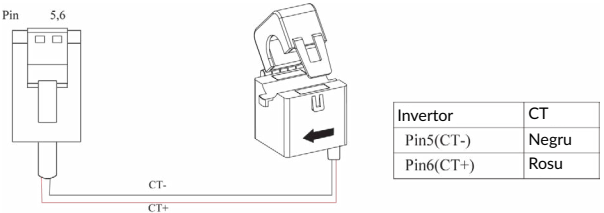

# **Conectare CT. Urmati pasii:**

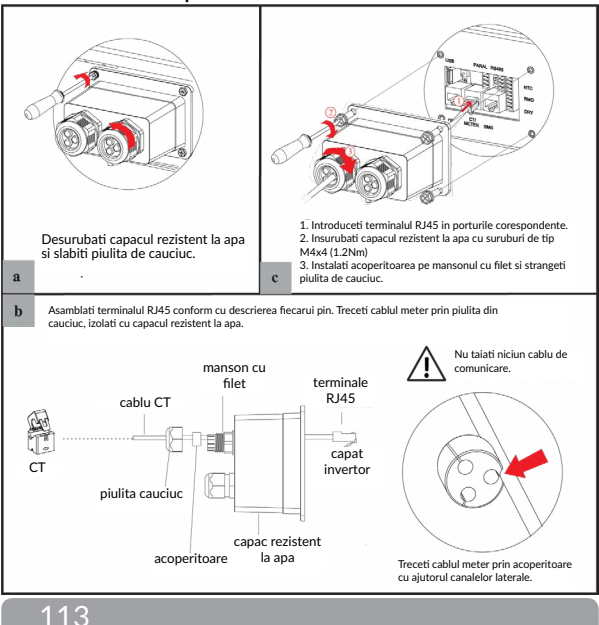

#### **4.7.4 Conexiune RS485**

#### **Configuratia cu 4 pini a comunicarii RS485:**

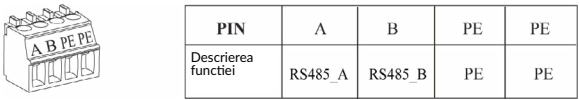

# **Conectare RS485. Urmati urmatorii pasi:**

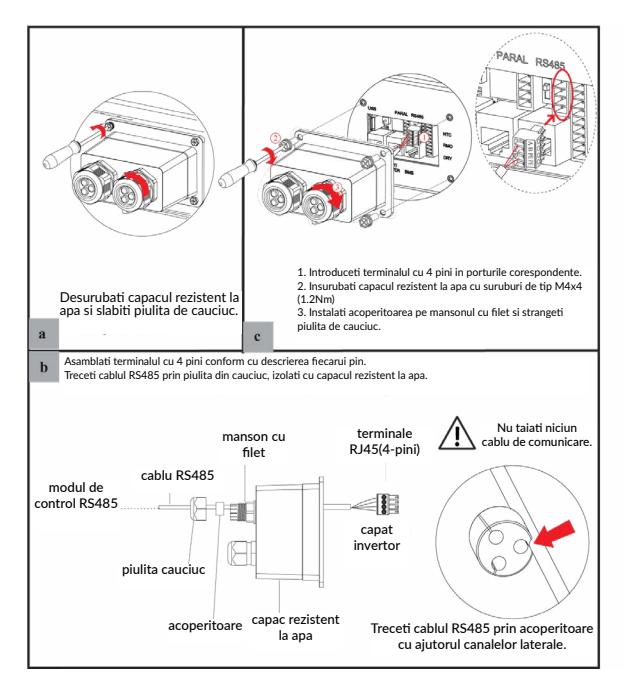

#### **4.7.5 Conectarea comunicarii in paralel**

# **Configurarea terminalului cu 4 pini**

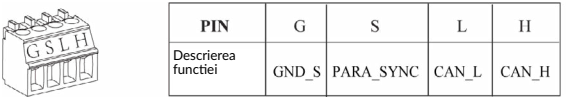

# **Descrierea cablului de comunicare a terminalului cu 4pini**

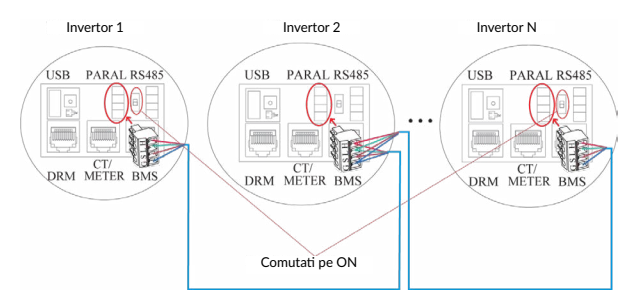

In cazul conectarii in mod paralel este necesara comutarea pe ON a rezistentei de potrivire de pe invertorul 1 si de pe invertorul N.

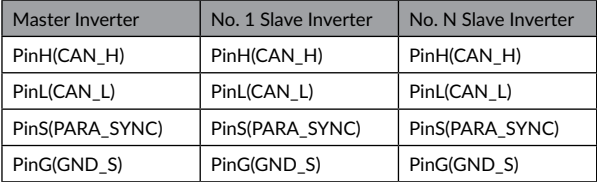

#### **Urmati pasii:**

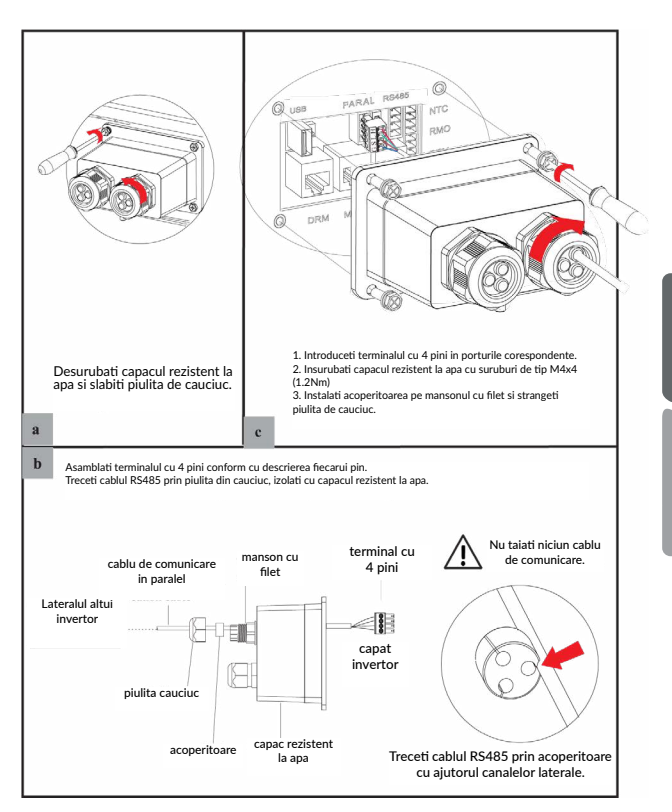

[English](#page-3-0)

#### **4.7.6 Conexiunile NTC/RMO/DRY**

## **Configurarea terminalului cu 9 pini ale comunicatiilor auxiliare**

Pin123456789

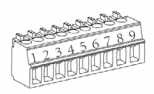

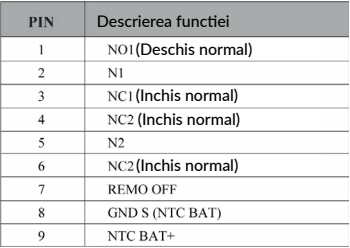

# **Urmati urmatorii pasi:**

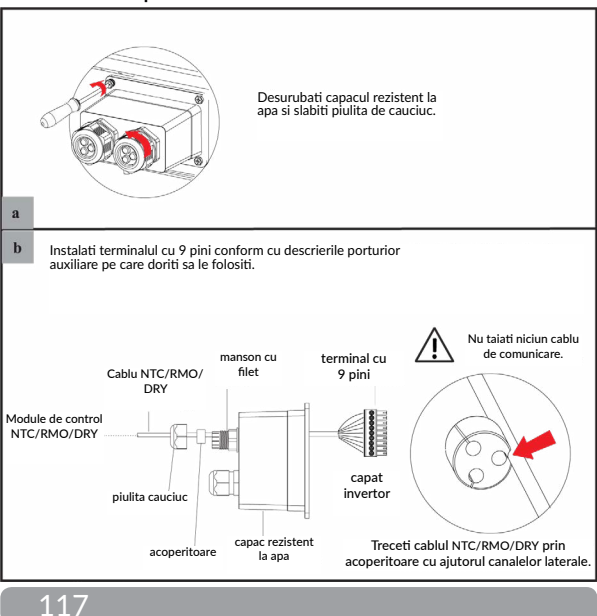

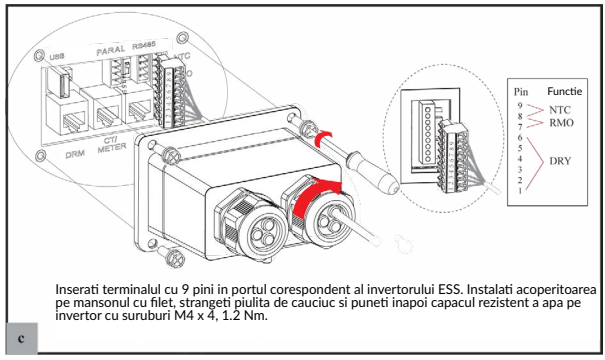

# **4.6.7 Conexiunea modului GPRS/Wifi (optional)**

Pentru conexiunea modulului GPRS/Wifi urmati schema de mai jos. Pentru detalii despre setarile aplicatiei, cititi documentatia modulului GPRS/Wifi.

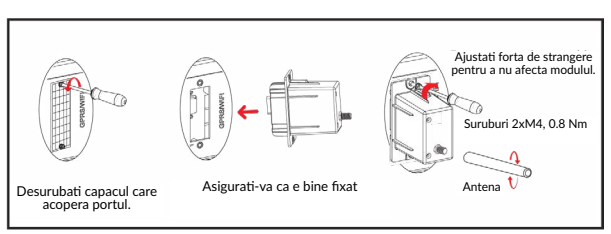

# **5 Operarea Sistemului**

#### **5.1 Mod de functionare**

Invertorul poate functiona in diverse moduri de operare.

#### **5.1.1 Mod consum propriu (self use mode)**

Mergeti la meniul Hybrid work mode si selectati Self used mode. Sub acest mod energia generata de panouri va fi prioritizata astfel Consumator > Baterii> Retea, ceea ce inseamna ca echipamentele conectate local vor consuma majoritatea energiei electrice, excesul va merge in a incarca bateriile si daca mai ramane se va injecta in reteaua publica.

Acest mod este cel implicit de functionare, pentru a optimiza consumul local. Acest mod este divizat in alte moduri de functionare.

#### a) Energie solara abundenta

Cand energia fotovoltaica este abundenta, energia va fi prioritizata catre consumatori, apoi incarcarea bateriilor iar apoi ce ramane va fi injectat in grid.

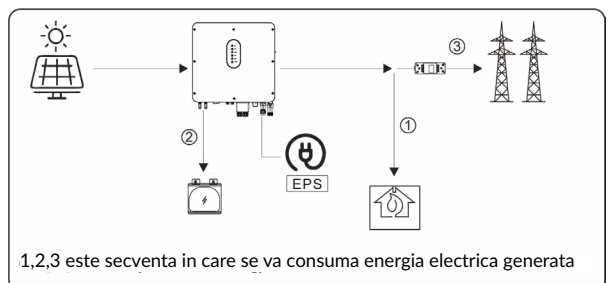

#### b) Energie solara insuficienta

Cand energia captata este insuficienta pentru a acoperi toti consumatorii, invertorul va suplini cu energia stocata in baterii, iar daca mai este nevoie isi va lua necesarul din reteaua publica.

119

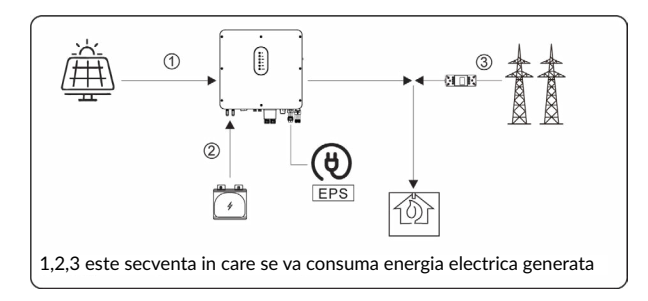

c) Fara energie solara (in zile ploioase, inchise)

Invertorul va furniza energia stocata in baterii pentru consumatorii casnici. In cazul in care consumul nu poate fi acoperit se va utiliza curent din retea.

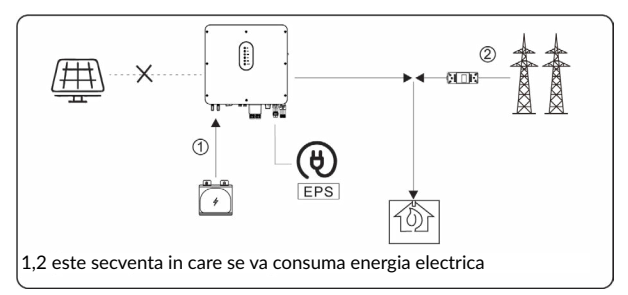

# **5.1.2 Modul de prioritate alimentare retea (Feed-in priority mode)**

Mergeti la meniul Hybrid work mode si selectati Feed-in priority mode. Sub acest mod energia generata de panouri va fi prioritizata astfel Consumator > Retea > Baterii, ceea ce inseamna ca echipamentele conectate local vor consuma energia captata, iar excesul va fi injectat in reteaua electrica si in caz de surplus, bateriile vor fi alimentate.

a) Energie solara abundenta

Cand energia fotovoltaica este abundenta, curentul va fi prioritizat catre consumatori, apoi alimentarea retelei si apoi incarcarea bateriilor.

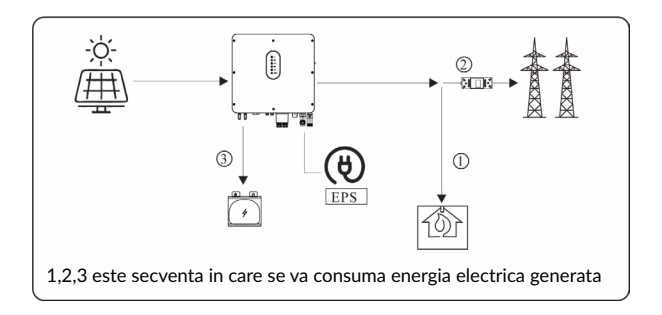

b) Energie solara insuficienta

Cand energia generata este insuficienta pentru alimentarea retelei publice, energia din baterii va fi folosita.

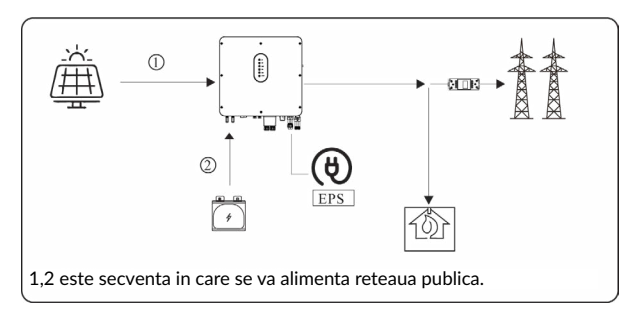

c) Fara energie solara (in zile ploioase, inchise)

Invertorul va furniza energia stocata in baterii pentru consumatorii casnici. In cazul in care consumul nu poate fi acoperit se va utiliza curent din retea.

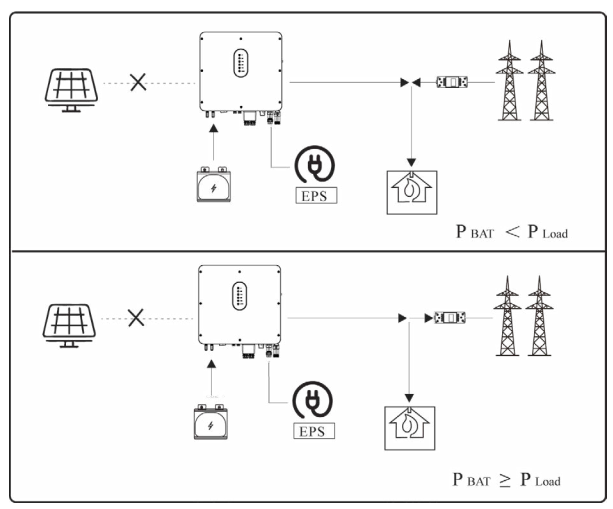

**5.1.3 Modul control bazat pe timp (Time-Based Control Mode)**

Mergeti la meniul Hybrid work mode si selectati Time-Based Control Mode. Sub acest mod, utilizatorul poate controla incarcarea si descarcarea bateriei. Urmatorii parametrii se pot ajusta:

- Frecventa incarcare / descarcare : o data sau zilnic.
- Timp de incepere a incarcarii 0 la 24 ore.
- Timp de oprire a incarcarii 0 la 24 ore.
- Timp de incepere a descarcarii: 0 la 24 ore.
- Timp de oprire a descarcarii 0 la 24 ore.

Tot in acest mod se poate ajusta daca reteaua va incarca bateriile, acest lucru fiind oprit implicit. Daca utilizatorul activeaza optiunea Grid charge function, parametrii Maximum grid charger power si Capacity of grid charger end pot fi setati. In momentul in care parametru setat Capacity of grid charger end va fi atins, reteaua va opri incarcarea bateriilor.

# **5.1.4 Modul de rezerva (Back-up mode)**

Mergeti la meniul Hybrid work mode si selectati Back-up mode. Sub acest mod prioritizarea consumului va fi Baterii> Cosumator>Retea.

In acest mod se urmareste incarcarea rapida a bateriilor. In acest scop se poate activa optiunea de incarcare a bateriilor folosind energia din reteaua publica.

#### **Incarcarea bateriilor din reteaua publica este Dezactivata**

In acest mod, bateriile vor fi incarcate exclusiv cu energie generata fotovoltaic, iar puterea de incarcare va varia in concordanta cu puterea captata de panouri.

a) Energie solara abundenta

Cand energia fotovoltaica este abundenta, energia va fi prioritizat catre baterii, apoi catre consumatori apoi surplusul va fi injectat in retea.

1,2,3 este secventa in care se va consuma energia electrica de la PV

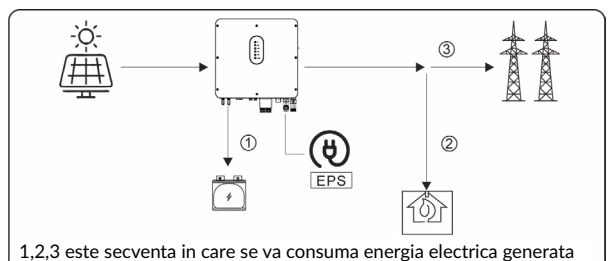

b) Energie solara insuficienta

Cand energia generata este insuficienta, aceasta se va folosi prioritar pentru incarcarea bateriilor. Consumatorii vor fi alimentati de retea.

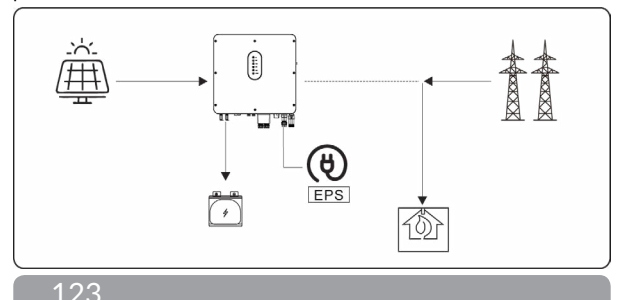

#### **Incarcarea bateriilor din reteaua publica este Activata**

In aceasta situatie, bateriile vor fi incarcate cu energie generata fotovoltaic si/sau cu cea din reteaua publica.

#### a) Energie solara abundenta

Cand energia fotovoltaica este abundenta, curentul va fi prioritizat catre baterii, apoi consumatori apoi surplusul va fi injectat in grid. 1,2,3 este secventa in care se va consuma energia electrica de la PV.

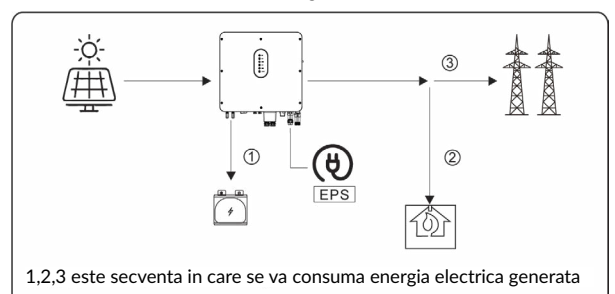

#### b) Energie solara insuficienta

Cand energia generata este insuficienta pentru incarcarea bateriilor se va suplini necesarul cu energie de la reteaua publica. Consumatorii vor fi alimentati de retea.

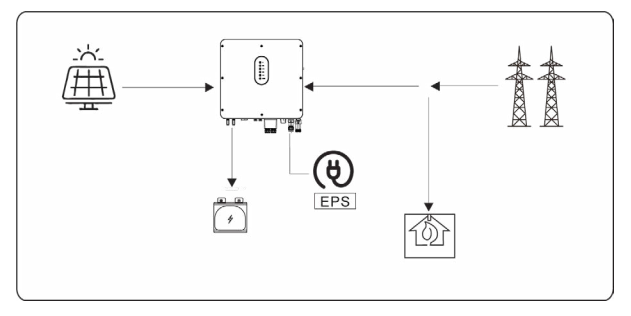

# **5.1.5 Modul Fara retea (Off Grid Mode)**

Cand curentul de la retea este oprit, sistemul va trece automat in acest mod. Doar consumatorii critici vor fi alimentati.

In acest mod, invertorul nu poate functiona fara baterii conectate.

## a) Energie solara abundenta

Cand energia fotovoltaica este abundenta, energia generata de panouri va fi furnizata consumatorilor critici, apoi incarcarii bateriei si in ultimul rand, conditionat, consumatorilor casnici standard (doar daca puterea din panouri este mai mare de 500W si starea de incarcare a bateriilor este de peste 90%).

1,2 este secventa in care se va consuma energia electrica de la PV.

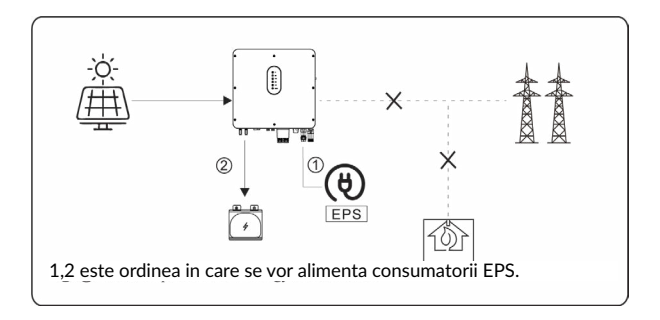

b) Energie solara insuficienta

Cand energia generata este insuficienta, consumatorii EPS sunt alimentati de catre energia de la PV si apoi de cea stocata in baterii.

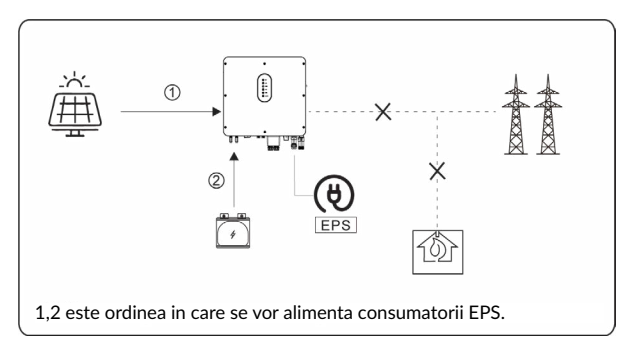

# **NOTIFICARE**

- In acest mod, setati voltajul si frecventa la iesire. Este recomandata alegerea unor baterii cu capacitatea mai mare de 100Ah pentru a asigura functionarea normala a EPS.

- Daca incarcarea la iesirea EPS este inductiva sau capacitiva, pentru a asigura stabilitatea sistemului, configurati consumul la 50% din intervalul maxim suportat.

# **5.2 Pornirea/Oprirea sistemului**

## **5.2.1 Pornirea sistemului**

Verificati ca intregul sistem este sigur si solid, iar impamantarea este corecta. Apoi verificati conexiunile AC, baterie, panouri etc sa fie corect legate. Confirmati parametrii conformi cu cerintele.

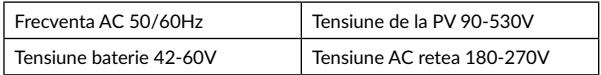

Verificati ca parametrii de mai sus sa fie corecti, apoi urmati procedura de pornire a invertorului:

1) Porniti AC.

2) Porniti PV.

3) Porniti sistemul de baterii.

4) Conectati aplicatia telefonului prin intermediul Bluetooth. Verificati seciunea 7.2 pentru detalii.

5) Porniti din aplicatie invertorul de pe buton Power On. Verificati seciunea 7.2 pentru detalii.

# **5.2.2 Oprirea sistemului**

Daca este necesara inchiderea sistemului, urmati procedura urmatoare:

1) Conectati telefonul la Bluetooth, apoi deschideti aplicatia. Verificati seciunea 7.2 pentru detalii.

2) Inchideti din aplicatie invertorul selectand Power Off. Verificati sectiunea 7.2 pentru detalii.

3) Inchideti sistemul de baterii.

4) Inchideti PV.

5) Inchideti AC.

6) Daca trebuie sa deconectati cabluri de la invertor, asteptati 5 minute inainte de aceasta operatiune.

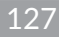

# **6 Punerea in functiune**

Punerea in functiune a sistemului trebuie sa fie realizata de catre un instalator autorizat. Acest lucru va proteja impotriva pericolelor de incendiu, electrocutari si alte daune ori vatamari.

#### **6.1 Inspectia**

Inainte de punerea in functiune propriu-zisa, instalatorul autorizat trebuie sa faca o inspectie extensiva a sistemului si sa se asigura ca:

1) Sistemul este instalat corect, conform intructiunior din acest manual si este prevazut cu suficient spatiu pentru ventilatie, functionare si mentenanta.

2) Toate terminalele sunt in conditie buna si nu sunt deteriorate.

3) Niciun obiect nu este plasat pe invertor sau in spatiul de functionare necesar.

4) Panourile fotovoltaice, sistemul de baterii si conexiunea la reteaua electrica functioneaza in parametrii normali.

## **6.2 Procedura de punere in functiune**

Dupa inspectie si luarea la cunostinta ca toate cerintele au fost respectate cu strictete, se poate incepe punerea in functiune a invertorului.

1) Porniti invertorul prin procedura de la sectiunea de pornire 5.2.1

2) Setati parametrii din aplicatie conform cu cerintele utilizatorului.

3) Finalizati punerea in printr-o inspectie amanuntita.

# **7 Interfata utilizatorului**

# **7.1 LED**

Aceasta sectiune descrie panoul LED si indicatorii de stare pentru PV, BAT, GRID, EPS, COM, ALARM. Mai jos este detaliata starea fiecarui indicator in functie de comportamentul semnalat.

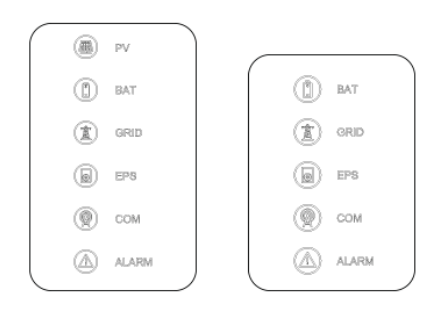

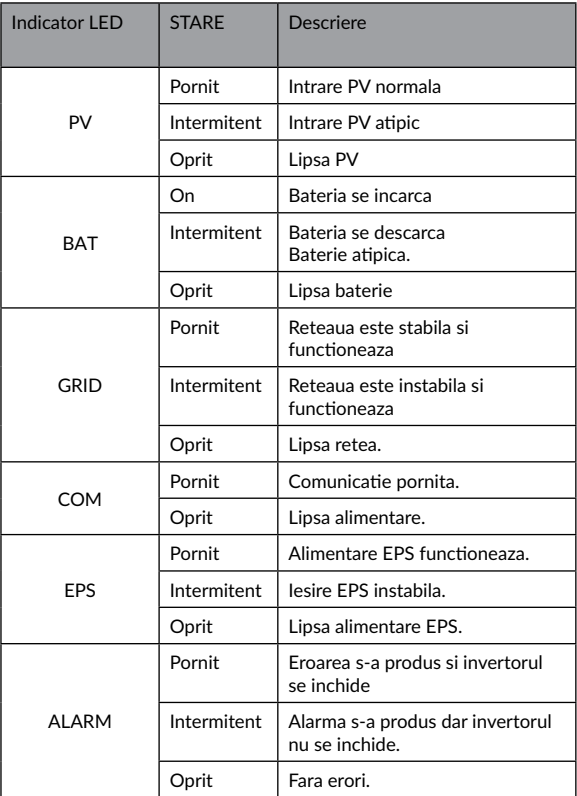

s.

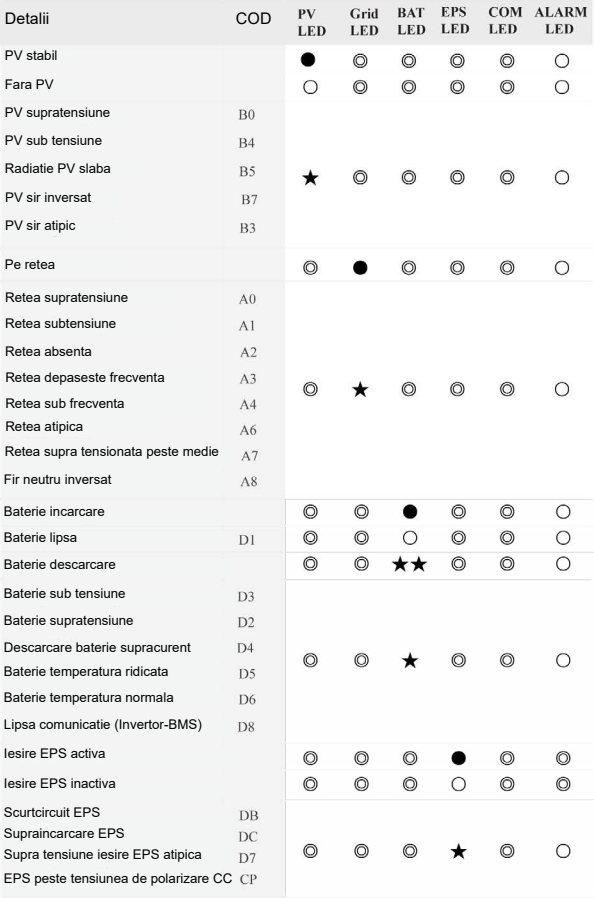

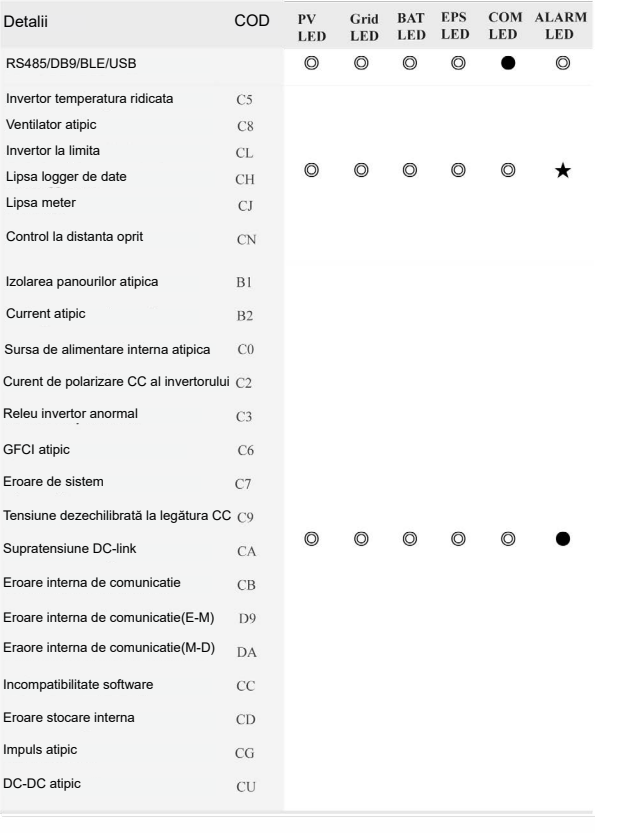

Referinte: Lumina aprinsa (Calumina stinsa (Calentine starea curenta

[Română](#page-25-0)

**Intermitent la 1 secunda** 

★★ Intermitent la 2 secunde

# **7.2 Ghid de setare aplicatie**

# **7.2.1 Descarcarea aplicatiei:**

- Scanati codul QR de pe invertor pentru a descarca aplicatia.
- Descarcati aplicatia din AppStore sau Google Play.

Aplicatia necesita permisiune la locatie. O puteti activa in momentul instalarii sau mai tarziu din setarile telefonului.

# **7.2.2 Arhitectura aplicatiei**

Contine Cloud login si Local Connection.

- Cloud Login: aplicatia citeste datele din serverul cloud prin API si afiseaza
- Conexiune locala: aplicatia citeste informatiile direct de la invertor prin Bluetooth si protocal Modbus pentru a afisa parametrii invertorului si permite configurarea parametrilor.

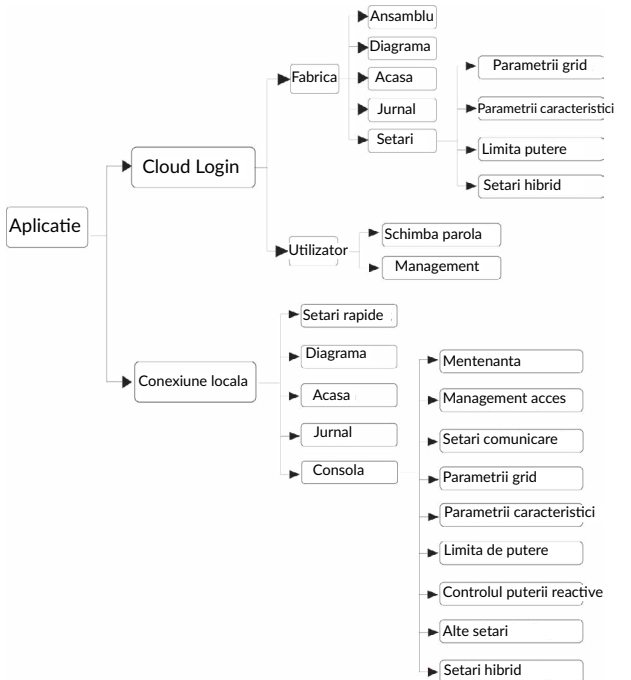

## **7.2.3 Setari locale**

#### **• Permisiune acces**

Inainte de a utiliza setarile locale, aplicatia are nevoie de unele permisiuni, de aceea activati permisiunile cerute.

[English](#page-3-0)

#### **• Conexiune acces**

Activati Bluetooth pe telefon, apoi deschideti aplicatia.

Apasati pe Local Settings si mergeti la pagina de conectare. Aceasta arata invertorul pe care doriti sa il accesati sau l-ati accesat. Apasati pe numele invertorului pentru a va conecta.

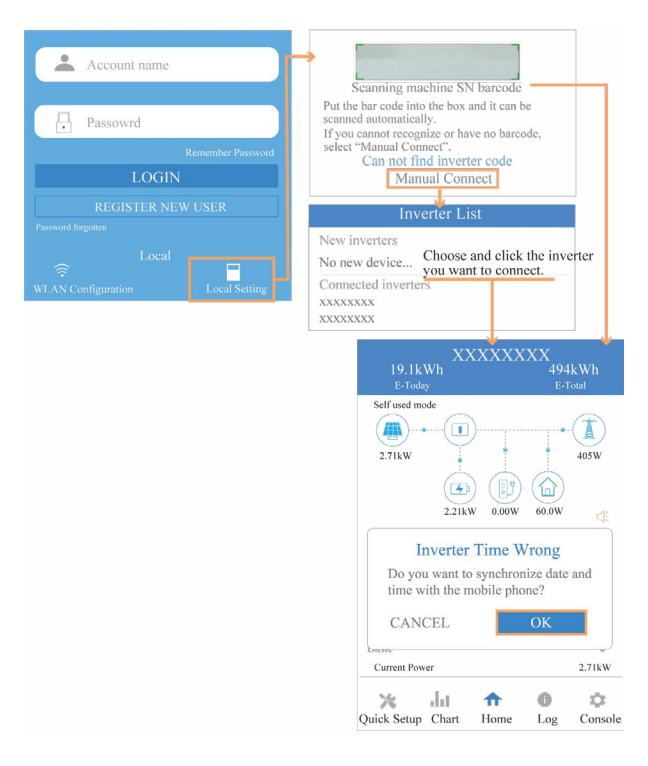

## **Setari rapide**

1. Conectati-va la ruter

Pasul 1. Mergeti la Quick Settings.

Pasul 2. Selectati fiecare element pentru a introduce informatia apoi apasati Next.

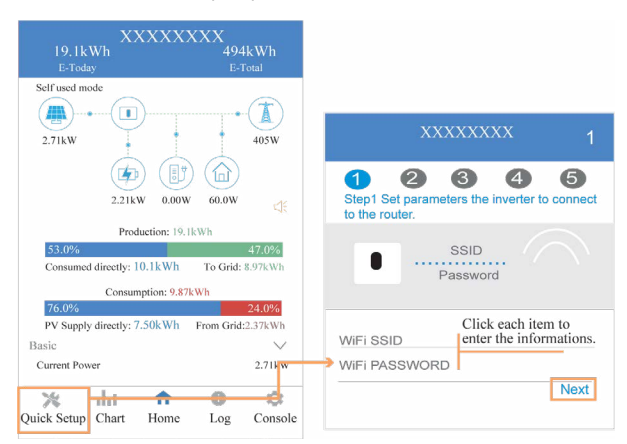

2. Setati parametrii retelei electrice Pasul 1. Apasati pe fiecare element pentru a seta parametrii retelei.

Pasul 2. Apasati Next.

Pasul 3. Setati parametrii

de limitare putere.

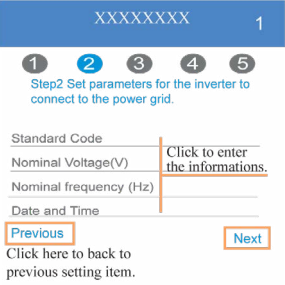

3. Setati parametrii de limitare putere

Pasul 1. Apasati pe fiecare element pentru a seta parametrii de limitare putere

Pasul 2. Apasati Next

Pasul 3. Apasati Previous pentru a merge inapoi.

> Click each item to enter the informations

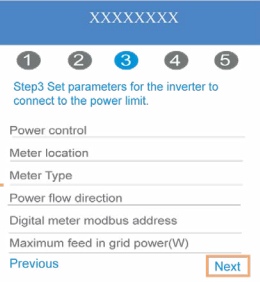

4. Setati parametrii de functionare Pasul 1. Apasati pe fiecare element pentru a seta parametrii de functionare

Pasul 2. Apasati Next

Pasul 3. Apasati Previous pentru a merge inapoi.

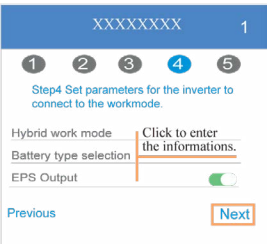

5. Porniti Invertorul Pasul 1. Apasati pe butonul de pornire  $($ Pasul 2. Apasati Previous pentru a merge inapoi.

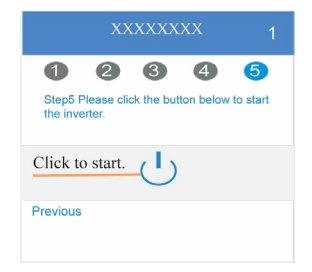

# [English](#page-3-0)

#### **• Diagrame**

In acest meniu puteti verifica informatii de utilizare si curba de utilizare a energiei zilnic, lunar si anual.

# 1. Interogare date zilnice

Mergeti la Chart > Day, aici veti avea informatii despre productia zilnica si curba de utilizare. Navigarea se face stanga-dreapta.

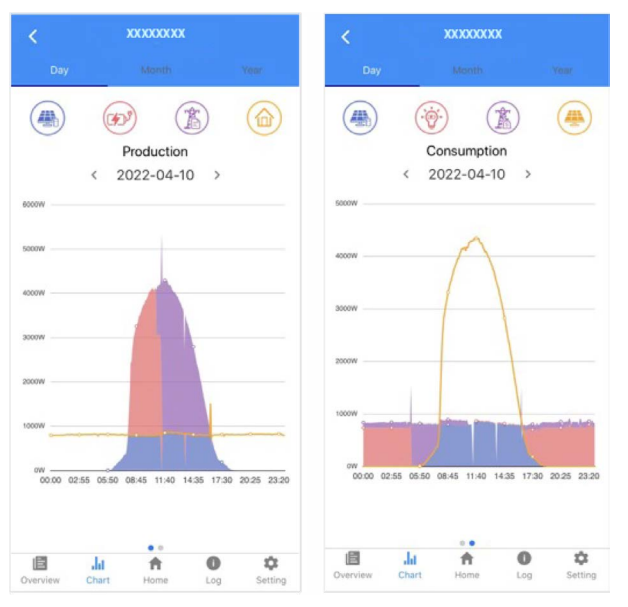

Culorile diferite reprezinta date despre fiecare element care consuma sau produce energie. Faceti click pe icoana pe care doriti sa o consultati.

In plus, puteti consulta o data specifica pe care doriti sa o verificati folosindu-va de sagetile stanga dreapta.

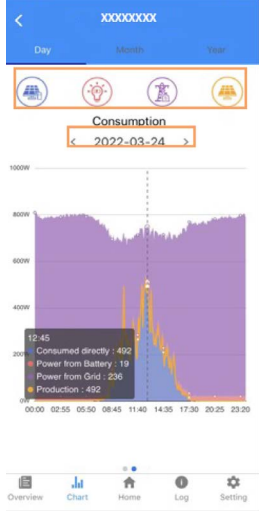

2. Interogare informatii lunare si anuale

Mergeti la Chart>Month sau Year, pentru a vedea consumul si productia pe intervalul de timp interogat. Navigati stanga dreapta pentru a schimba intre pagini.

Stocare informatii zilnice: 7 zile Stocare informatii lunare: 36 luni Stocare informatii anuale: 10 ani

#### **• Pagina principala Setari locale**

Aceasta pagina contine informatii generale despre invertor. Apasati pe pentru a asculta eventualele mesaje de avertizare.

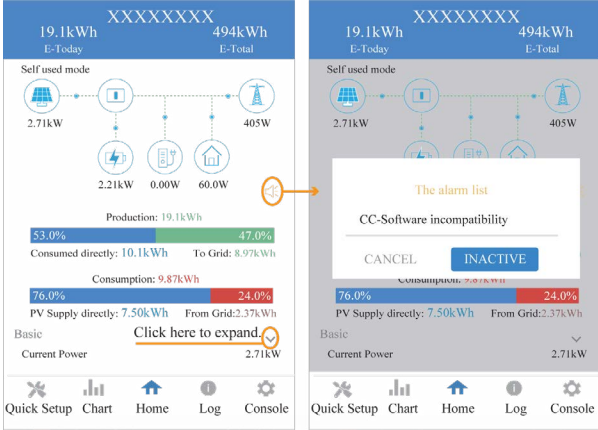

#### Istorie jurnal

Apasati Log in josul ecranul si mergeti la date jurnal. Aici veti gasi diferite mesaje despre comportamentul invertorului.

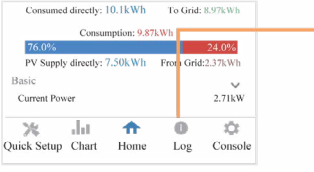

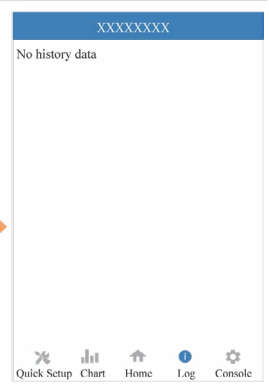

## **• Mentenanta**

Mergeti la pagina Console si apasati Maintenance.

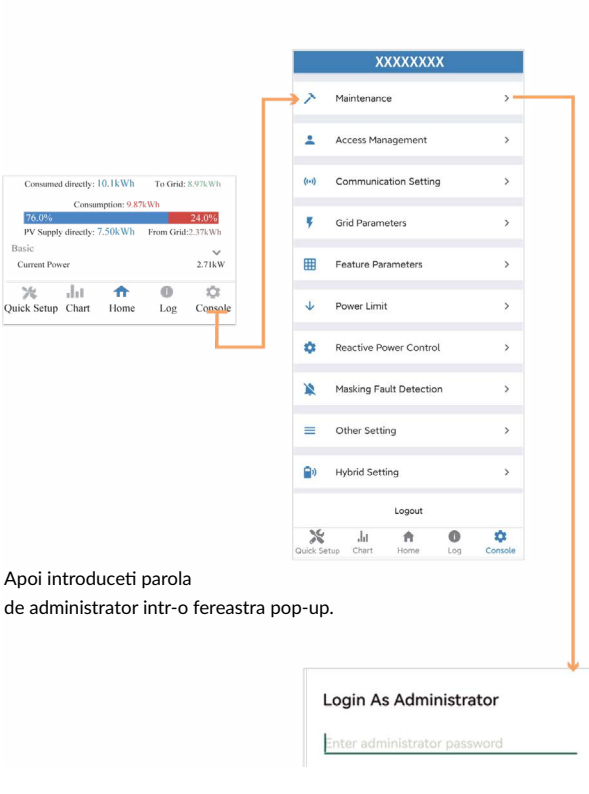
Aici veti avea informatii generale despre versiune, operatiuni simple de mentenanta si alte date.

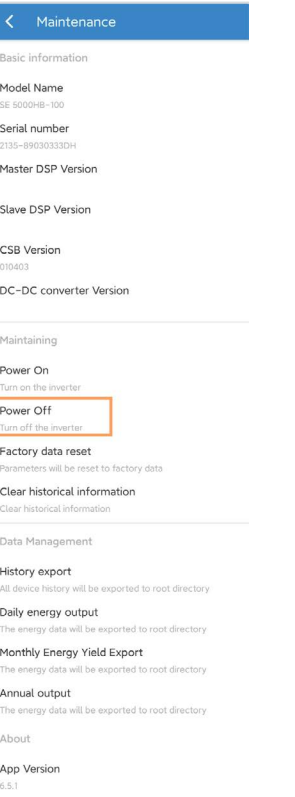

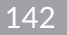

#### **• Consola**

Acces management

Mergeti la Console>Acess management si va puteti autentifica ca administrator sau vizitator.

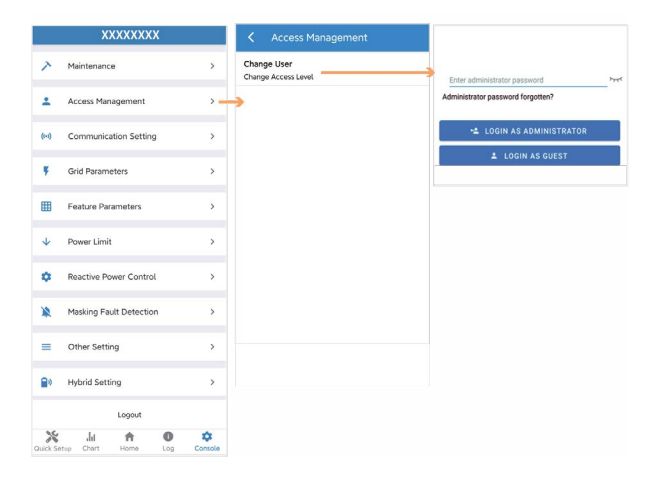

## **Setari de comunicare**

Mergeti la Console> Communication setting, in aceasta pagina puteti seta si schimba parametrii in care se realizeaza comunicarea, setari generale, setari RS485 si setare Ethernet

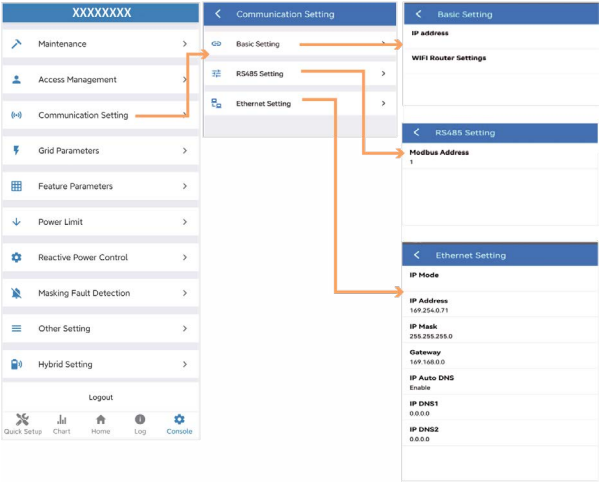

## **Parametrii retea**

Mergeti la Console> Grid Parameters, aici veti putea seta parametrii de retea, cum este ilustrat in figura.

### **Parametrii caracteristici**

Mergeti la Console>Feature Parameters, aici veti putea seta parametrii caracteristici, cum este ilustrat in figura.

### **Limitare putere**

On Grid

70000

Mergeti la Console> Power Limit, aici veti putea seta parametrii pentru limitatorul de putere, cum este ilustrat in figura.

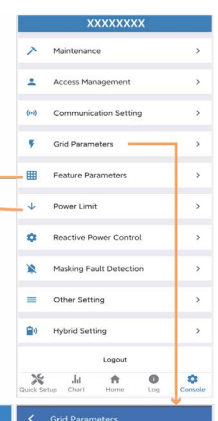

#### Power control Low Voltage Through  $\Box$ Direital Drawer Meter Meter Incation Island Detection  $\Box$  in Meter Type **Isolation Detection**  $\Box$ CHINT/DTSU666 **Downe flow direction** Leakage Current Detection(GFCI) **CON** From grid to inverter Digital meter modbus address **Terminal Resistor**  $\Box$ Maximum feed in grid power(W) Derated Power(%) **Power Factor**  $0.00$ Insulation Impedance( $k\Omega$ ) Leakage Current Point(mA) Unbalanced Voltage Point(%) Moving Average Voltage Limit(V)

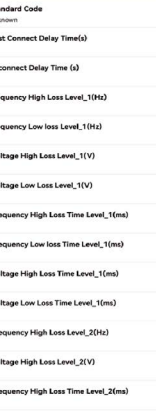

St

un Fir

Re

 $\overline{a}$ 

En

 $\circ$ w

 $\circ$ 

w  $\alpha$ 

p,  $\ddot{\phantom{0}}$ 

p.  $\ddot{\phantom{0}}$ 

w  $\circ$ 

W  $\circ$ p,

 $\mathfrak{o}$ w  $\circ$ e.  $\circ$ 

Voltage High Loss Time Level\_2(ms)

145

## **Controlul puterii reactive**

Mergeti la Console> Reactive Power Control, in veti putea seta parametrii pentru controlul puterii reactive.

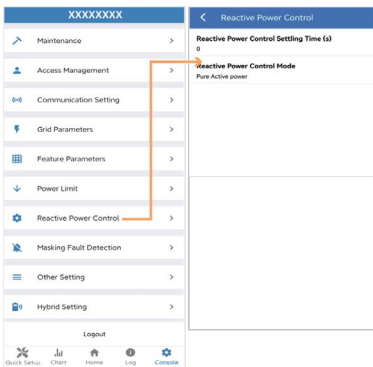

## **Alter setari**

Mergeti la Console> Other Setting, aici veti putea seta parametrii diversi.

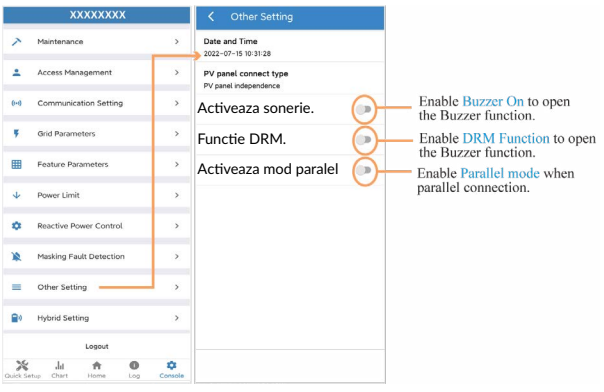

146

## **Setari pentru functionalitate hibrid**

Mergeti la Console>Hybrid Setting, aici veti putea seta parametrii specifici.

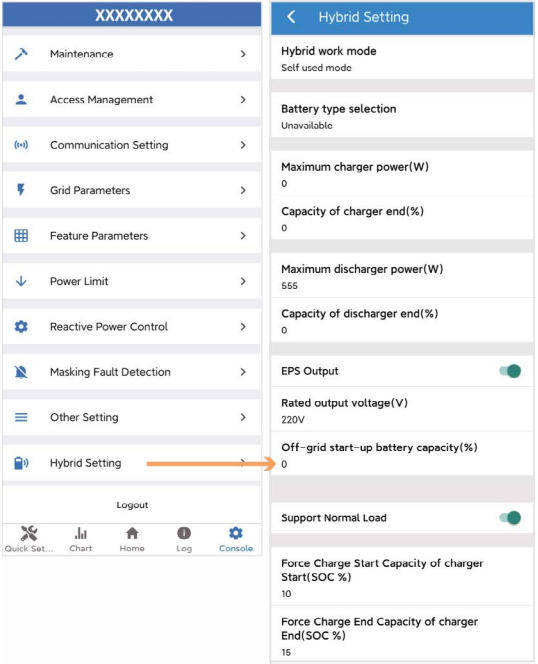

147

# **8 Mentenanta**

# **ATENTIONARE**

Inainte de verificare si punerea in functiune a invertorului impreuna cu sistemul periferic de distributie, inchideti toate terminalele sub tensiune ale invertorului si asteptati cel putin 10 minute dupa oprirea lui.

## **8.1 Mentenanta de rutina**

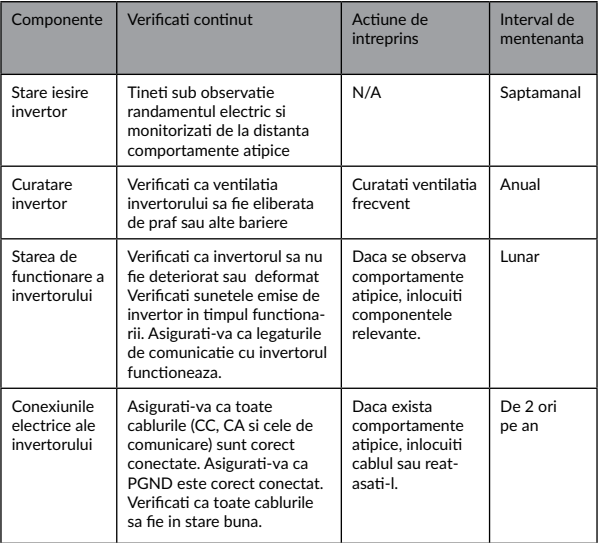

# **8.2 Depanare invertor**

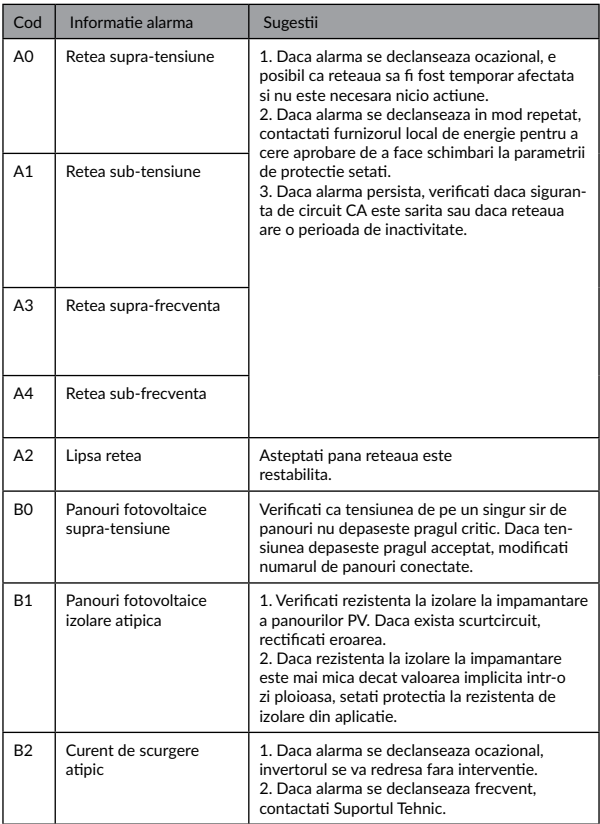

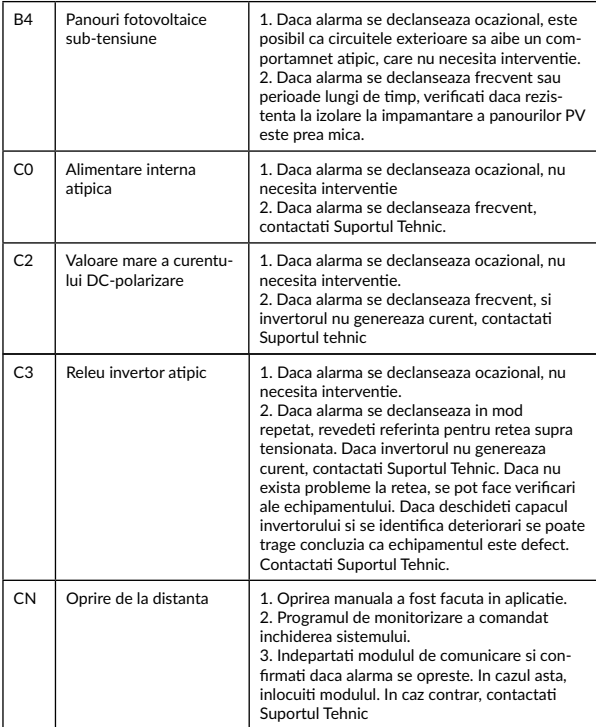

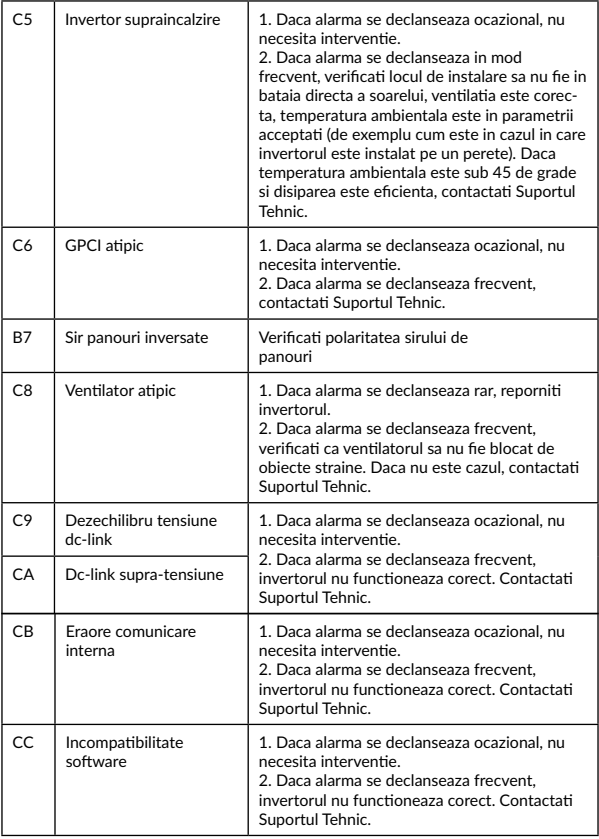

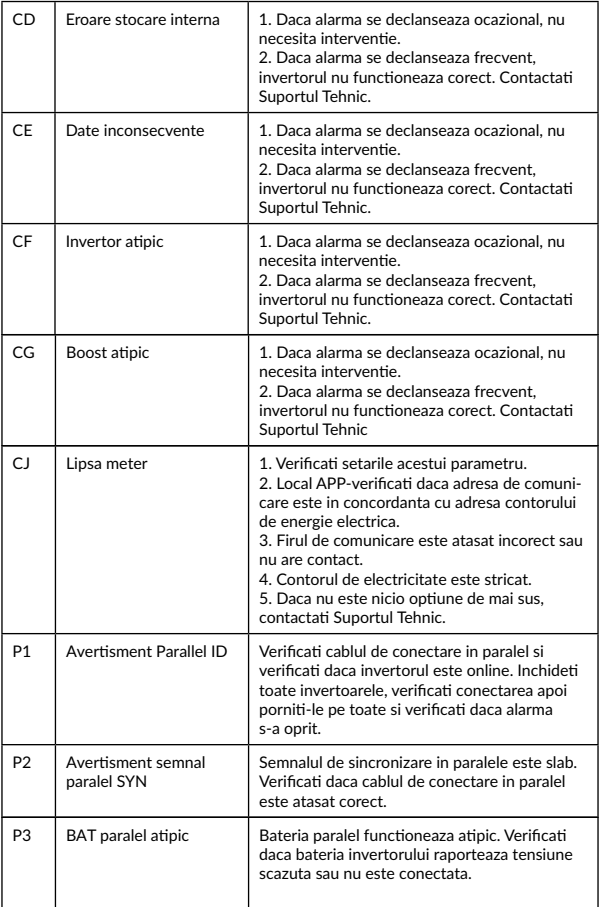

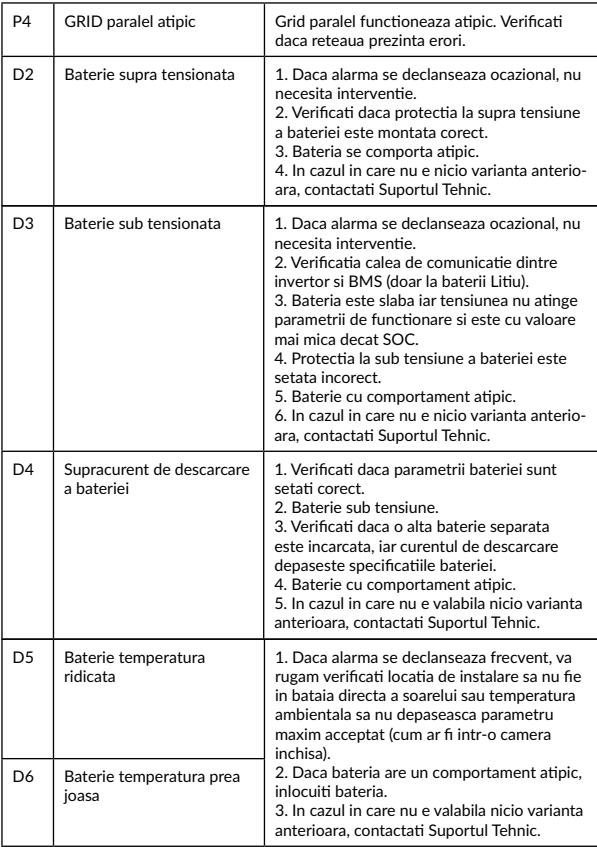

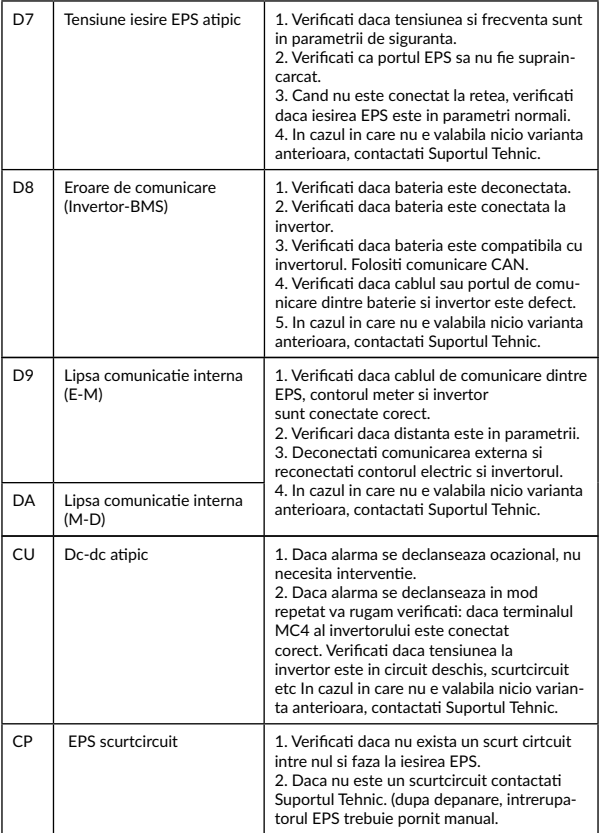

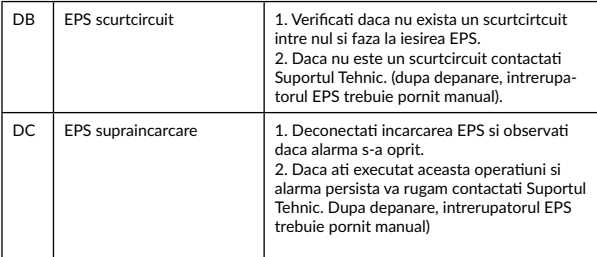

## **8.3 Dezinstalarea invertorului**

# **AVERTISMENT**

Inainte de a indeparta conectorul de intrare DC, verificati ca siguranta DC sa fie pe pozitia OFF pentru a evita distrugeri si raniri grave.

Pentru a inlatura invertorul urmati procedura:

**Pasul 1.** Deconectati toate cablurile de la invertor, cabluri de comunicare,

cabluri intrare DC, cablu iesire AC, cablu PGND cum este prezentat mai jos.

# **NOTIFICARE!**

*Pentru a indeparta conectorii PV/GRID/EPS inserati unealta de indepartare in montura de tip baioneta cum este prezentata in schema, apasati spre interior si scoateti conectorul spre exterior*

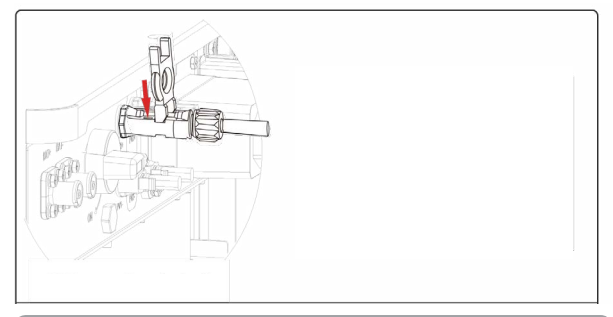

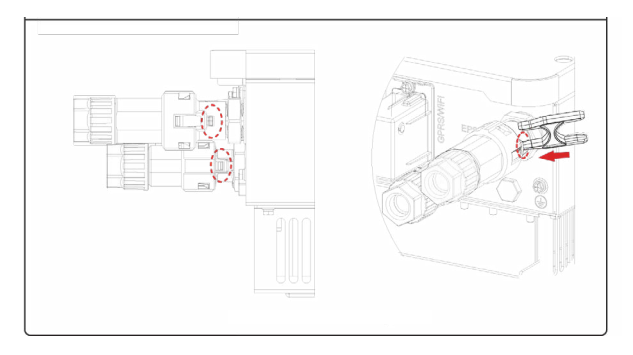

**Pasul 2**. Indepartati invertorul din brachetii de montare.

**Pasul 3.** Indepartati brachetii de pe perete.

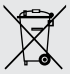

### **Dezafectarea echipamentelor electrice si electronice vechi**

*(Se aplica pentru ţarile membre ale Uniunii Europene si pentru alte tari europene cu sisteme de colectare separata)*

Acest simbol aplicat pe produs sau pe ambalajul acestuia indica faptul ca acest produs nu trebuie tratat ca pe un deseu menajer.

El trebuie predat punctelor de reciclare a echipamentelor electrice si electronice.

Asigurandu-va ca acest produs este dezafectat in mod corect, veți ajuta la prevenirea posibilelor consecinte negative asupra mediului si a sanatatii umane, care ar fi putut surveni daca produsul ar fi fost dezafectat in mod necorespunzator.

Reciclarea materialelor va ajuta la conservarea resurselor naturale.

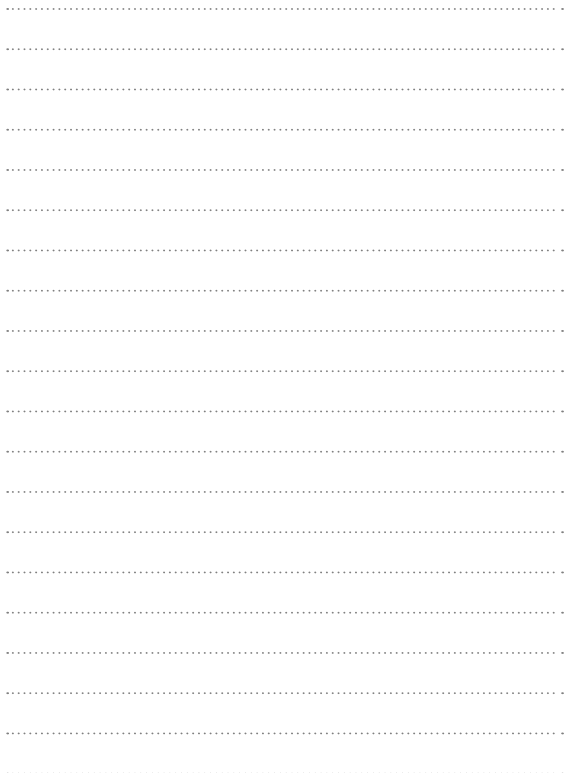

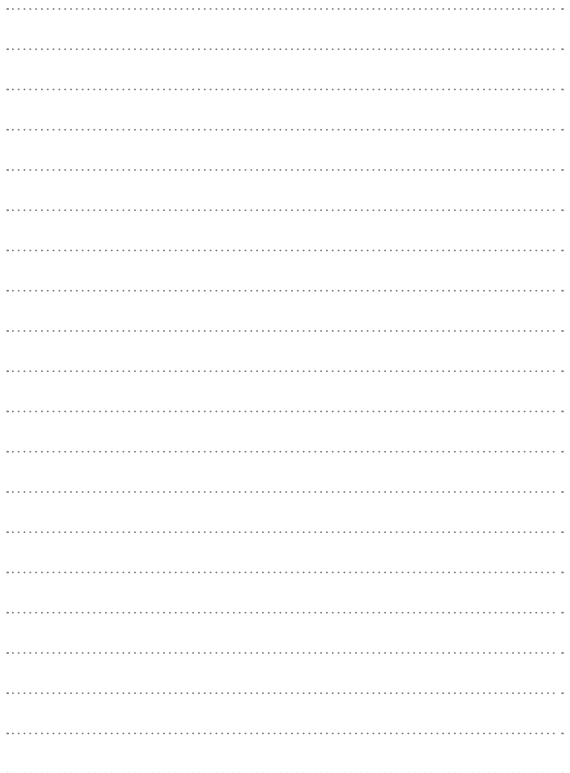

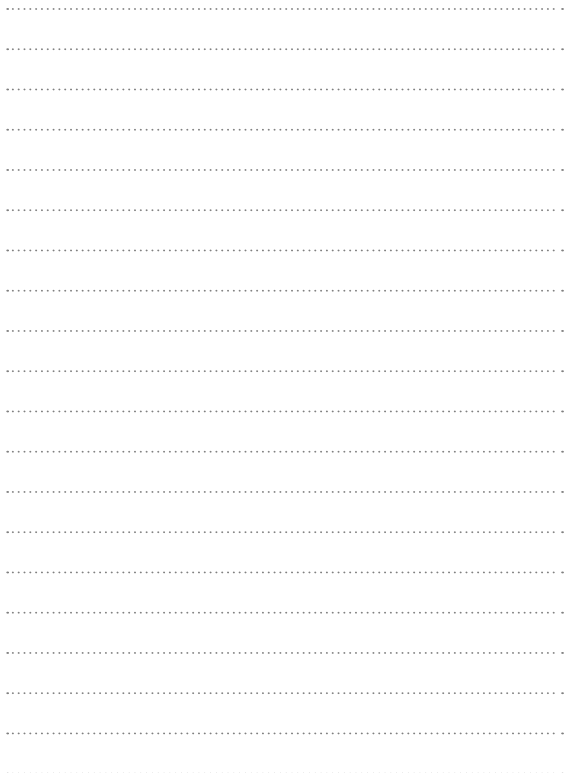

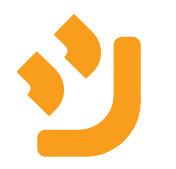